# <span id="page-0-0"></span>FUJITSU Network Si-R Si-R Gシリーズ

# Si-R G120 ご利用にあたって

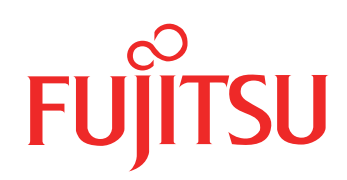

# <span id="page-1-0"></span>はじめに

このたびは、本装置をお買い上げいただき、まことにありがとうございます。 インターネットやLANをさらに活用するために、本装置をご利用ください。

> 2021年 1月 初 版 2022年10月 第 2版 2023年 1月 第 3版

本ドキュメントには「外国為替及び外国貿易管理法」に基づく特定技術が含まれています。 従って本ドキュメントを輸出または非居住者に提供するとき、同法に基づく許可が必要となります。 Microsoft Corporationのガイドラインに従って画面写真を使用しています。 Copyright FUJITSU LIMITED 2021-2023

# 目次

÷

۰

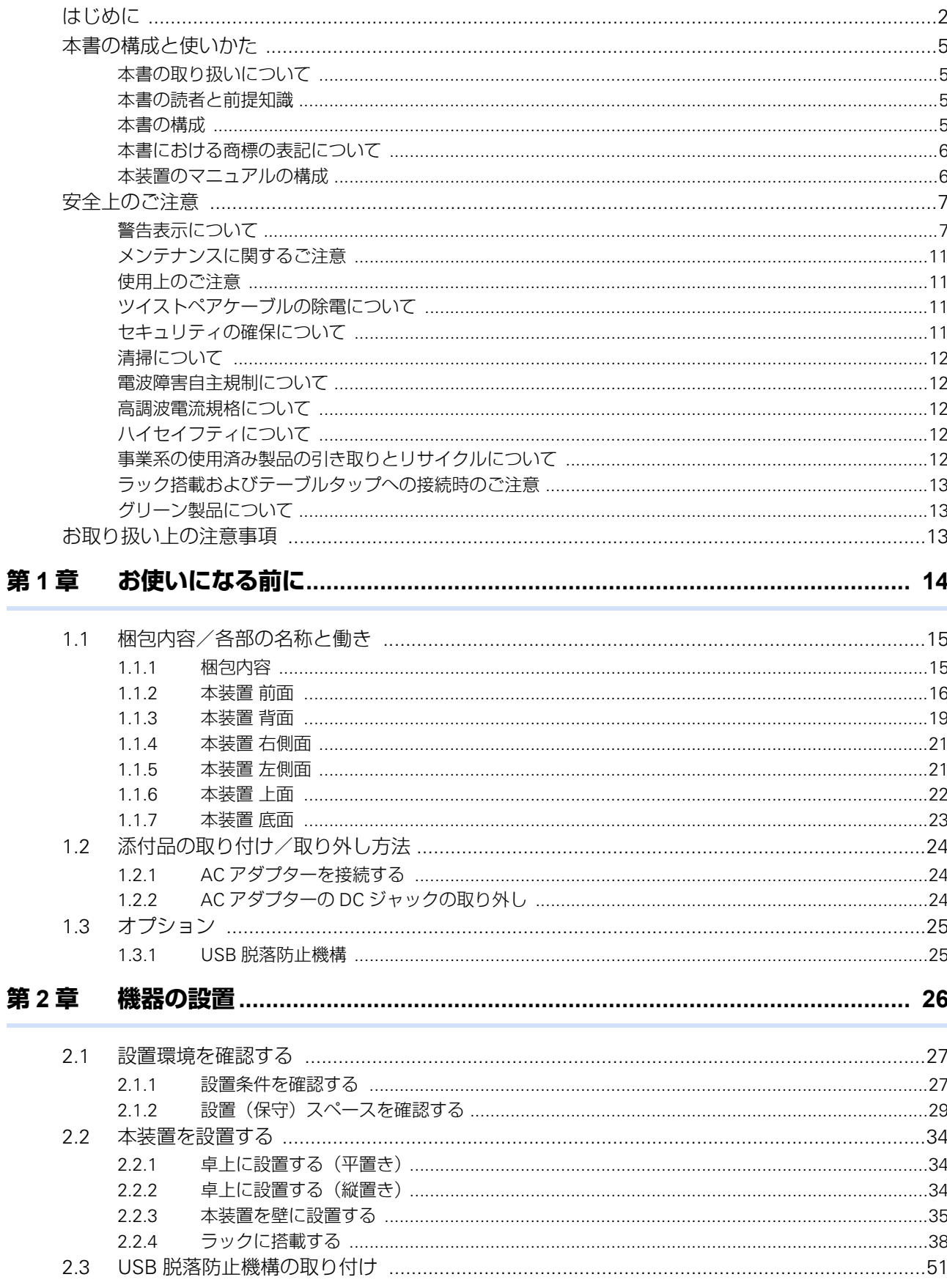

٠

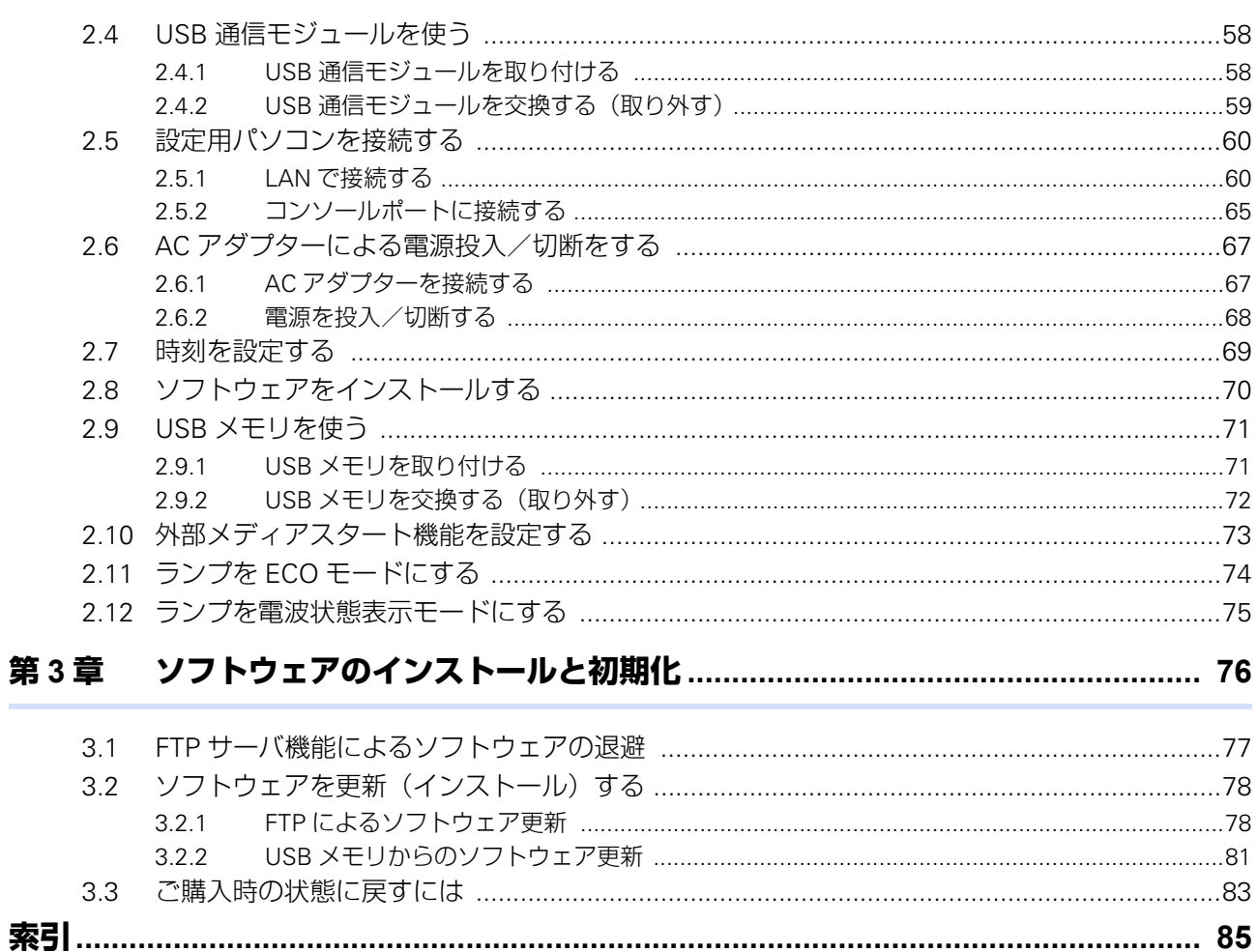

# <span id="page-4-0"></span>本書の構成と使いかた

本書では、本装置をお使いになる前に知っておいていただきたいことを説明しています。

### <span id="page-4-1"></span>本書の取り扱いについて

本取扱説明書には、本装置を安全に使用していただくための重要な情報が記載されています。

本装置を使用する前に本書を熟読してください。特に本書に記載されている「安全上のご注意」をよく読み、理 解されたうえで本装置を使用してください。また、本書は本装置の使用中、いつでも参照できるように大切に保 管してください。

お客様の生命、身体、財産に被害をおよぼすことなく弊社製品を安全に使っていただくために細心の意を払って います。本装置を使用する際には、本書の説明に従ってください。

### <span id="page-4-2"></span>本書の読者と前提知識

本書は、ネットワーク管理を行っている方を対象に記述しています。

本書を利用するにあたって、ネットワークおよびインターネットに関する基本的な知識が必要です。 ネットワーク設定を初めて行う方でも「機能説明書」に分かりやすく記載していますので、安心してお読みいた だけます。

### <span id="page-4-3"></span>本書の構成

以下に、本書の構成と各章の内容を示します。

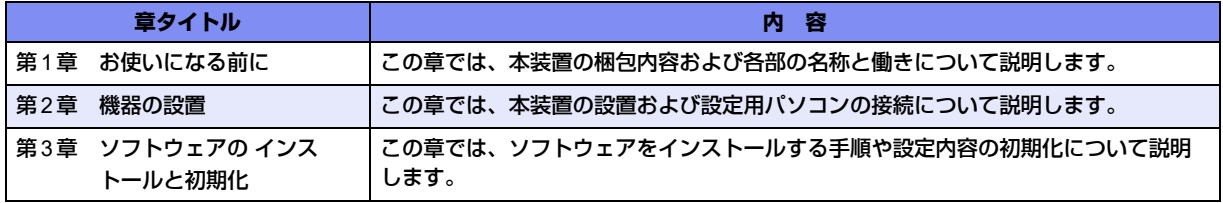

### マークについて

本書で使用しているマーク類は、以下のような内容を表しています。

☆ヒント 本装置をお使いになる際に、役に立つ知識をコラム形式で説明しています。

こんな事に気をつけて、本装置をご使用になる際に、注意していただきたいことを説明しています。

辅足 操作手順で説明しているもののほかに、補足情報を説明しています。

■参照 操作方法など関連事項を説明している箇所を示します。

製造物責任法(PL)関連の警告事項を表しています。本装置をお使いの際は必ず守ってく ∧警告 ださい。

製造物責任法(PL)関連の注意事項を表しています。本装置をお使いの際は必ず守ってく ⚠注意 ださい。

# <span id="page-5-0"></span>本書における商標の表記について

Windowsは、米国Microsoft Corporationの米国およびその他の国における登録商標です。

### 製品名の略称について

本書で使用している製品名は、以下のように略して表記します。

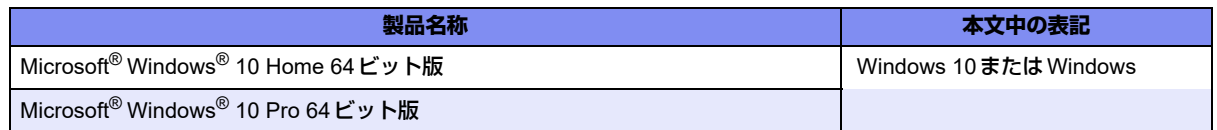

# <span id="page-5-1"></span>本装置のマニュアルの構成

本装置の取扱説明書は、以下のとおり構成されています。使用する目的に応じて、お使いください。

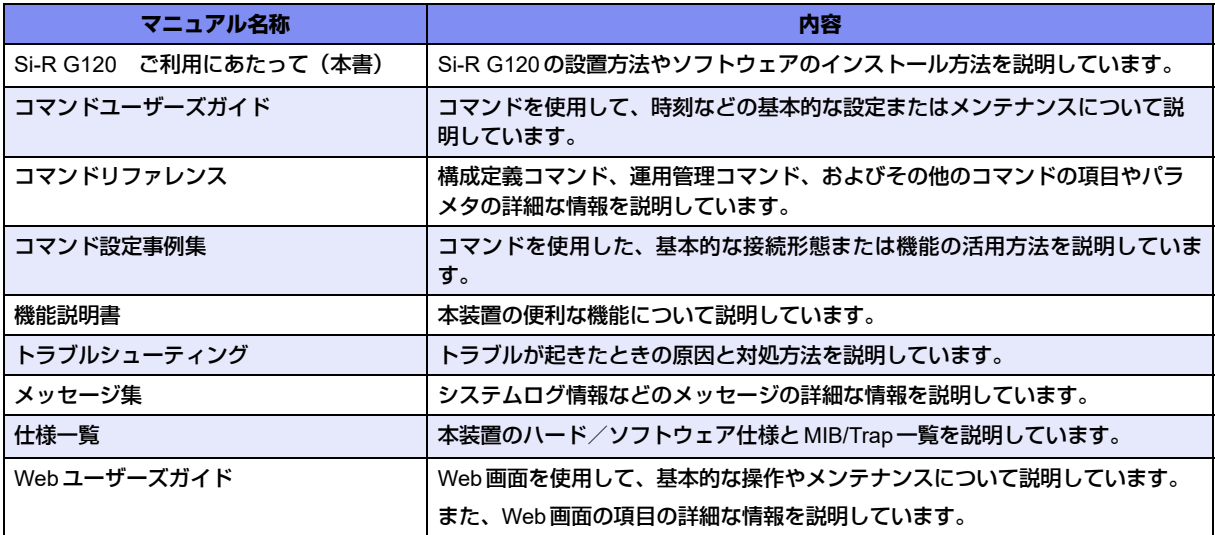

# <span id="page-6-2"></span><span id="page-6-0"></span>安全上のご注意

# <span id="page-6-1"></span>警告表示について

本装置を安全にご使用いただき、人身や財産への危害を未然に防ぐために守っていただきたい事項を示していま す。以下の表示と記号の意味、内容をよくご理解のうえ、本書をお読みください。

△警告

正しく使用しない場合、死亡や重傷など、人体への重大な障害をもたらすおそれがあること を示します。

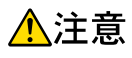

正しく使用しない場合、軽傷または中程度の傷害を負うおそれがあることを示します。 また、本装置や本装置に接続している機器に損害を与えるおそれがあることを示します。

危害や損害の内容を示すために、以下の記号を使用しています。

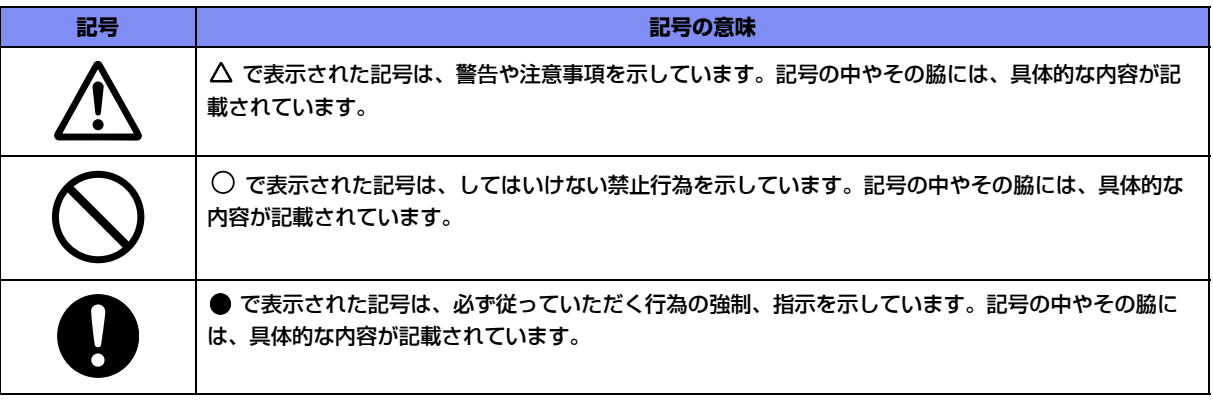

# △警告

本装置を安全にお使いいただくために、必ずお守りください。正しく使用しない場合、死亡や重傷 など、人体への重大な障害をもたらすおそれがあることを示します。

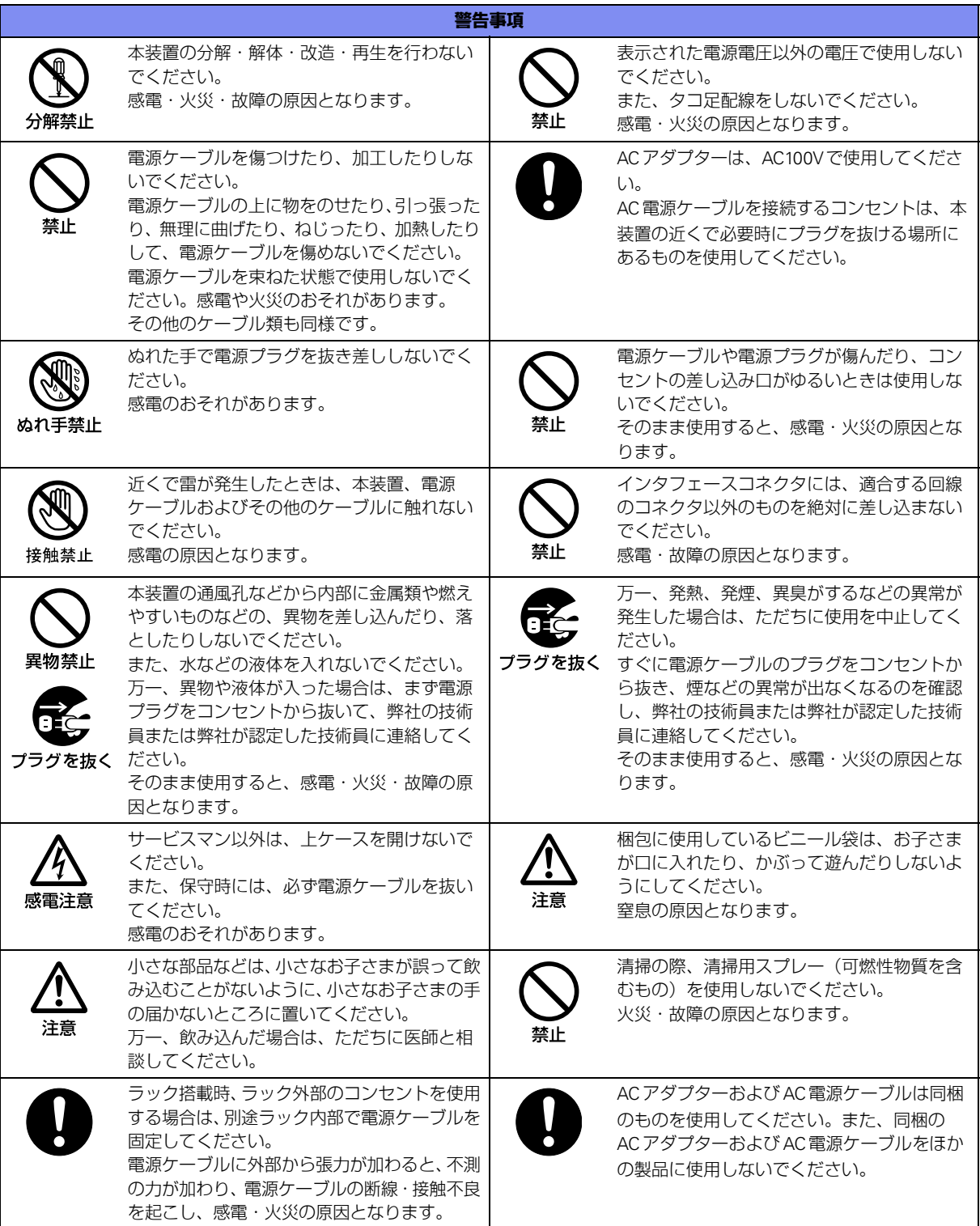

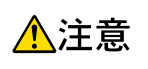

正しく使用しない場合、軽傷または中程度の傷害を負うおそれがあることを示します。 また、本装置や本装置に接続している機器に損害を与えるおそれがあることを示します。

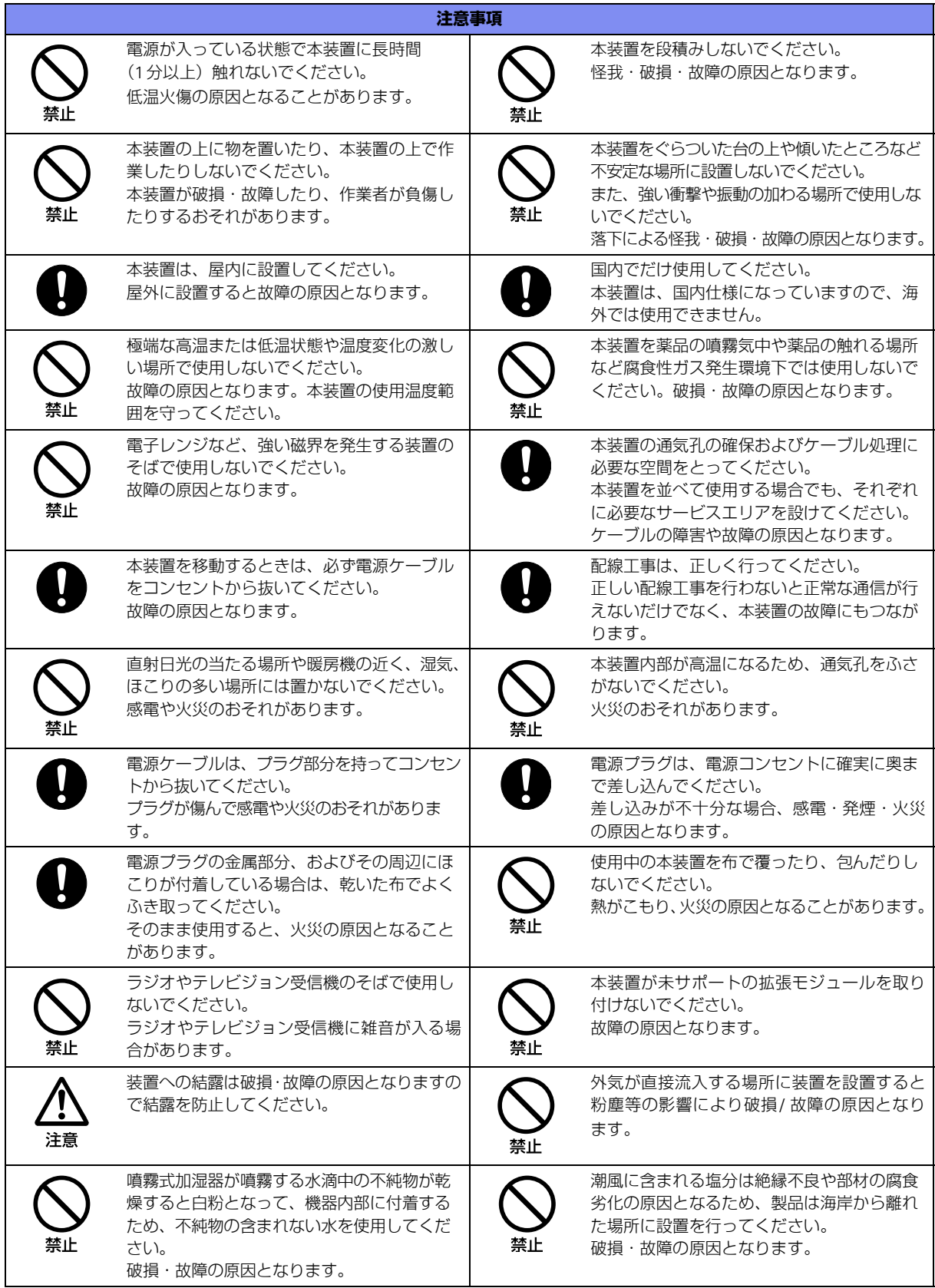

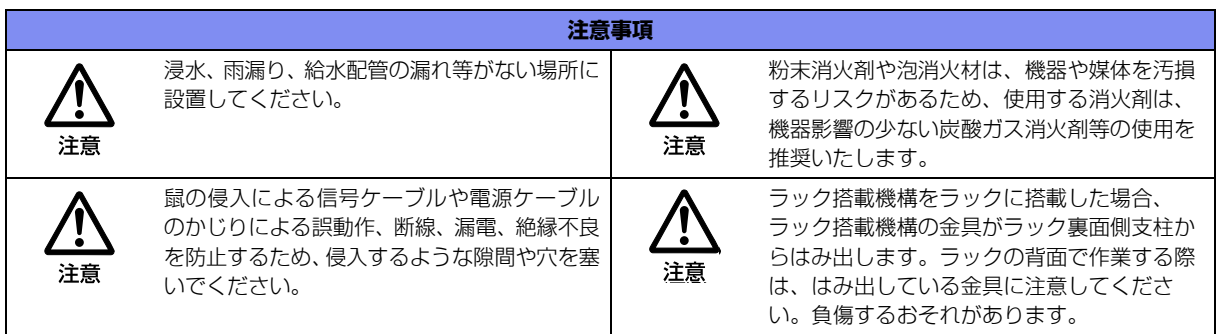

# <span id="page-10-0"></span>メンテナンスに関するご注意

- 決してご自身では修理を行わないでください。故障の際は、弊社の技術員または弊社が認定した技術員によ るメンテナンスを受けてください。
- 本装置をご自身で分解したり改造したりしないでください。本装置の内部には、高電圧の部分および高温の 部分があり危険です。

## <span id="page-10-1"></span>使用上のご注意

- 本製品を安定した状態でご使用になれる期間は5年が目安です。これは使用環境温度が40℃を想定した数値 です。
- 本製品として提供される取扱説明書、装置本体およびソフトウェアは、お客様の責任においてご使用ください。
- 本製品の使用によって発生する損失やデータの損失については、弊社では一切責任を負いかねます。また、 本製品の障害の保証範囲はいかなる場合も、本製品の代金としてお支払いいただいた金額を超えることはあ りません。あらかじめご了承ください。
- 本製品で提供されるソフトウェアおよび本製品用として弊社より提供される更新用ソフトウェアを、本製品に 組み込んで使用する以外の方法で使用すること、また、改変や分解を行うことは一切許可しておりません。
- コンソールポートには、指定のコンソールケーブル以外は接続しないでください。コネクタ形状(RJ-45、8 ピンモジュラーコネクタ)が同じISDNやLANなどの異なったインタフェースケーブルを誤接続すると故障 の原因となります。

補足

本製品には、コンソールケーブルは同梱されていません。 ケーブルについては、以下の富士通ホームページをご覧ください。 URL :<https://www.fujitsu.com/jp/products/network/router/manual/cable3.html>

# <span id="page-10-2"></span>ツイストペアケーブルの除電について

ツイストペアケーブルは、ご使用の環境などによって、静電気が帯電することがあります。静電気が帯電したツ イストペアケーブルをそのまま機器に接続すると、機器または機器の接続ポートが誤動作したり、壊れたりする ことがあります。

機器に接続する直前に静電気除去ツールなどをご使用いただき、ツイストペアケーブルに帯電している静電気を アース線などに放電して接続してください。

また、静電気を放電したあと、接続しないまま長時間放置すると、放電効果が失われますのでご注意ください。

## <span id="page-10-3"></span>セキュリティの確保について

パスワードを設定しない場合、ネットワーク上のだれからでも本装置の設定を行うことができます。セキュリ ティの面からは非常に危険なため、パスワードは必ず設定してください。また、設定したパスワードは定期的に 変更するようにしてください。

コマンドラインインタフェースまたはWebブラウザを操作して、本装置の設定・運用を行う設定用パソコンは、 本装置にアクセスができるネットワーク上のどこに配置してもご利用いただけますが、セキュリティの面から外 部からのアクセスができない運用管理専用に敷設されたネットワーク上に配置してください。

このような運用管理専用ネットワークがない場合は、本装置にアクセスできるパソコンを制限するなどのセキュ リティ対策を行ってください。

■ 参照 マニュアル「コマンド設定事例集」

### <span id="page-11-0"></span>清掃について

本装置を清掃する場合、布に水(または水で薄めた中性洗剤)を含ませ、固く絞ってからふいてください。 ふき取りのときに、本装置のスイッチ類やすきまなどに、水が入らないように十分にご注意ください。

### <span id="page-11-1"></span>電波障害自主規制について

この装置は、クラスB情報技術装置です。この装置は、家庭環境で使用することを目的にしていますが、この装 置がラジオやテレビジョン受信機に近接して使用されると、受信障害を引き起こすことがあります。取扱説明書 に従って正しい取り扱いをしてください。 VCCI-Class-B

### <span id="page-11-2"></span>高調波電流規格について

本製品は、高調波電流規格 JIS C 61000-3-2 適合品です。

## <span id="page-11-3"></span>ハイセイフティについて

本製品は、一般事務用、パーソナル用、家庭用、通常の産業用等の一般的用途を想定して設計・製造されている ものであり、原子力施設における核反応制御、航空機自動飛行制御、航空交通管制、大量輸送システムにおける 運行制御、生命維持のための医療用機器、兵器システムにおけるミサイル発射制御など、極めて高度な安全性が 要求され、仮に当該安全性が確保されない場合、直接生命・身体に対する重大な危険性を伴う用途(以下「ハイ セイフティ用途」という)に使用されるよう設計・製造されたものではありません。

お客様は、当該ハイセイフティ用途に要する安全性を確保する措置を施すことなく、本製品を使用しないでくだ さい。ハイセイフティ用途に使用される場合は、弊社の担当営業までご相談ください。

## <span id="page-11-4"></span>事業系の使用済み製品の引き取りとリサイクルについて

法人のお客様から排出される弊社製品は「事業系IT製品リサイクルサービス」(有料)にて回収、リサイクルし、 資源の有効利用に取り組んでいます。

本製品の廃棄については、以下の富士通ホームページをご覧ください。

URL : <https://www.fujitsu.com/jp/services/infrastructure/maintenance/lcm/service-phase4/recycle/>

# <span id="page-12-0"></span>ラック搭載およびテーブルタップへの接続時のご注意

∧警告

本装置をラックへ搭載する場合は、使用温度環境の管理、物理的安定性の確保、漏えい電流に対す る注意が必要です。本装置のラックへの搭載は、これらの知識を有した技術者が行ってください。 感電、火災などの原因となります。

- 本装置の動作保証温度、湿度を超えないように、ラック内外の温度と湿度を管理してください。
- 本装置は、下面および左右面で吸排気を行う構造となっております。吸排気面をふさがないように設置して ください。
- 本装置の上下面は必ず1U空けてください。
- 搭載するラックの最大積載量を考慮して搭載してください。
- 設置場所の電源供給能力を確認して設置してください。
- 本装置の電源ケーブルをテーブルタップに接続する場合、テーブルタップの接地線を通して大漏えい電流が 流れることがあります。電源接続の前に、必ず接地接続を行ってください。電源ケーブルが分電盤に直接接 続されない場合、工業用プラグを持ったテーブルタップを使用してください(本装置の漏えい電流は最大 0.42mAです)。

## <span id="page-12-1"></span>グリーン製品について

弊社の厳しい環境評価基準をクリアした地球に優しい、環境への負荷の少ない「グリーン製品」です。

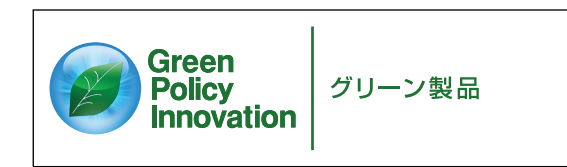

- 主な特長
	- 小型/省資源化
	- 節電機能保有
	- 再資源化率が高い

このマークは富士通株式会社のグリーン製品の評価基準に適合したグリーン製品に表示しています。 富士通の環境についての取り組みの詳細は、以下の富士通ホームページをご覧ください。 URL : <https://www.fujitsu.com/jp/about/environment/>

# <span id="page-12-2"></span>お取り扱い上の注意事項

本装置を取り扱う際に、以下の点に注意してください。

- 本装置の構成定義情報は、設定完了後にお客様自身で管理・保管してください。 万一、故障発生時に弊社で復旧作業を行う場合は、弊社技術員がお客様で管理・保管していただいている構 成定義情報を使用させていただきます。 この構成定義情報をお客様からご提供いただけない場合は、復旧までに長時間かかることがあります。 構成定義情報は、適宜バックアップを取り、最新状態のものを管理・保管してください。
- 本装置は、雷や静電気などに対する保護回路を内蔵していますが、雷や静電気などが装置内に入ると、一部 機能が使用できなくなることがあります。 この場合、装置の電源を再投入することで正常な状態に復旧します。なお、電源を再投入しても一部機能が 使用できない、または、電源が入らない場合は、「保護回路で保護しきれない状態となり装置が破壊された」 と考えられます。このような場合は、弊社の技術員または弊社が認定した技術員にご確認ください。
- ソフトウェアの更新中は、絶対に電源の切断またはリセットを行わないでください。更新中に電源を切断ま たはリセットした場合は、ソフトウェアの更新を再度行う必要があります。

<span id="page-13-2"></span><span id="page-13-0"></span>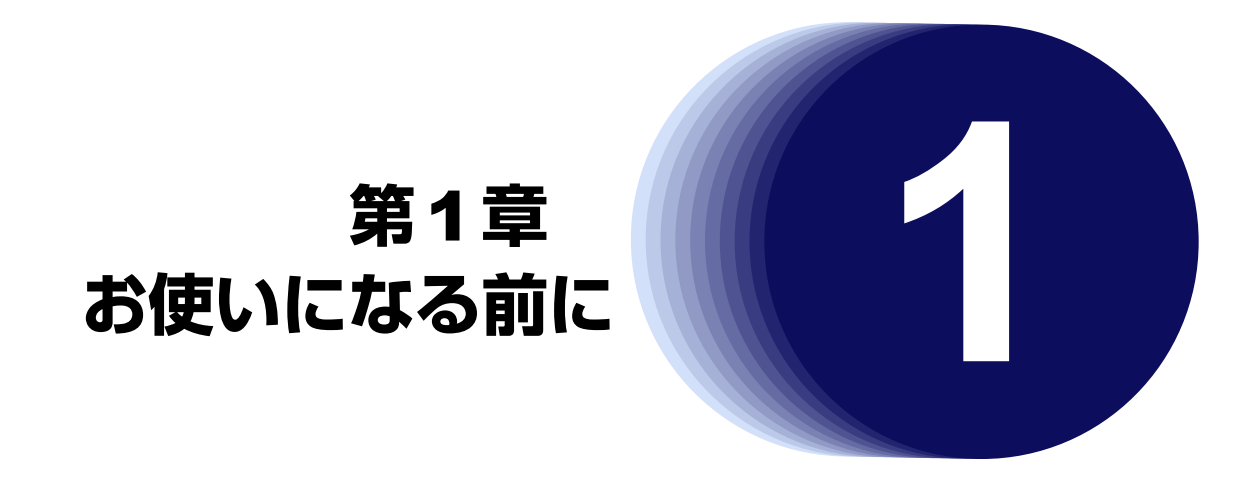

<span id="page-13-1"></span>この章では、本装置の梱包内容および各部の名称と働きについて説明します。

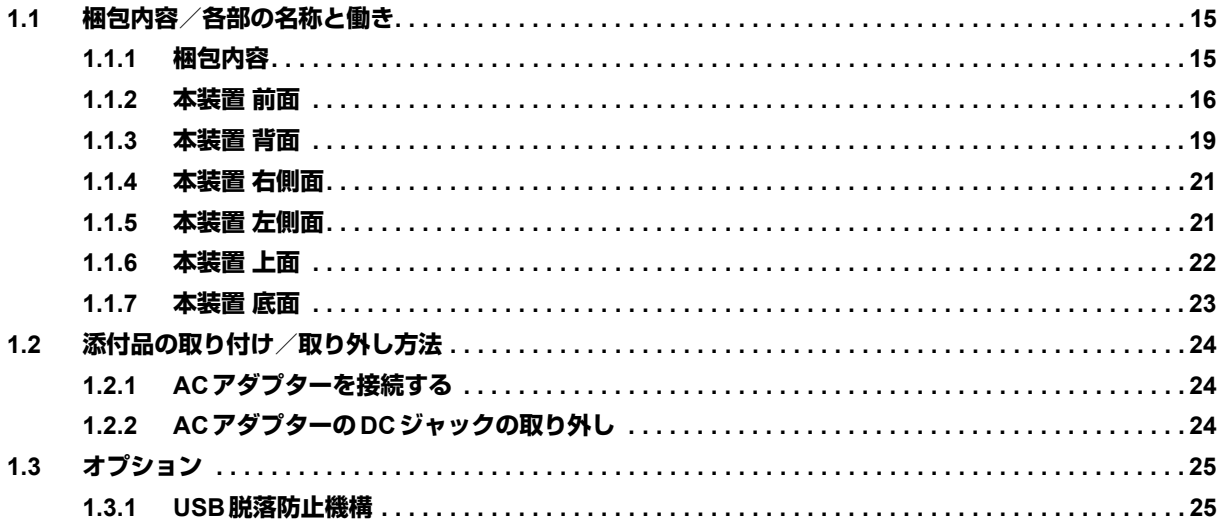

# <span id="page-14-0"></span>1.1 梱包内容/各部の名称と働き

<span id="page-14-2"></span>本装置をお使いになる前に、梱包内容を確認してください。

### <span id="page-14-1"></span>**1.1.1** 梱包内容

本製品には、それぞれ以下のものが同梱されています。すべてそろっていることを確認してください。

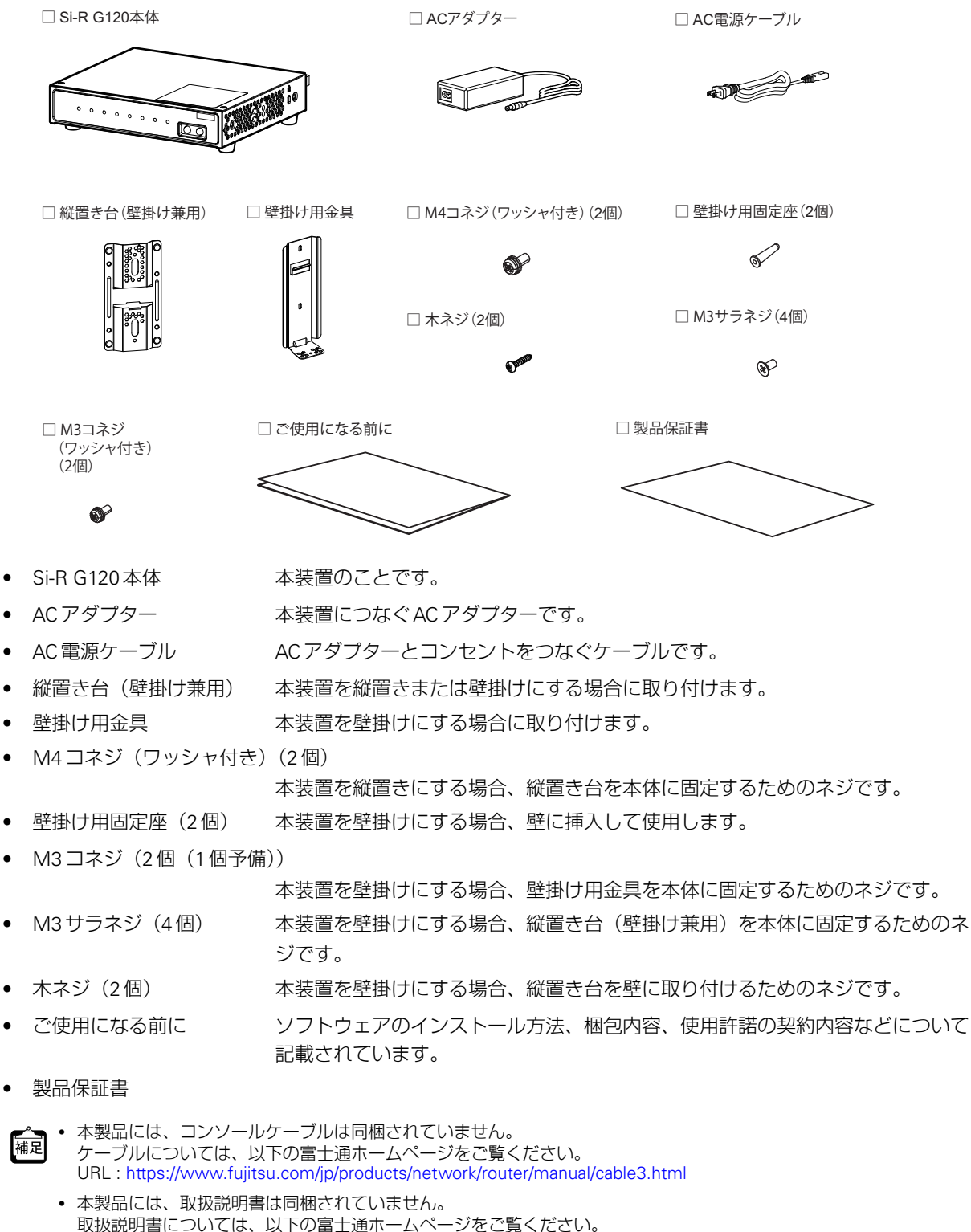

URL : <https://www.fujitsu.com/jp/products/network/router/manual/sir-g/>

# <span id="page-15-0"></span>**1.1.2** 本装置 前面

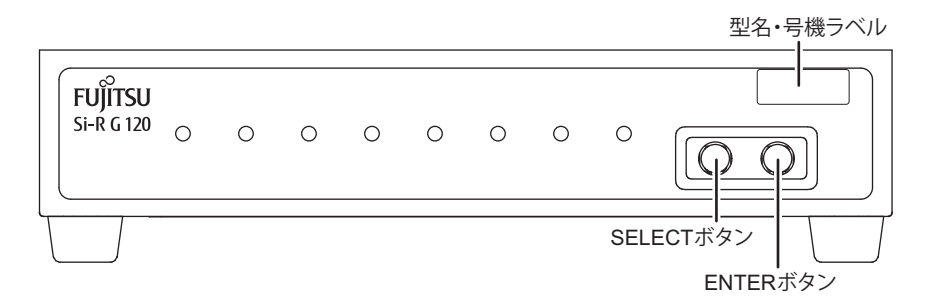

- SELECTボタン 機能を選択するボタンです。
- ENTERボタン SELECTボタンで選択した機能を確定するボタンです。
- 型名・号機ラベル 型名、製造号機などが記載されています。

### ランプの詳細

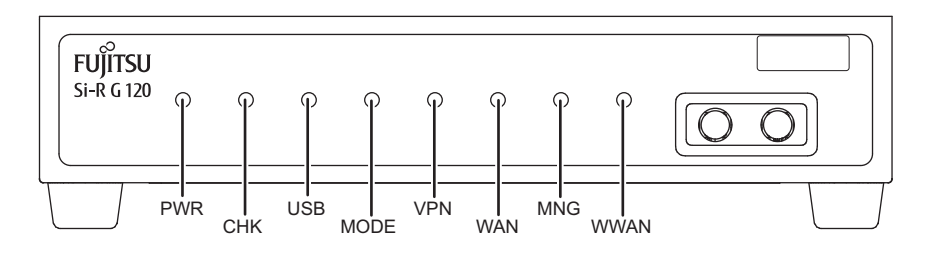

- PWRランプ 電源の状態を表示します。
- CHKランプ イング 異常な動作時は、橙色で点灯します。弊社の技術員または弊社が認定した技術員 に連絡してください。

#### こんな事に気をつけて

CHKランプが緑色で点滅しているとき、電源の切断およびリセットを行わないでください。構成定義が破壊される場合 があります。

- USBランプ USBポートの状態を表示します。
- MODEランプ WWANランプ/MNGランプ/WANランプ/VPNランプの動作モードを表示 します。
- VPNランプ 通常モードでは自動鍵交換で送受信のIPsec-SAが存在するかどうかを表示しま す。
- WANランプ 通常モードではPPPoE接続の通信状態を表示します。
- MNGランプ 通常モードではNXConciergeエージェント機能の接続状態を表示します。
- WWANランプ 通常モードでは未使用です。

### 各ランプの表示内容

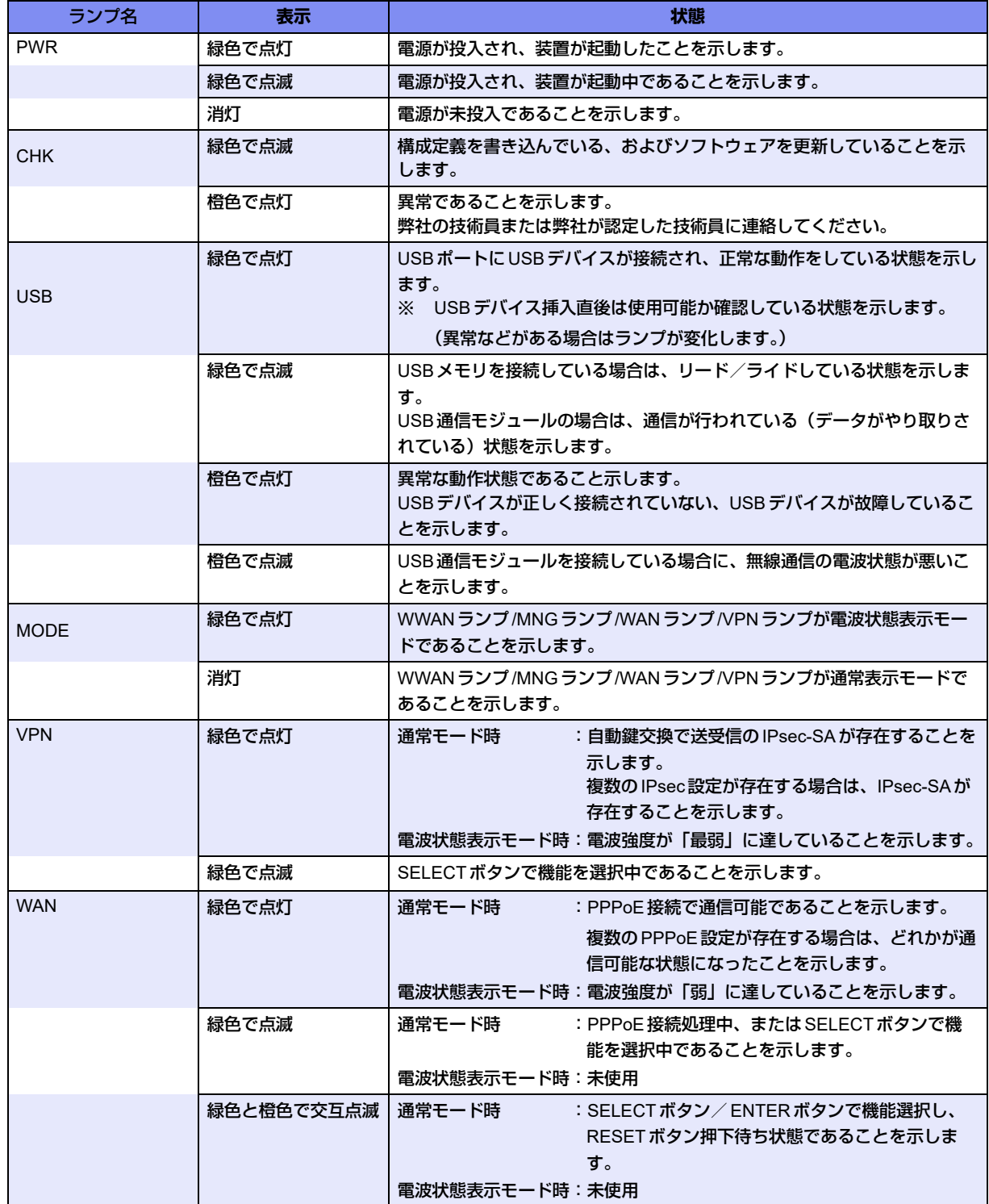

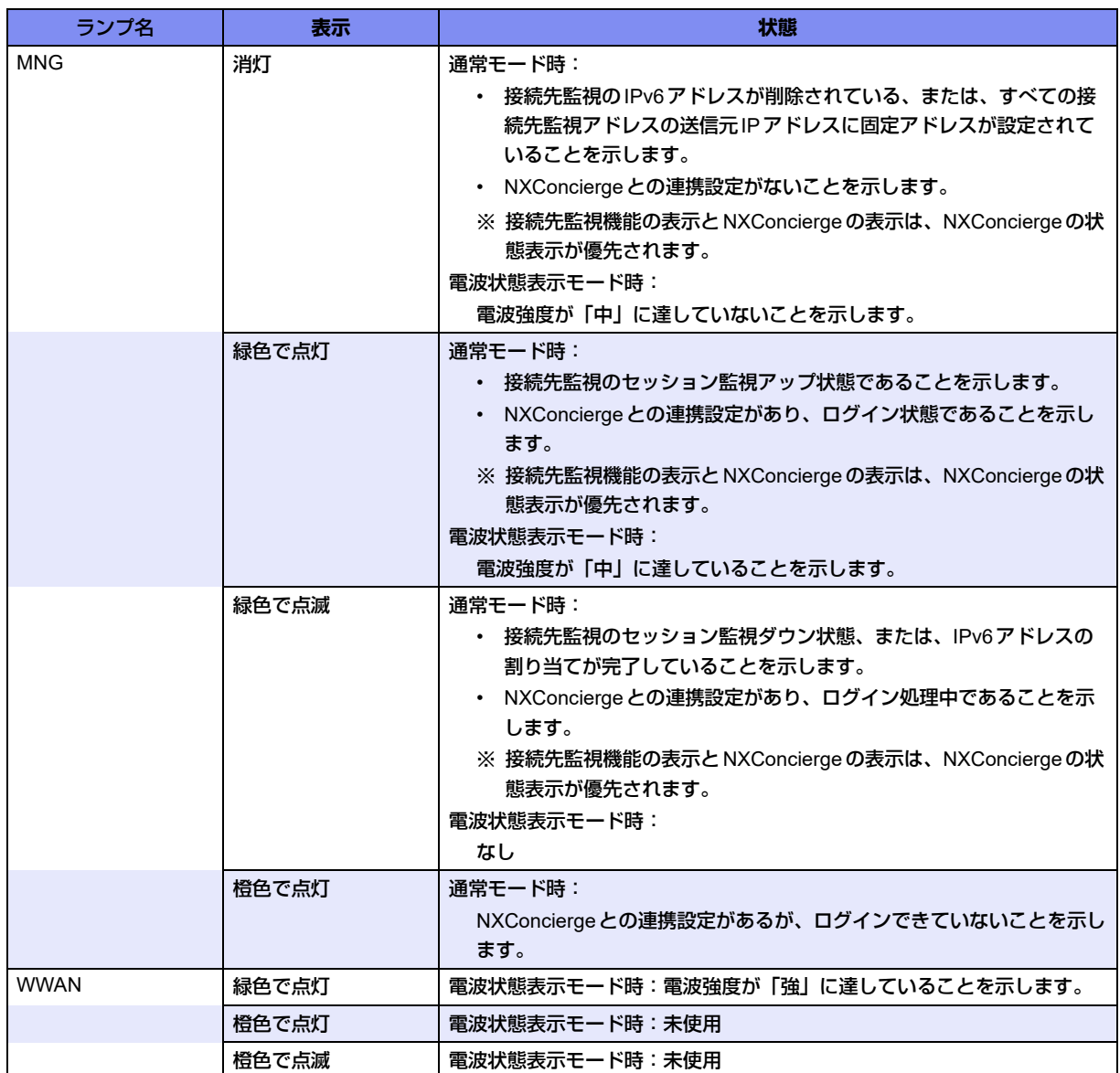

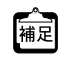

**•** I'm here設定時は、PWRランプとCHKランプが指定時間だけ交互に点滅します。

**•** ECOモード設定時は、PWRの緑点灯と、状態に応じたCHKランプの表示だけとなります。

# <span id="page-18-0"></span>**1.1.3** 本装置 背面

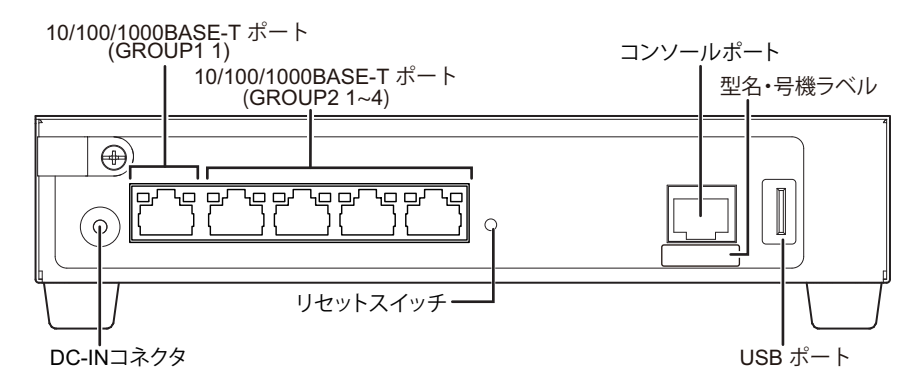

• 10/100/1000BASE-Tポート

10/100/1000MbpsのHUB装置、パソコンおよびワークステーションとつなぐと きに使用します。カテゴリ5eのケーブルを差し込みます。

• コンソールポート コンソールケーブルでパソコンと接続します。

<mark>△注意 -</mark>

コンソールポートはパソコンの**RS232C**インタフェースと接続するためのポートです。ほかのインタ フェース(**LAN/ISDN**など)を接続しないでください。故障の原因となります。

- DC-INコネクタ 回梱のACアダプターを接続するコネクタです。
- リセットスイッチ スイッチを押すと、再起動します。
- 型名・号機ラベル 型名、製造号機などが記載されています。
- USBポート USBデバイス (USB通信モジュール/USBメモリ)を接続します。 USBメモリは、構成定義情報およびソフトウェアを退避/復元する場合に使用し ます。

**■ 参照 [3.2 ソフトウェアを更新 (インストール) する」 (P.78)** 

## ランプの詳細

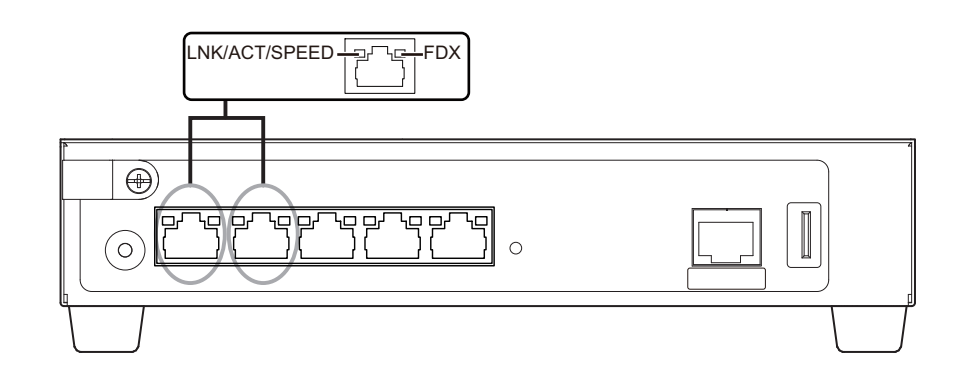

• LINK/ACT/SPEEDランプ リンク状態/通信状態/通信速度を表示します。

■ 参照 マニュアル「仕様一覧」

こんな事に気をつけて LINK/ACT/SPEEDランプは、リンク状態のときだけ状態を表示することができます。 インタフェースが定義されていない場合、またはリンク状態でない場合は、点灯しません。

■ 参照 マニュアル「トラブルシューティング」

• FDXランプ 通信方式(Duplex)の状態を表示します。

Duplex(デュプレックス)は通信方式を示します。 本装置では HALF Duplex(半二重)と FULL Duplex(全二重)をサポートしています。

#### 各ランプの表示内容

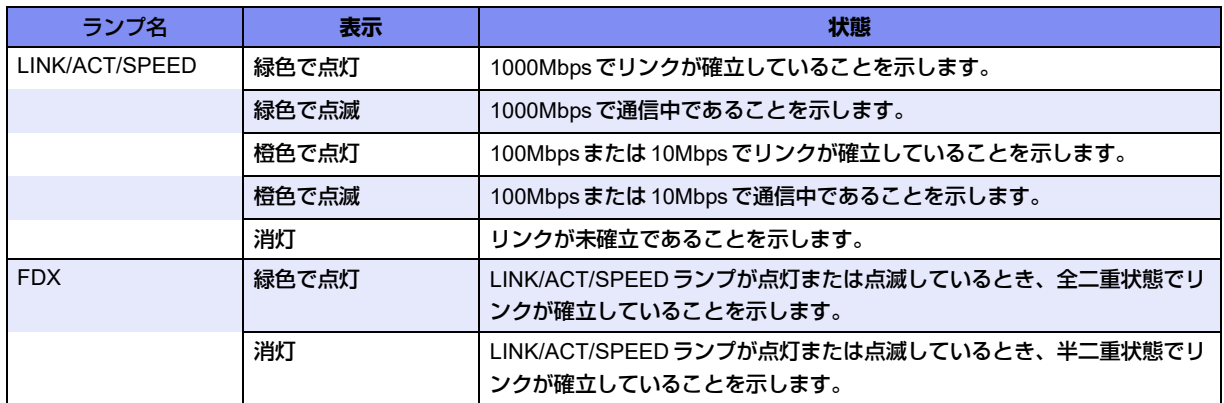

## <span id="page-20-0"></span>**1.1.4** 本装置 右側面

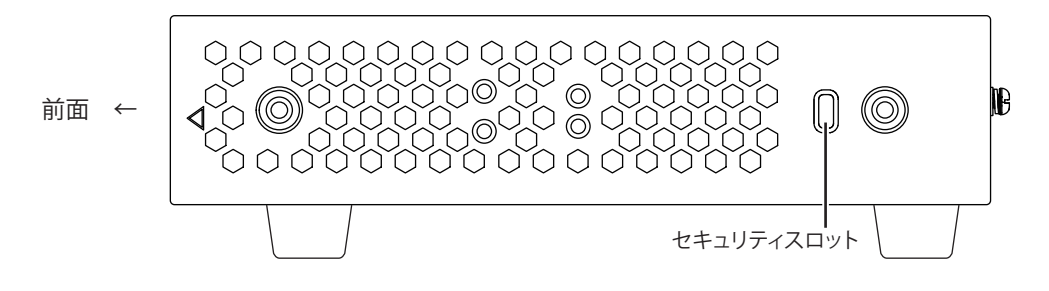

● セキュリティスロット (平置き、壁掛け設置時に使用) 市販の盗難防止用ケーブルを接続します。セキュリティスロットは、Kensington 社製のマイクロセーバ-セキュリティシステムに対応しています。 盗難防止用ケーブルは、以下のものを購入してください。ほかの類似のケーブル は、取り付けられない場合があります。 商品名 :サンワサプライ ノートパソコンセキュリティキット 商品番号 : SL-38 (1705943) (富士通コワーコ株式会社 お問い合わせ:電話番号0120-505-279)

こんな事に気をつけて

ラック搭載時はセキュリティスロットを使用できません。

### <span id="page-20-1"></span>**1.1.5** 本装置 左側面

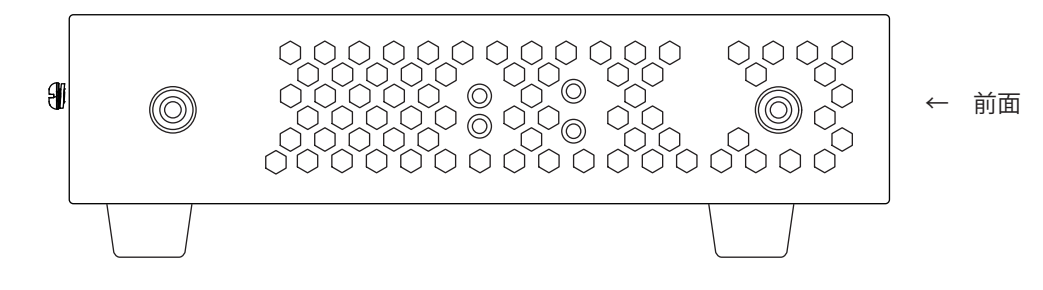

# <span id="page-21-0"></span>**1.1.6** 本装置 上面

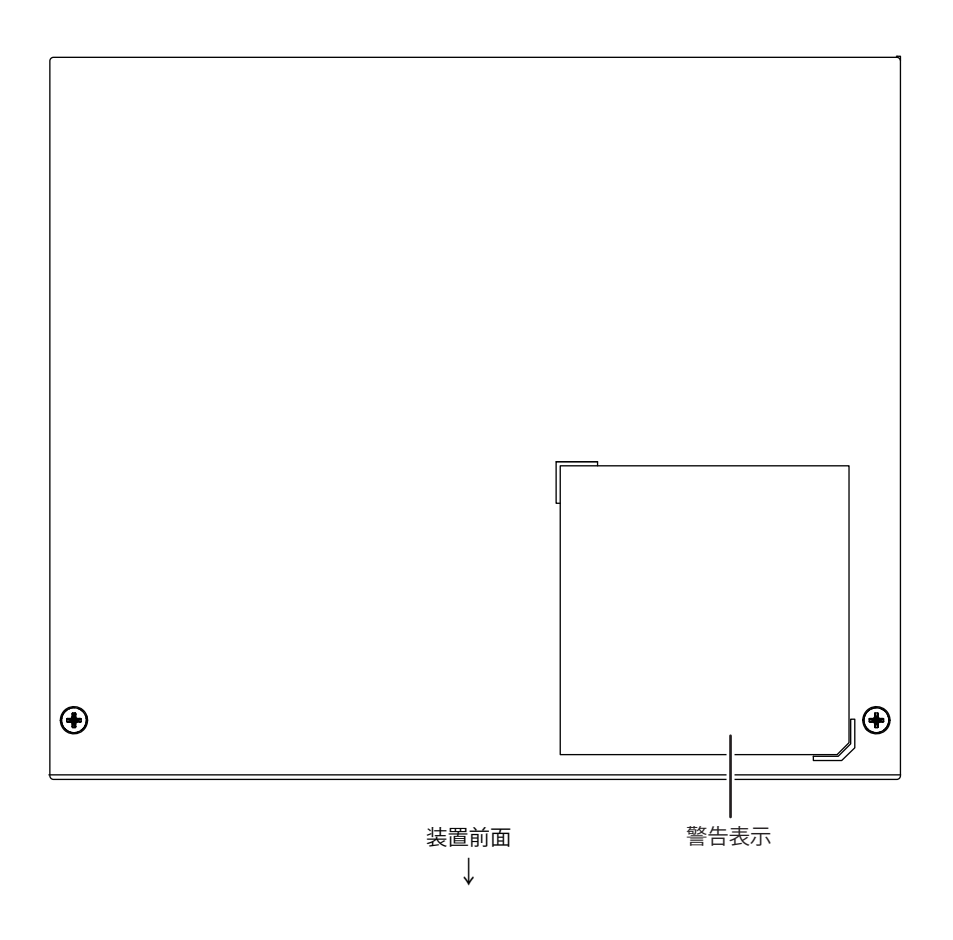

• 警告表示 本装置の取り扱い上、注意していただきたいことが記載されています。

## <span id="page-22-0"></span>**1.1.7** 本装置 底面

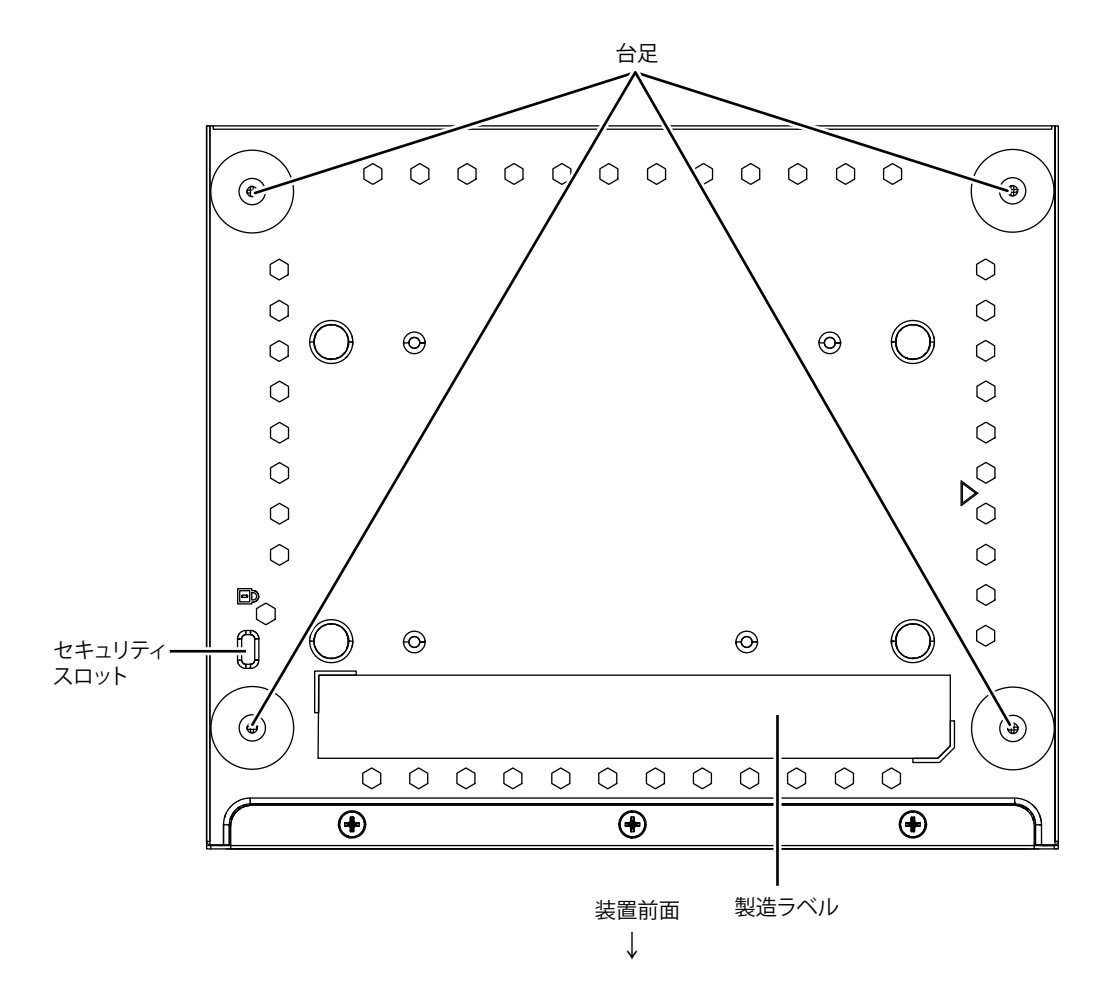

● 台足 みちゃん 本装置を卓上設置で使用する場合に必要です。

- 製造ラベル 型名、シリアル番号(製造号機)、製造年月、グローバルMACアドレス、技術基 準などが記載されています。
- セキュリティスロット(縦置き設置時に使用)

市販の盗難防止用ケーブルを接続します。セキュリティスロットは、Kensington 社製のマイクロセーバ-セキュリティシステムに対応しています。 盗難防止用ケーブルは、以下のものを購入してください。ほかの類似のケーブル は、取り付けられない場合があります。 商品名 :サンワサプライ ノートパソコンセキュリティキット 商品番号 : SL-38 (1705943) (富士通コワーコ株式会社 お問い合わせ:電話番号0120-505-279)

# <span id="page-23-0"></span>1.2 添付品の取り付け/取り外し方法

## <span id="page-23-1"></span>**1.2.1 AC**アダプターを接続する

<span id="page-23-3"></span>クランプを使用することによって、ACアダプターのDCケーブルの抜けを防止できます。

#### ⚠警告

**AC**アダプターおよび**AC**電源ケーブルは同梱のものを使用してください。また、同梱の**AC**アダプターお よび**AC**電源ケーブルをほかの製品に使用しないでください。 **AC**アダプターは、**AC100V**で使用してください。 **AC**電源ケーブルを接続するコンセントは、本装置の近くで必要時にプラグを抜ける場所にあるものを使用 してください。

**1.** 本装置背面のクランプに下からACアダプターのDCジャックを通します。 ACアダプターは、同梱のものを使用してください。

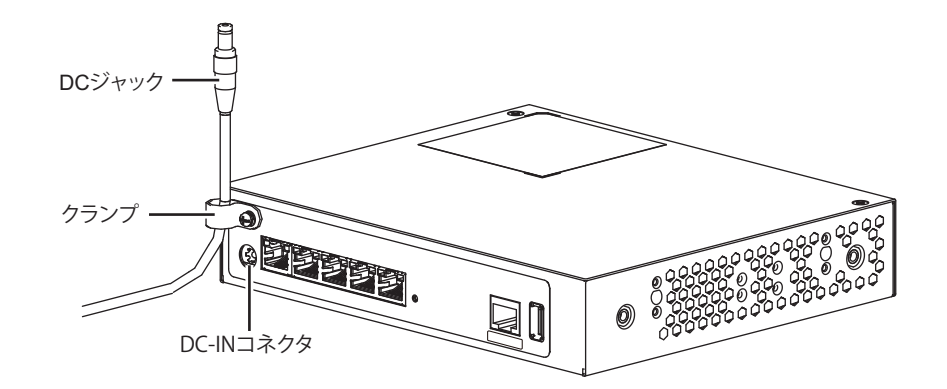

**2.** 本装置背面のDC-INコネクタにACアダプターのDCジャックを差し込みます。

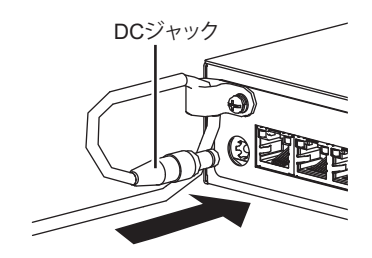

# <span id="page-23-2"></span>**1.2.2 AC**アダプターの**DC**ジャックの取り外し

ACアダプターのDCジャックの取り外しは、取り付けと逆の手順で行います。

# <span id="page-24-0"></span>1.3 オプション

## <span id="page-24-1"></span>**1.3.1 USB**脱落防止機構

本装置はオプションのUSB脱落防止機構を使用することによって、USBメモリの抜けを防止できます。

**■ 参照 「2.3 USB [脱落防止機構の取り付け」\(](#page-50-1)P.51)** 

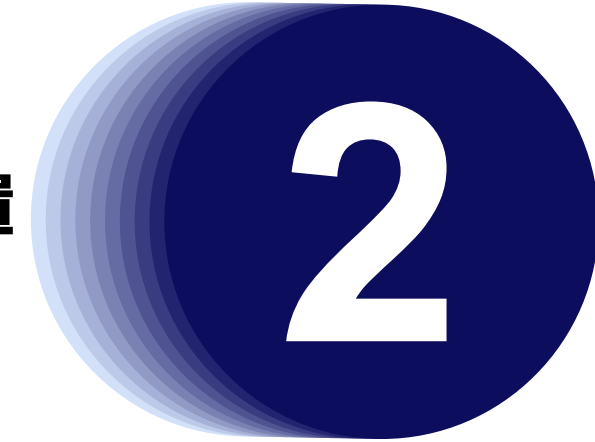

# <span id="page-25-1"></span><span id="page-25-0"></span>第2章 機器の設置

<span id="page-25-2"></span>この章では、本装置の設置および設定用パソコンの接続について説明します。

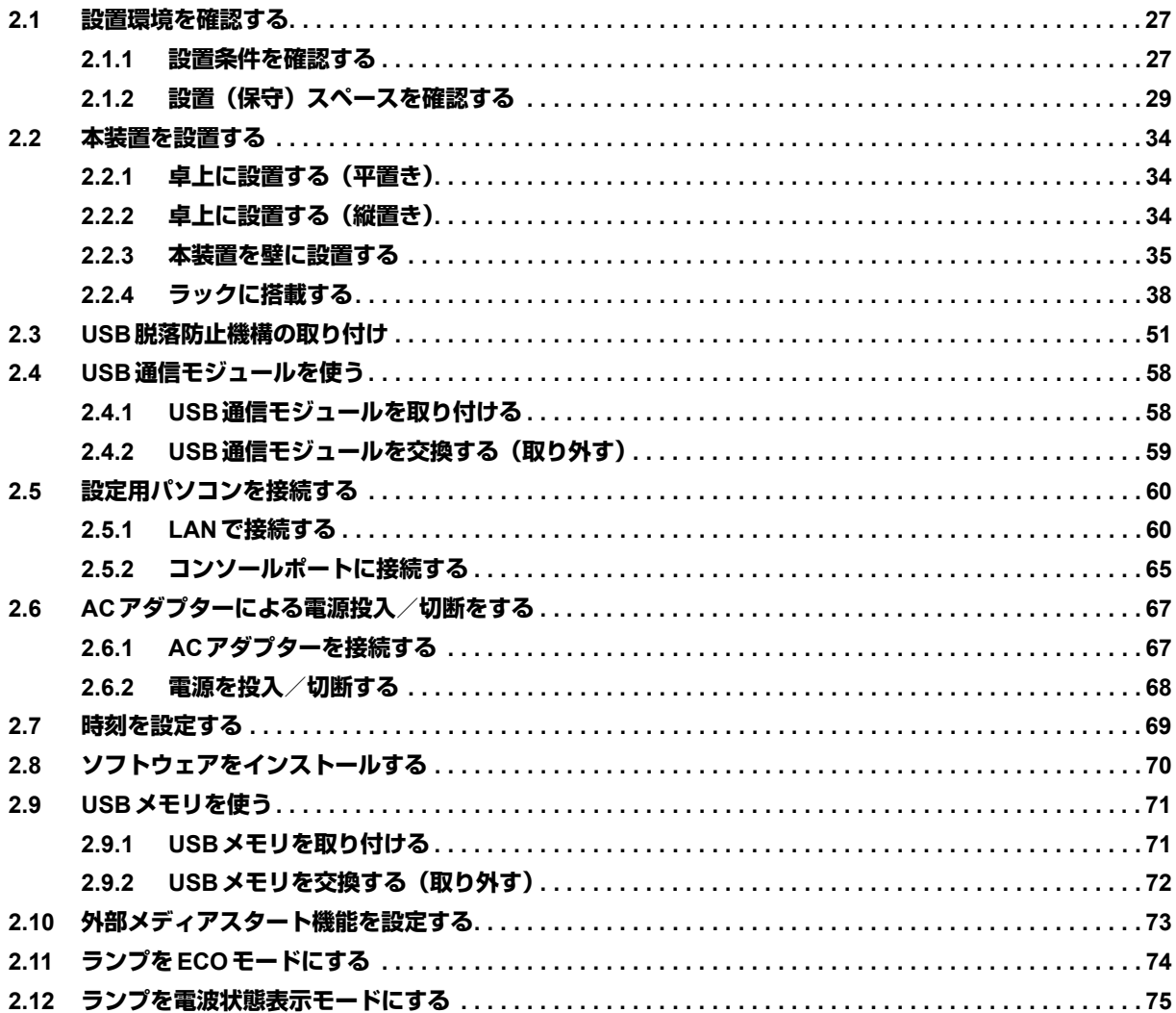

# <span id="page-26-0"></span>2.1 設置環境を確認する

設置する前に、以下のことを確認してください。

- 同梱の「ご使用になる前に」に記載されている本装置およびオプションの梱包内容がすべてそろっている。
- 各インタフェースコネクタに接続するケーブルが、各インタフェースの用途に適合している。

インタフェースコネクタには、適合する回線のコネクタ以外のものを絶対に差し込まないでください。 感電・故障の原因となります。

**■ 参照 「1.1.1 [梱包内容」\(](#page-14-2)P.15)** 

### <span id="page-26-1"></span>**2.1.1** 設置条件を確認する

本装置では、以下の環境を確保して設置してください。

<u> ▲注意→</u>

以下の条件を守って設置してください。条件以外の環境で本装置を使用すると、故障の原因となります。

#### 湿温度条件

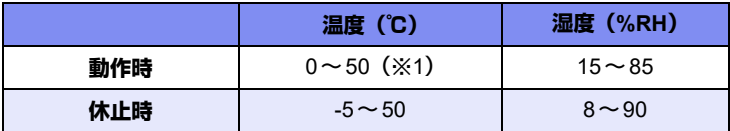

※1) 19インチラック搭載時 (1U:2台まで):0~40℃

#### 電源条件

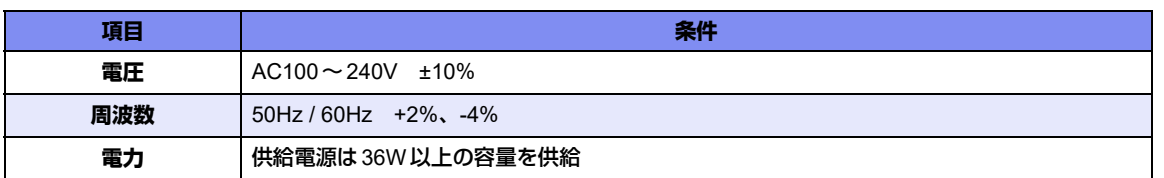

#### 設置条件

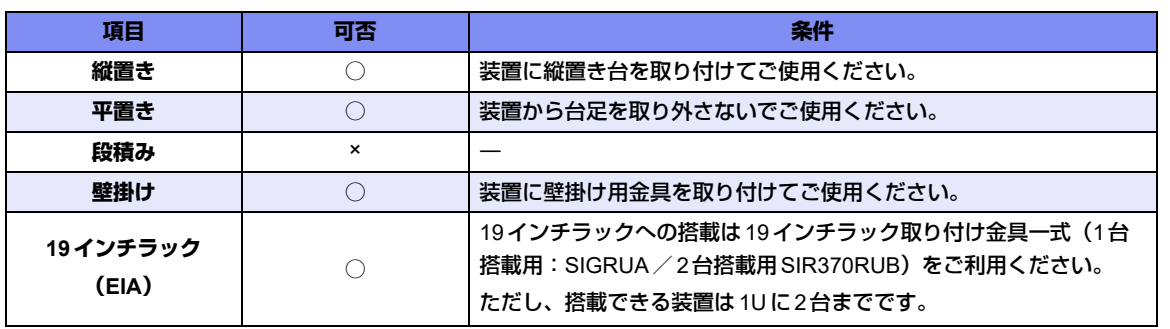

<sup>&</sup>lt;u> < 警告</u> -

### チェックリスト

条件が守られているかを以下のチェックリストで確認してください。

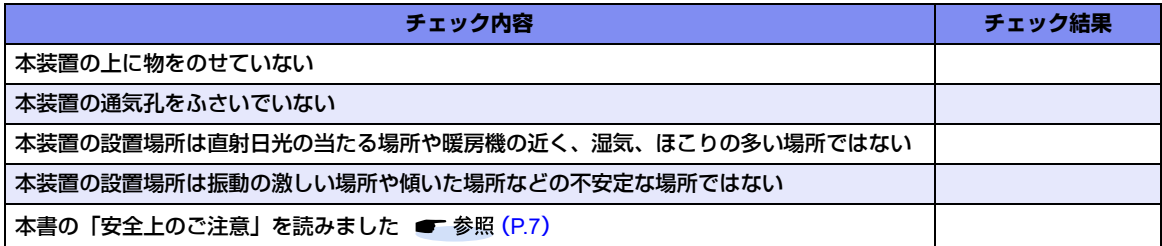

## <span id="page-28-0"></span>2.1.2 設置 (保守) スペースを確認する

本装置の設置および保守を行う場合は、以下のスペースを確保してください。

### <span id="page-28-1"></span>本装置の設置(保守)スペースを確保する

#### 卓上設置(平置き)の場合

平置きで卓上設置を行う場合は、必ず台足(ゴム足) を取り付けた状態で設置してください。 本装置の設置および保守を行う場合は、以下のスペースを確保してください。

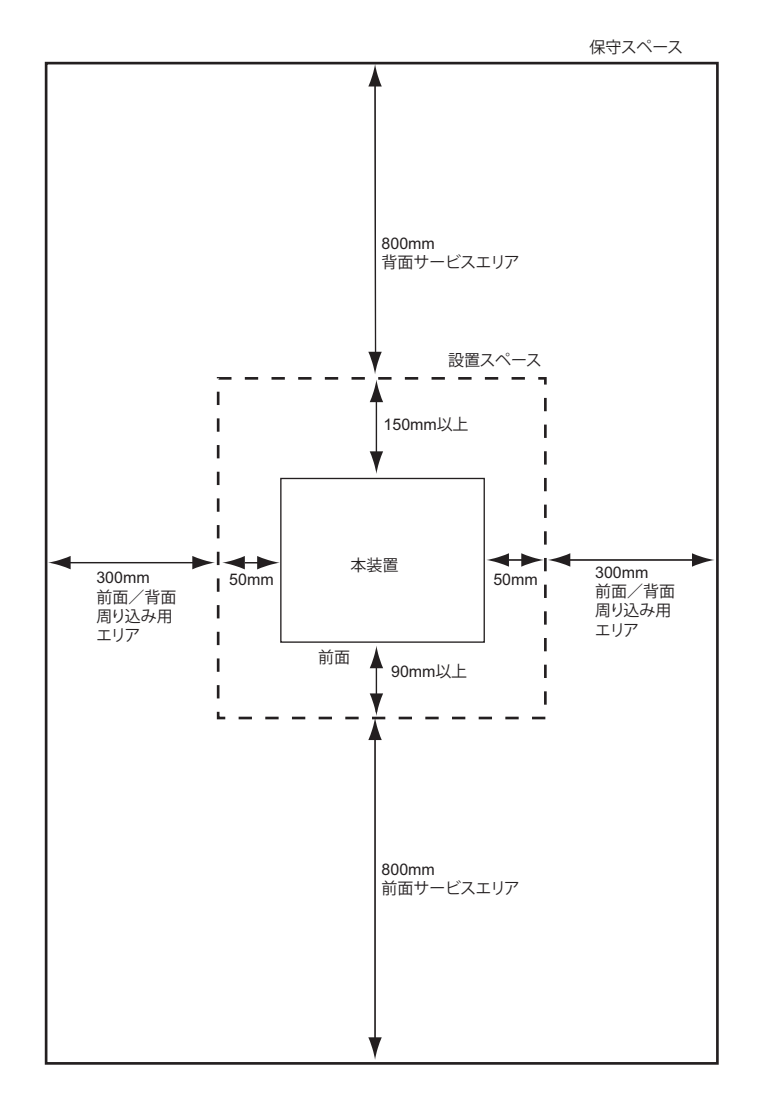

こんな事に気をつけて

#### 卓上設置(縦置き)の場合

縦置きで卓上設置を行う場合は、必ず本装置付属の縦置き台を取り付けた状態で設置してください。 本装置の設置および保守を行う場合は、以下のスペースを確保してください。

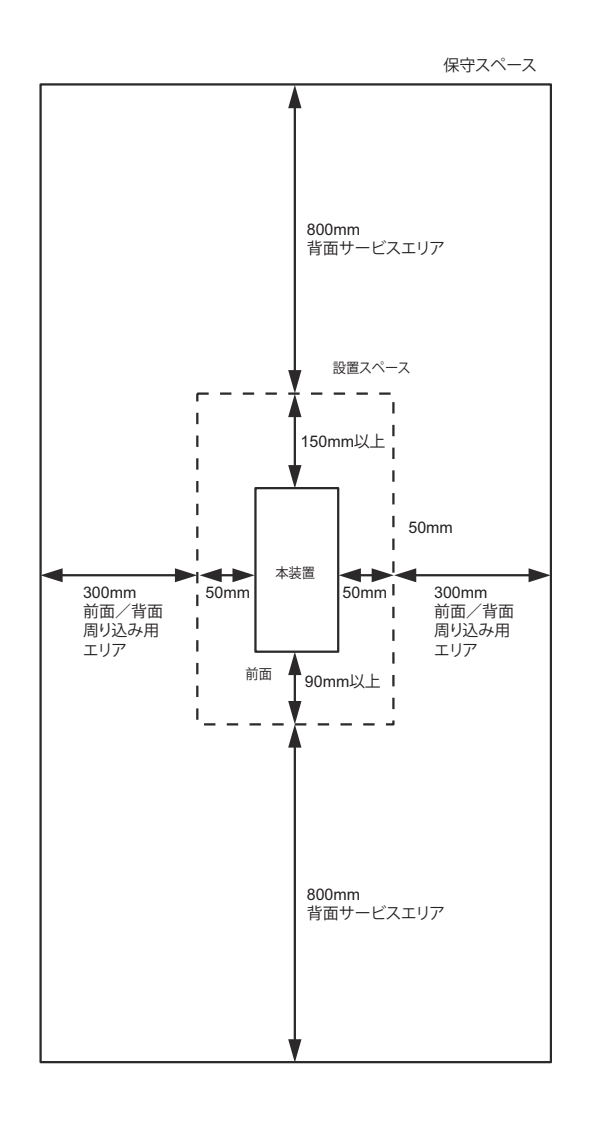

#### こんな事に気をつけて

#### 壁掛けの場合

本装置を壁に掛けて設置する場合は、必ず本装置付属の壁掛け用金具を取り付けた状態で設置してください。 本装置の設置および保守を行う場合は、以下のスペースを確保してください。

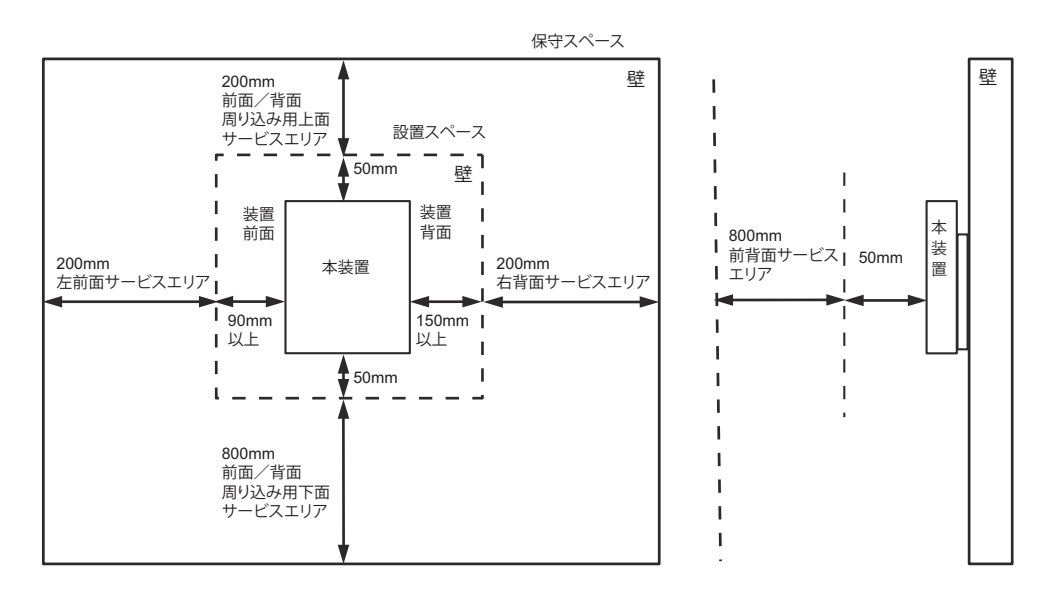

#### こんな事に気をつけて

#### ラック搭載の場合

本装置の設置および保守を行う場合は、以下のスペースを確保してください。

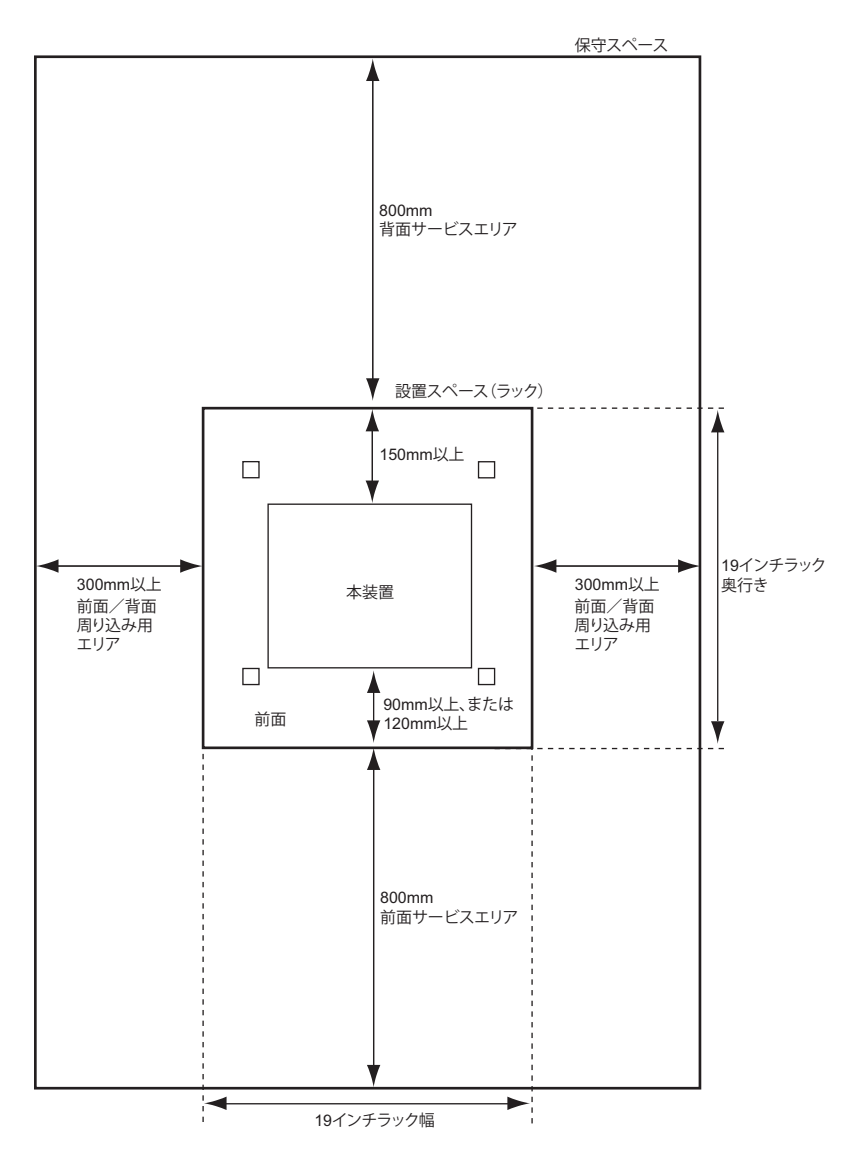

こんな事に気をつけて

#### ラック搭載 設置環境について

本装置を19インチラックに搭載する際は以下のことを行ってください。

- 装置上下面は、必ず1U空けてください。
- 装置動作時の周囲環境温度は、50℃(2台並列搭載時は40℃)です。周囲環境温度を超えないように、ラッ ク内外の温度設定や管理を行ってください。
- 以下の図のようにラックに最大2台まで搭載してください。

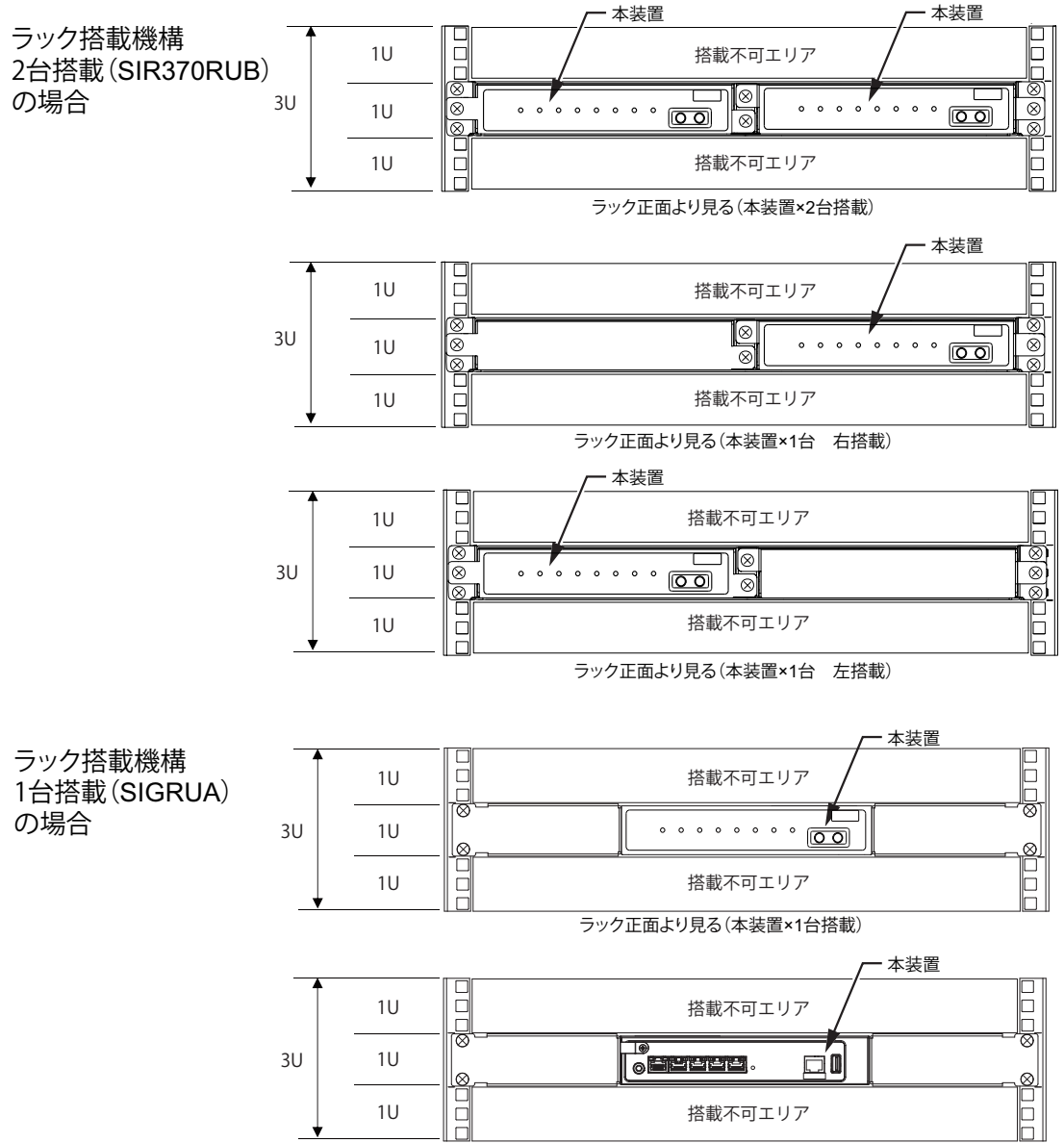

ラック正面より見る(本装置×1台搭載)

# <span id="page-33-0"></span>2.2 本装置を設置する

本装置は、卓上、ラックまたは壁掛けに設置することができます。 設置する際は、安全に保守するために、前後のスペースを確保してください。

#### ⚠警告

電源ケーブルに外部からの張力が加わると、ケーブル抜け防止金具に不測の力が加わり、電源ケーブルの 断線・接触不良を起こし、感電・火災の原因となります。

#### <mark>∧注意→</mark>

本装置の設置時は、必ず本装置の電源を切ってください。故障の原因となります。

### <span id="page-33-1"></span>**2.2.1** 卓上に設置する(平置き)

ここでは、本装置を卓上設置(平置き)する方法について説明します。

- **1.** ACアダプターとAC電源コードを接続し、本装置背面のクランプに下からACアダプターのDC ジャックを通します。
- **2.** 本装置背面のDC-INコネクタにACアダプターのDCジャックを差し込みます 操作の詳細は、「1.2.1 AC アダプターを接続する」 (P.24) を参照してください。
- **3.** 本装置を卓上に設置します。

### <span id="page-33-2"></span>**2.2.2** 卓上に設置する(縦置き)

ここでは、本装置を卓上設置(縦置き)する方法について説明します。

#### <span id="page-33-3"></span>台足を取り外す

- **1.** 本装置の上面と底面を逆にして平面上に置きます。
- 2. M3コネジ (ワッシャ付き) を外して、装置底面の台足 (4個) を取り外します。

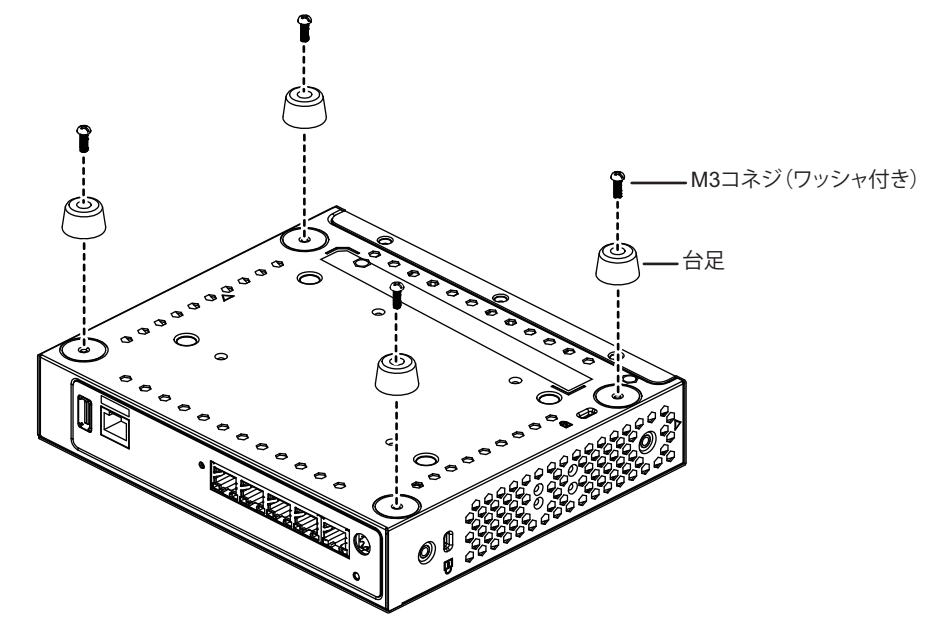

#### 本装置に縦置き用金具を固定する

#### **1.** 本装置右側面を底面とし、縦置き用金具の△マークと本体右側面の△マークを合わせて、M4コネジ (2個)で固定します。

(縦置き用金具のゴム足がついている側が卓上との設置面です。)

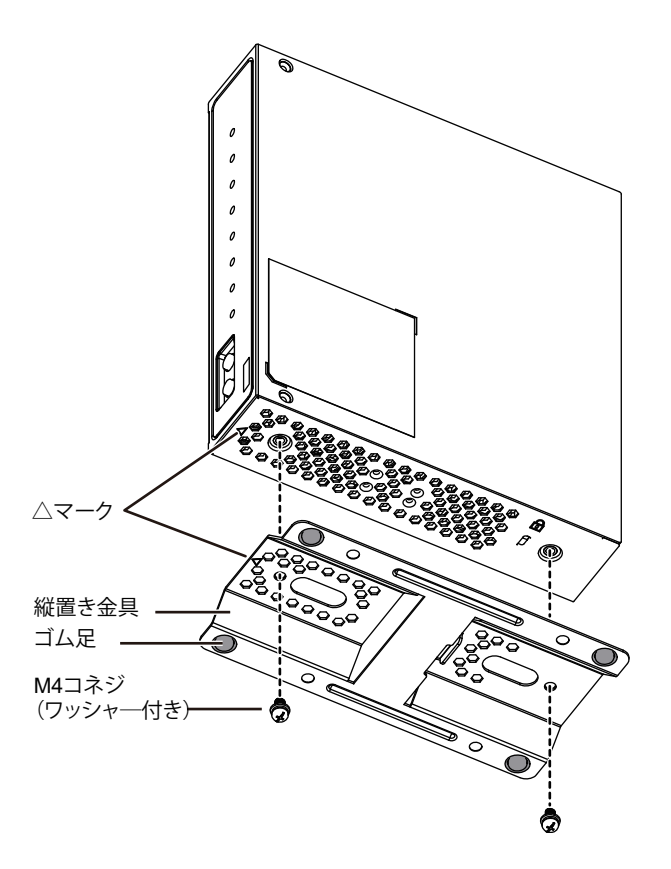

**2.** 本装置を卓上に設置します。

### <span id="page-34-0"></span>**2.2.3** 本装置を壁に設置する

本装置は同梱の縦置き台と壁掛け用金具を使用して、壁に掛けて運用することができます。

■ 参照 「本装置の設置 (保守) スペースを確保する」 (P.29)

∧注意

- **•** 木ネジを取り付ける壁面は、十分強度があることを確認してから木ネジを取り付けてください。 十分な強度がない場合、落下による怪我や製品破損のおそれがあります。
- **•** 落下して人体に危害を与える場所には設置しないでください。
- **•** 振動や衝撃の多い場所、および不安定な場所には設置しないでください。落下による怪我や故障の原 因となるおそれがあります。
- **•** ケーブルなどの重みにより機器が落下しないように、確実に取り付けを行ってください。怪我や機器 破損の原因となるおそれがあります。
- こんな事に気をつけて
	- 垂直面以外の壁や天井には設置しないでください。
	- 壁に設置後、落下防止のため、確実に設置されていることを確認してください。
	- LANケーブルやACアダプターが人体やイスなどにあたらないように、ケーブルの固定などの対策を行ってください。 また、ACアダプター本体を宙吊りにしないでください。
	- ケーブルなどの取り付け・取り外しやスイッチの操作を行う場合は、落下しないように必ず本体を支えながら行って ください。
	- 本装置を壁から取り外す時は、両手で装置をしっかり持って取り外してください。

以下に、設置手順を示します。

**1.** 壁掛け用固定座の大きさに合わせて壁に穴(Φ6.5を推奨)を開け、壁掛け用固定座(2 個)を挿入し ます。(壁掛け用固定座を挿入する穴の間隔は91.5mmとなります)

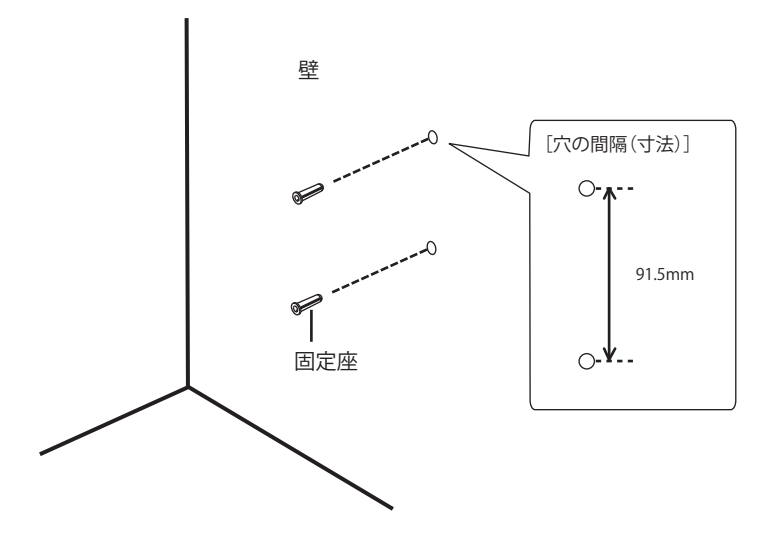

**2.** 壁掛け用金具を木ネジ2個で壁に固定します。

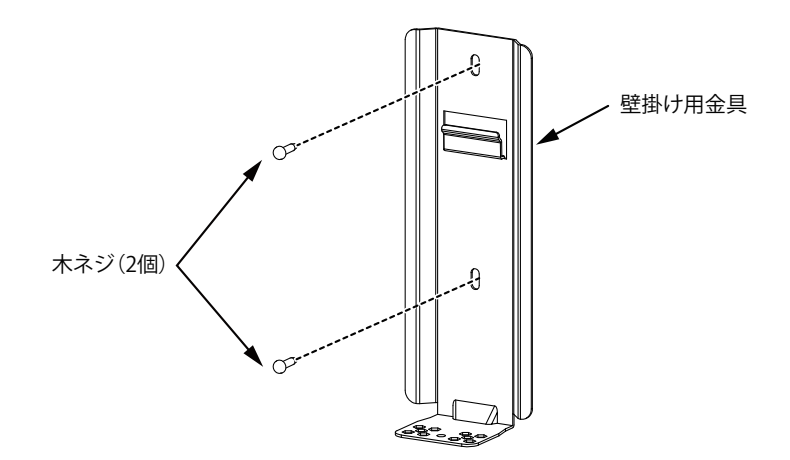

**3.** M3コネジ(ワッシャ付き)を外して、装置底面の台足を取り外します。 台足の取り外しについては、「 [台足を取り外す」\(](#page-33-3)P.34)を参照してください。
**4.** 装置底面と縦置き台(壁掛け兼用)の△マークを合わせて、M3サラネジ(4個)で固定します。

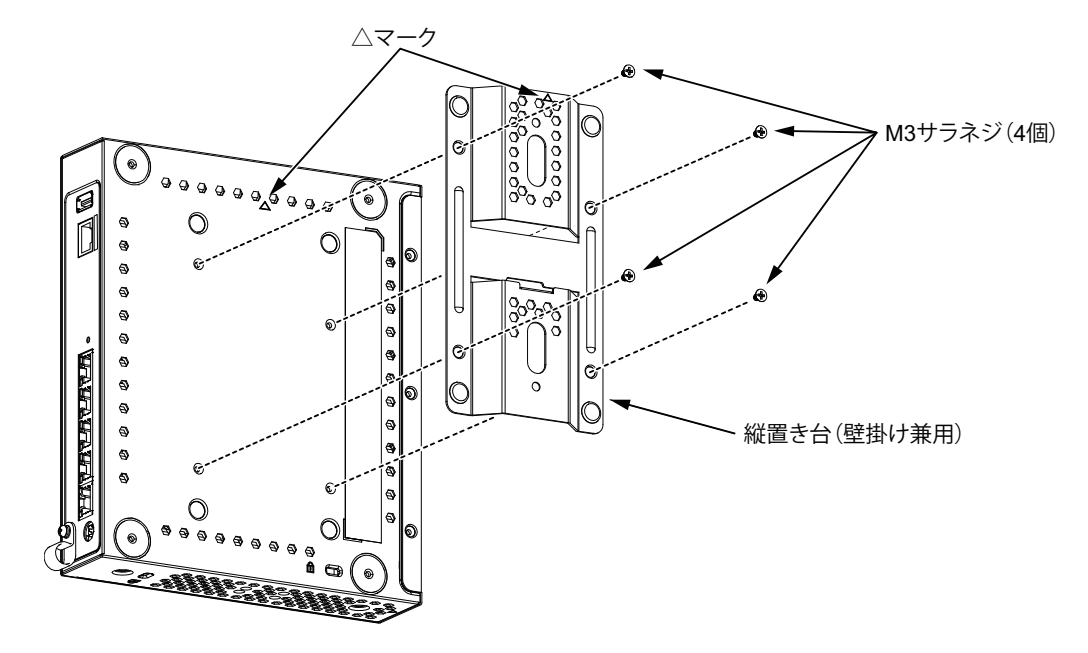

**5.** 装置右側面を下側にし、縦置き台(壁掛け兼用)の凸部を壁に固定した縦置き台の引っ掛け部に差し 込み、M3コネジで固定します。

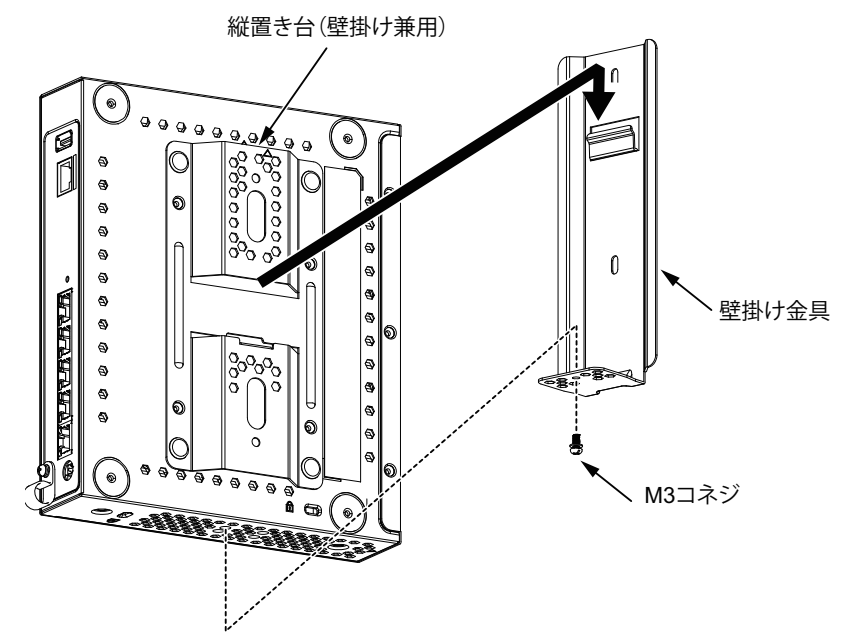

△注意

本装置を壁に設置する場合、以下のような方向で設置しないでください。発熱し、故障の原因となりま す。

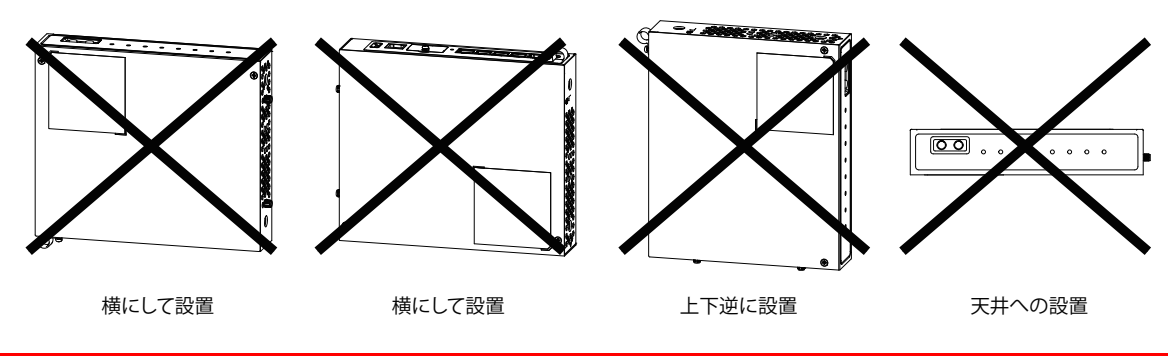

## **2.2.4** ラックに搭載する

ここでは、本装置をラックに搭載する方法について説明します。 設置する際は、安全に保守を行うために、前後のスペースを確保してください。

<u> ∧</u>注意 ・

#### 本装置の設置時は、必ず本装置の電源を切ってください。故障の原因となります。

オプションのラック搭載機構を用意します。

<u> <</u> 注意 -

ラック搭載機構をラックに搭載した場合、ラック搭載機構の金具がラック裏面側支柱からはみ出します。 ラックの背面で作業する際は、はみ出している金具に注意してください。負傷するおそれがあります。

こんな事に気をつけて

- ラックおよびラックの支柱の穴の形状により、同梱のネジおよびケージナットが使用できないことがあります。その ときは、ラックに合った固定用のネジおよびナットを用意してください。 その際、以下に示すような、ラックの支柱を挟み込むタイプのナットを使用すると、ラックの間口を狭めてしまうた
	- め、本装置が搭載できなくなる場合があります。ナットの選定には、注意してください。

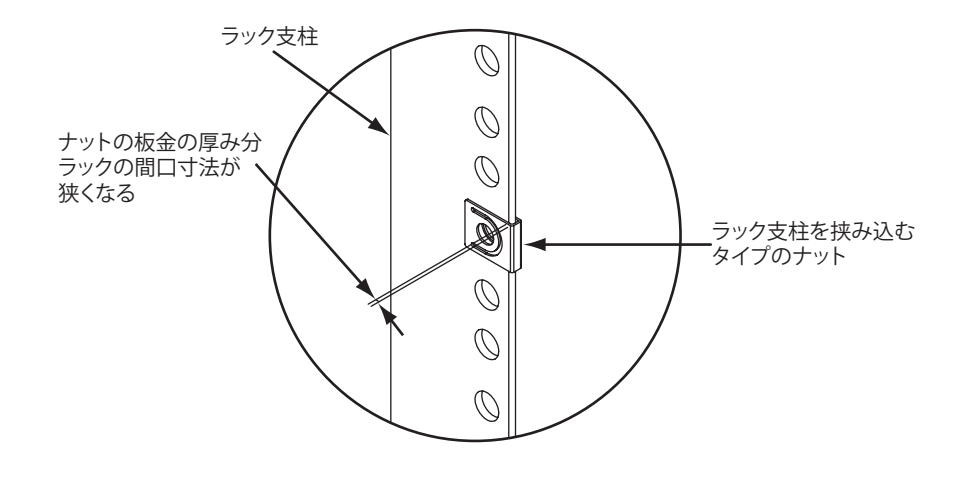

### 台足を取り外す

本装置をラックに搭載する場合は、台足を取り外してから設置してください。それ以外の場合は、台足を取り外 さないでください。

以下に、台足の取り外し手順を示します。

- **1.** 本装置の上面と底面を逆にして平面上に置きます。
- **2.** M3コネジ(ワッシャ付き)を外して、台足を取り外します。

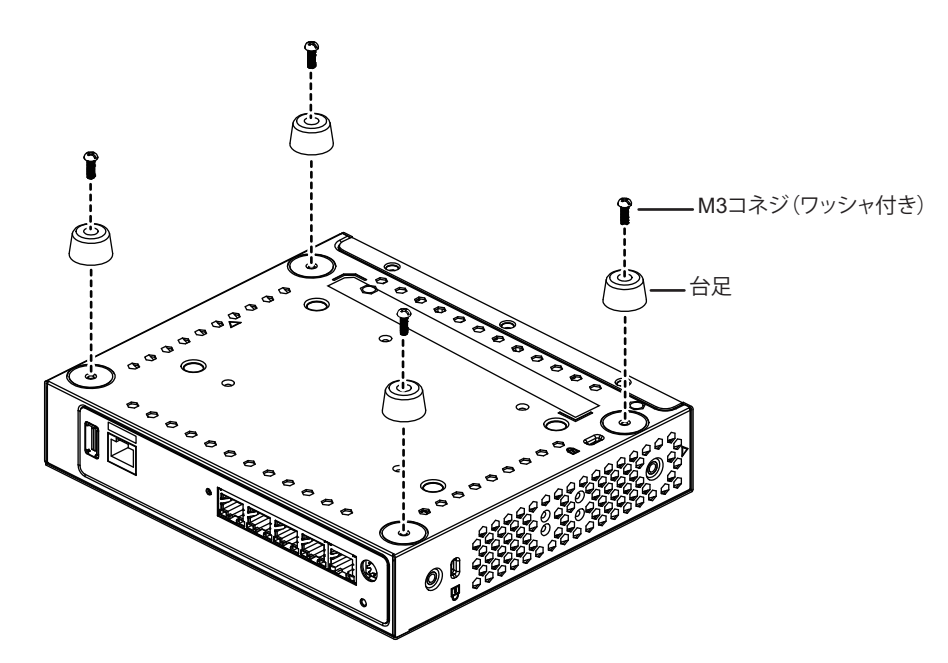

オプションのラック搭載機構を用意します。

# ラック搭載機構(**2**台搭載用:**SIR370RUB**)を使用する場合

- **1.** ラック正面側支柱とラック裏面側支柱の支柱間の距離を測ります(富士通統合ラックの支柱間の距 離:740mm)。
- **2.** 設置する支柱間の距離によって作業を行います。

#### 支柱間の距離:500mm以上650mm未満の場合

(1) スライドレールの固定ネジを外し、板ナットを搭載枠から取り外します。

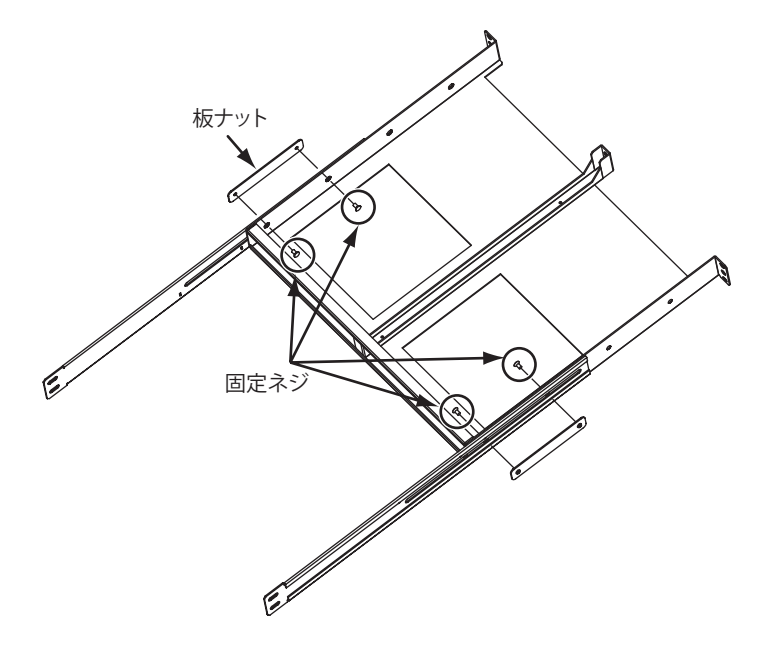

(2) 目盛りを参考にして、スライドレールを設定する位置まで移動し、以下の図の「固定位置」に板ナットを 固定します。

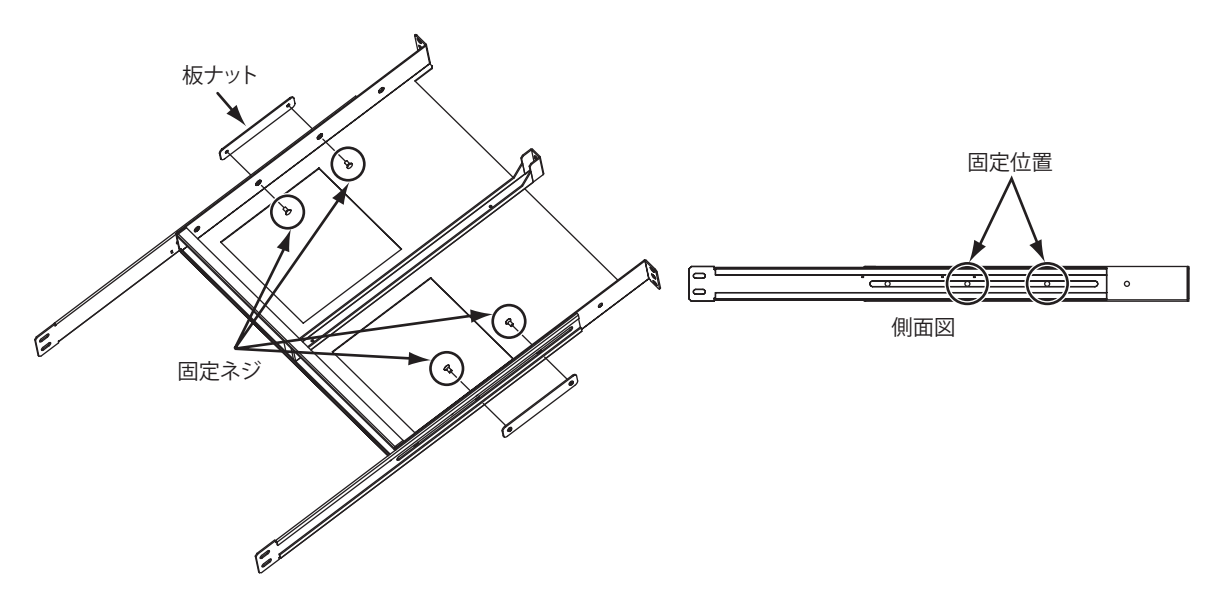

支柱間の距離:650mm以上760mm以下の場合

- (1) スライドレールの固定ネジを緩め、目盛りを参考に支柱間に合わせてスライドレールをスライドさせます。
- (2) 搭載枠にスライドレールの目盛り(角穴)を合わせて固定します。

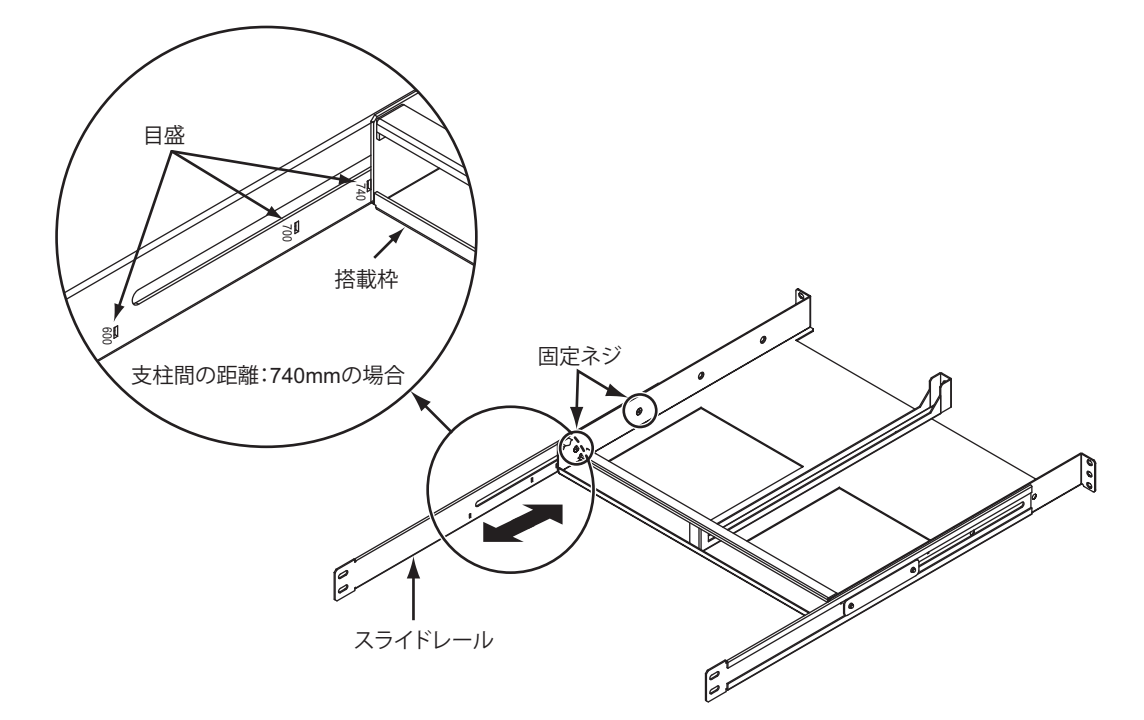

**3.** 搭載枠をラック正面側支柱の内側からケージナット(6個)、外側からM5ネジ(4個)で固定します。 (中央部のケージナット2個は、手順5.で使用します。)

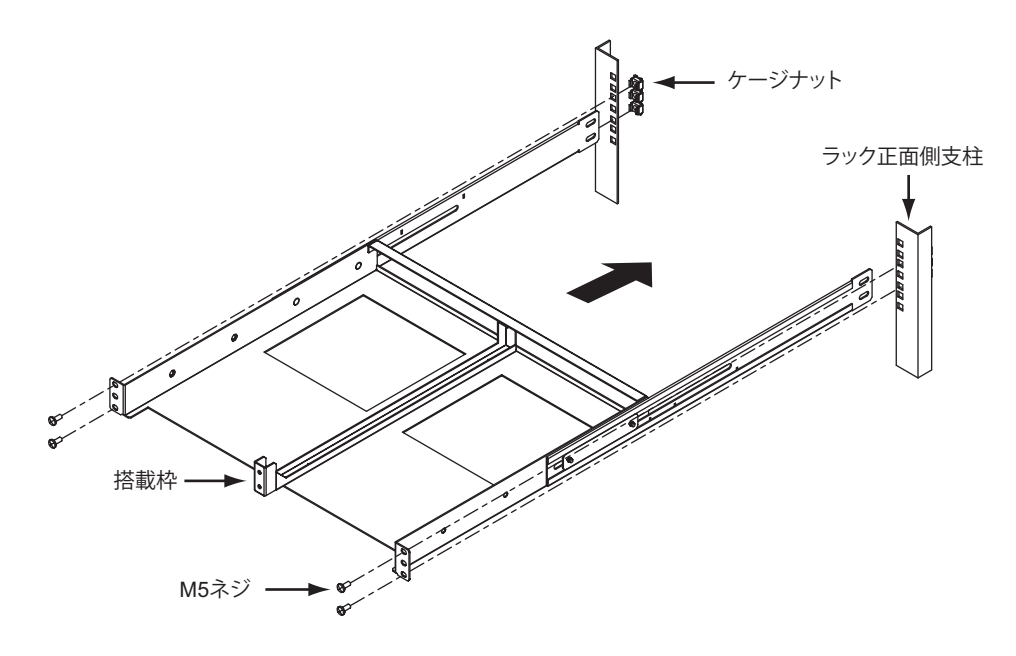

**4.** L字金具をラック裏面側支柱の内側からケージナット(4個)、外側からM5ネジ(4個)で固定します。

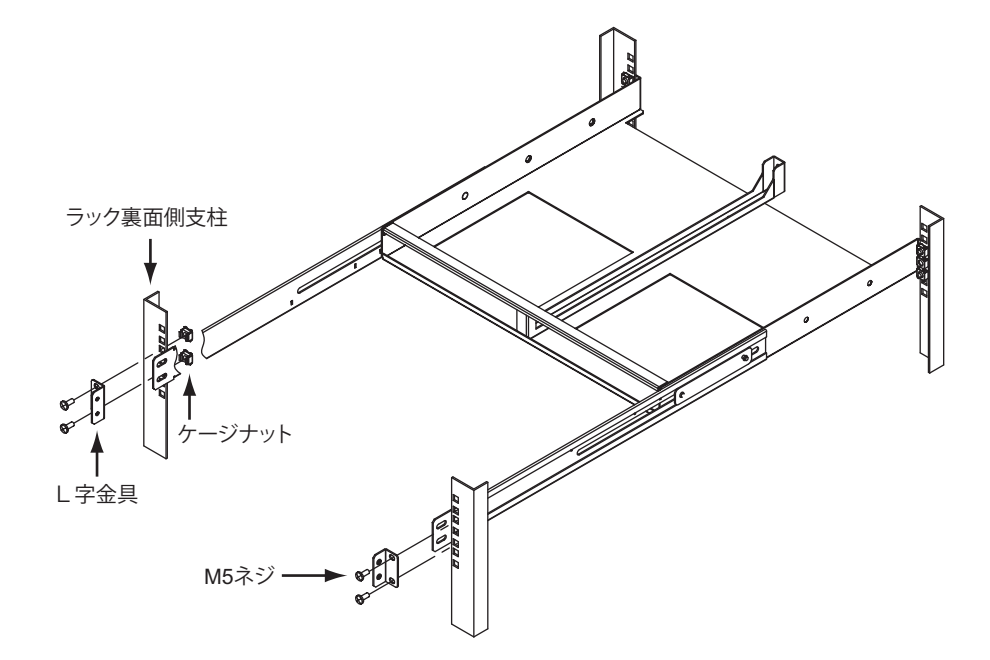

**5.** スライドレールをL字金具にM5ネジ(4個)で固定します。

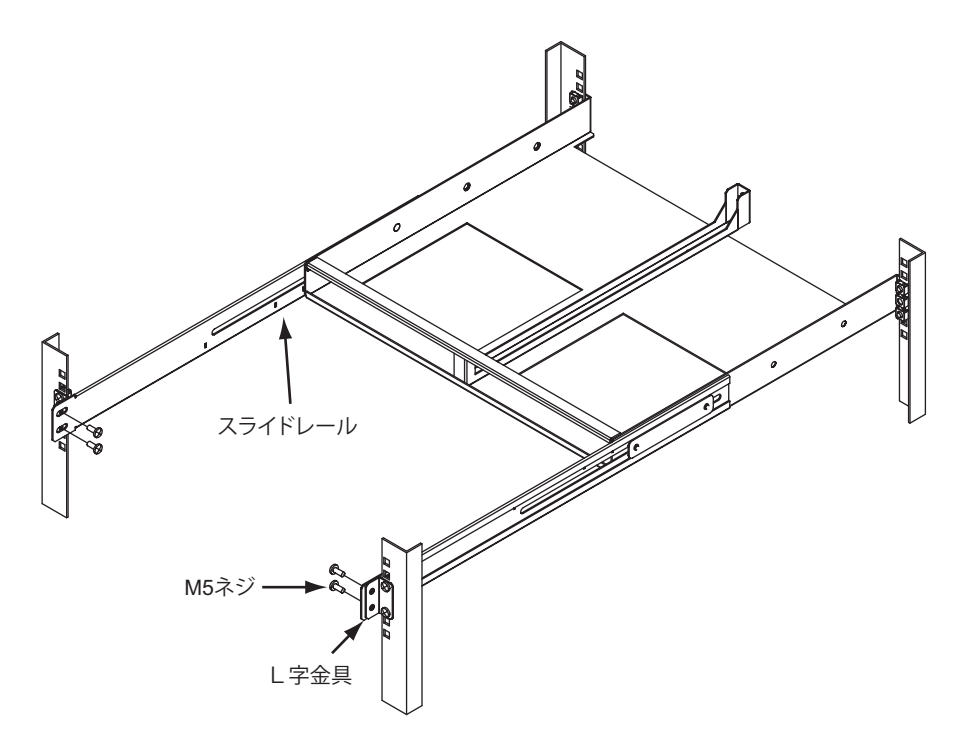

### **1U**スペースに本装置を最大**2**台搭載する場合

本装置2台をラックに搭載する手順を、以下に示します。

- **1.** 本装置を平面上に置きます。
- **2.** ラック固定金具(外、内側用)をM4サラネジ(4個)、本装置に取り付けます。

ラック搭載左側:ラック固定金具の向きを示す フック搭載右側:ラック固定金具の向きを示す ラック固定金具(外側用) ノ つい つい ウック固定金具(内側用) b M4サラネジ M4サラネジ ラック固定金具(外側用) ラック固定金具(内側用)

※本装置は SELECTボタン /ENTERボタン側、LANポート側どちらでも設置できます。

**3.** ACアダプターをラック搭載機構にナイロンバンド(リユースタイプ)で固定します。ナイロンバン ドは、購入してください。推奨品を以下に示します。

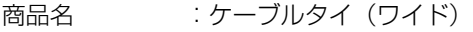

- メーカ型番 :CA-615N
- 商品番号 :1162400

販売単位 :1セット(10個)

(富士通コワーコ株式会社 お問い合わせ:電話番号0120-505-279)

(**1**) ナイロンバンド(リユースタイプ)×2本で、以下のようにつなぎます。つないだものを4セッ ト作成してください。

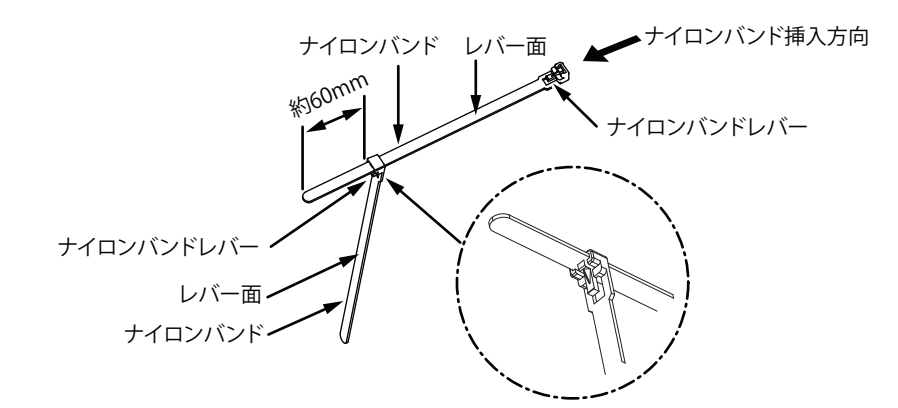

(**2**)(1)で作成したナイロンバンド(リユースタイプ)×2 セットで、以下のようにラック搭載機構 後部に固定します。

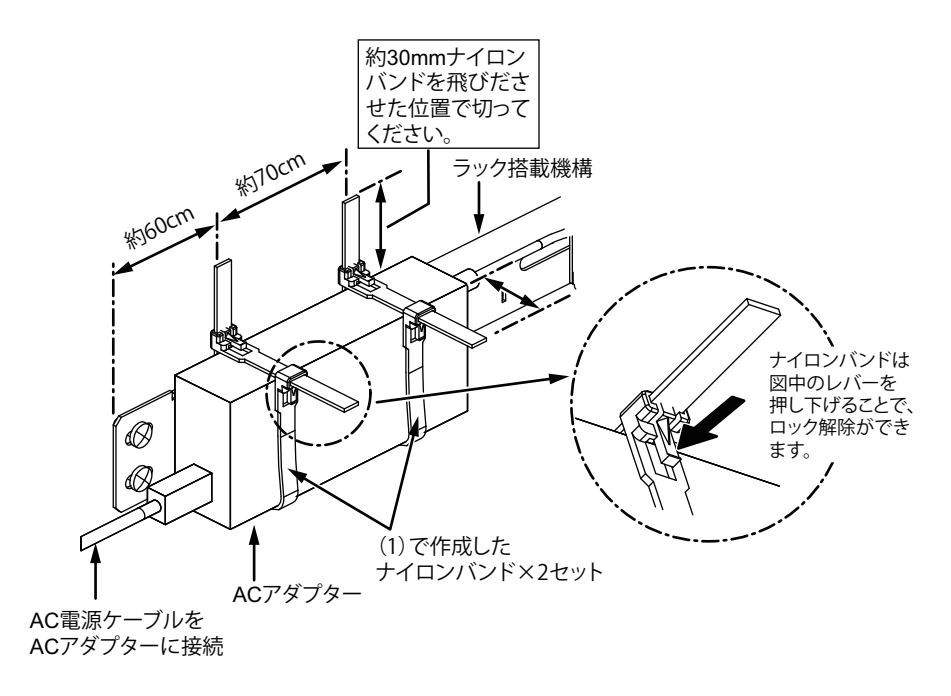

(**3**)(2)と同じ方法で2台目の本装置のACアダプターをラック搭載機構後部(対面側)に固定しま す。

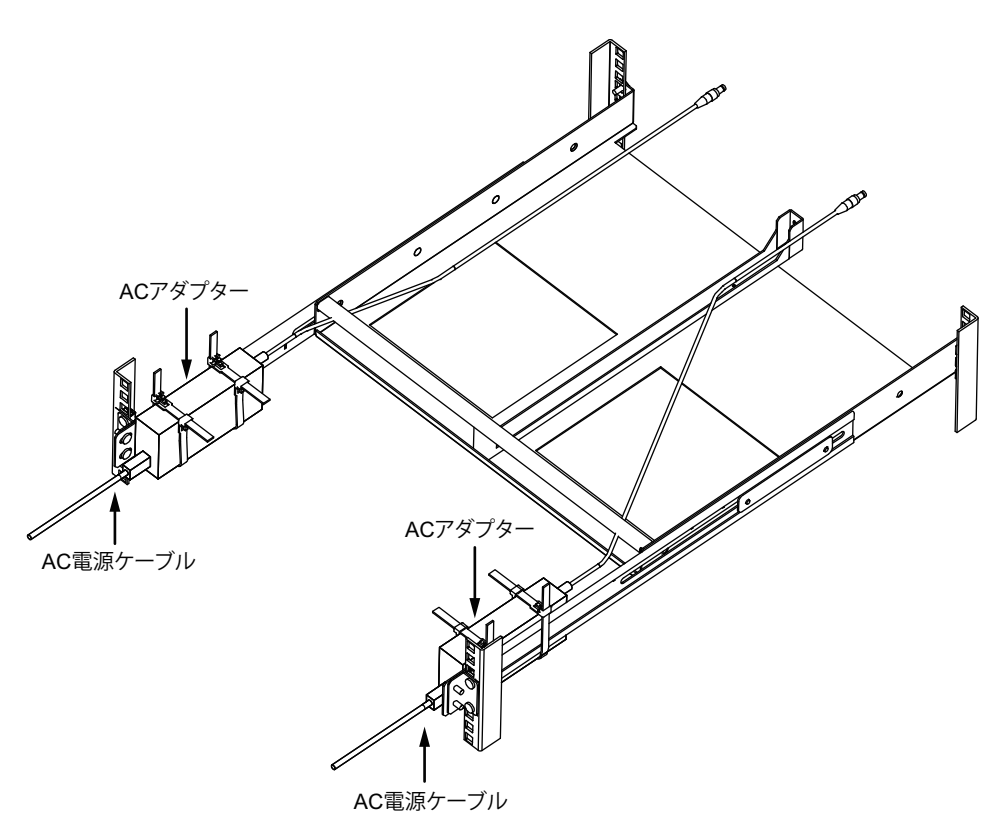

**4.** 本装置背面に差し込むACアダプター DCケーブル、WAN/LANケーブルを、ラック背面の搭載枠の 中を通して、ラック正面まで引き寄せます。

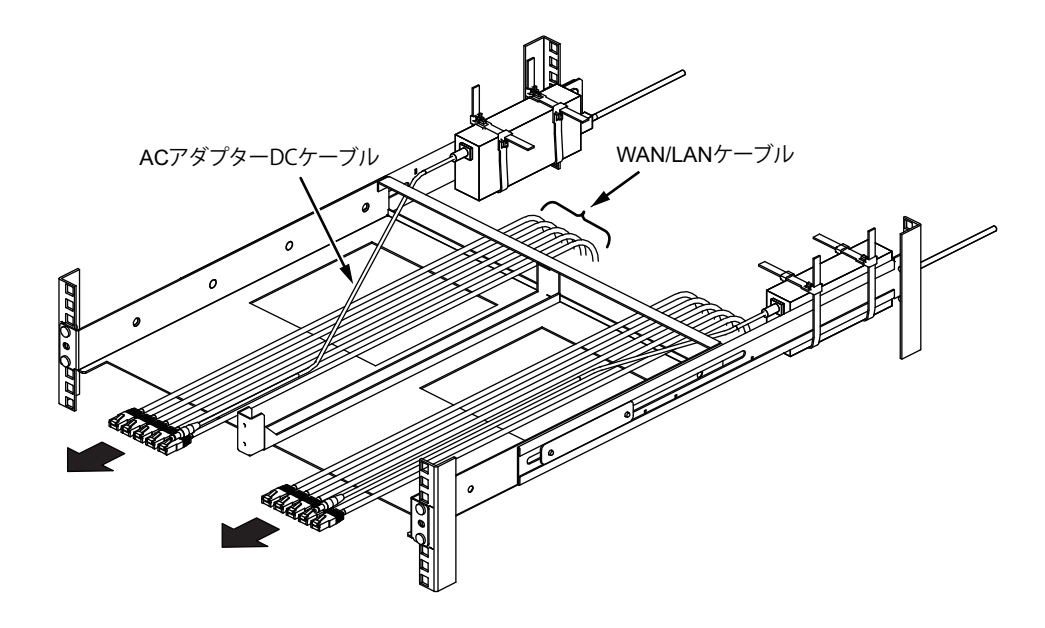

- こんな事に気をつけて ACアダプター DCケーブルのケーブルフォーミングは、ケーブル接続したまま装置が引き出せるようにして行ってくだ さい。
- <span id="page-44-0"></span>**5.** ACアダプター DCケーブル、WAN/LANケーブルを本装置に接続してください。

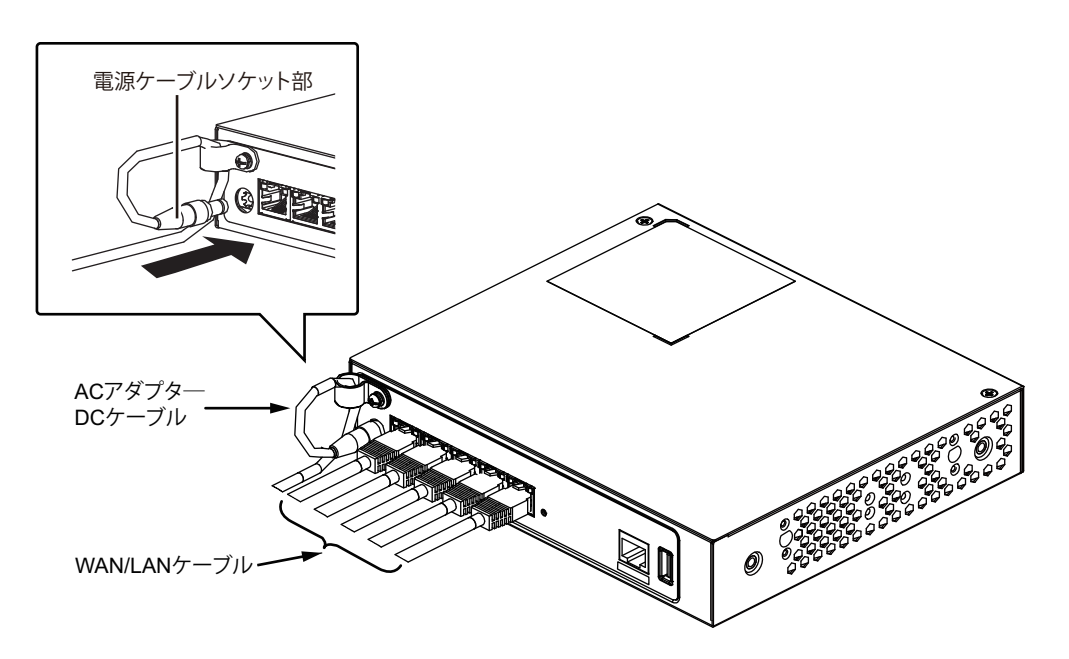

**6.** 手順[5.](#page-44-0)で取り付けた本装置を、ラック搭載機構の搭載枠にスライドさせながら挿入し、M5ネジで固 定します。

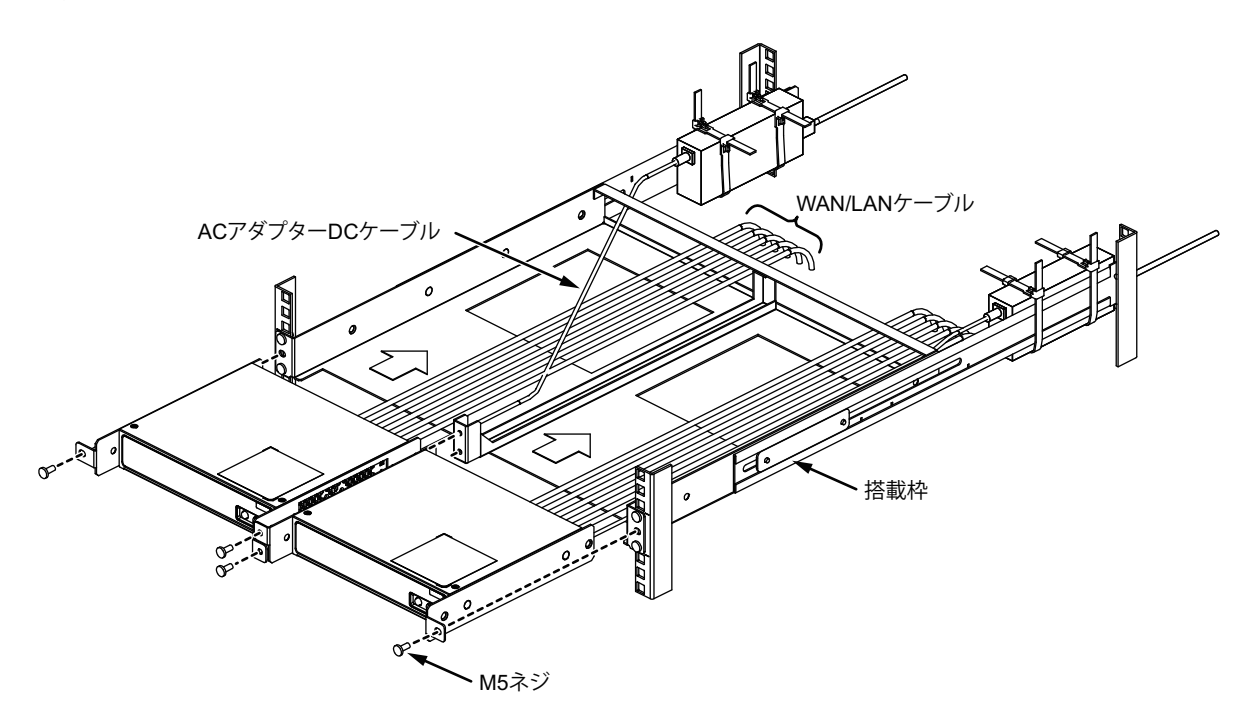

**7.** ACアダプター DCケーブルをACコンセント接続し、本装置の電源を投入します。

<del>▲</del> 本装置を1台だけラックに搭載する場合は、搭載しない側にブランク板を取り付けてください。<br>補足 本装置を右側に搭載する場合は、ブランク板を180度回転して固定します。

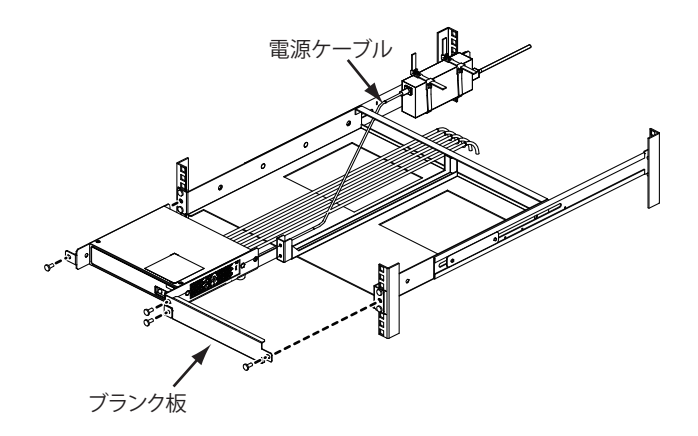

## **1U**スペースに本装置を**1**台搭載する(ラック搭載機構:**SIGRUA**を使用する場合)

本装置を1Uスペースに1台搭載する手順を、以下に示します。

**1.** 本装置にラック固定金具をM4サラネジ(4個)で固定します。

#### SELECTボタン/ENTERボタン側を前面にした場合

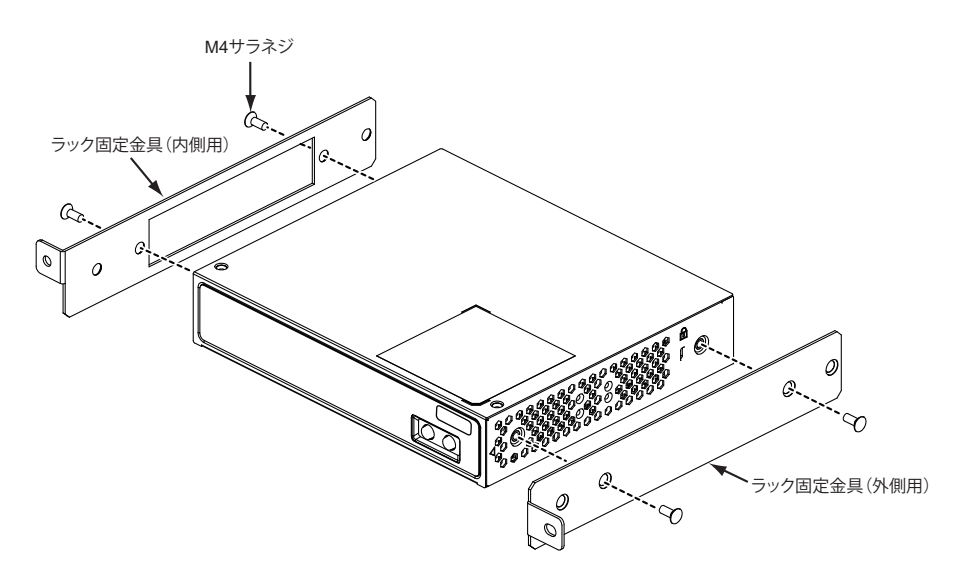

### LANポート面側を前面にした場合

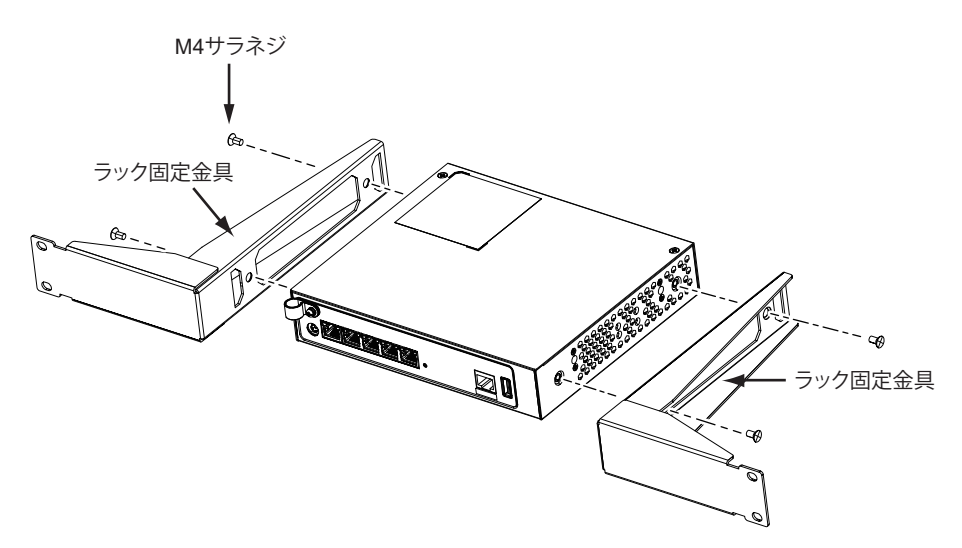

2. ACアダプターをラック搭載機構 (SIGRUA) に添付のナイロンバンド (リユースタイプ) ×2個で ACアダプター固定金具に固定します。固定方法は、ACアダプター固定金具の角穴にナイロンバンド を通して固定します。

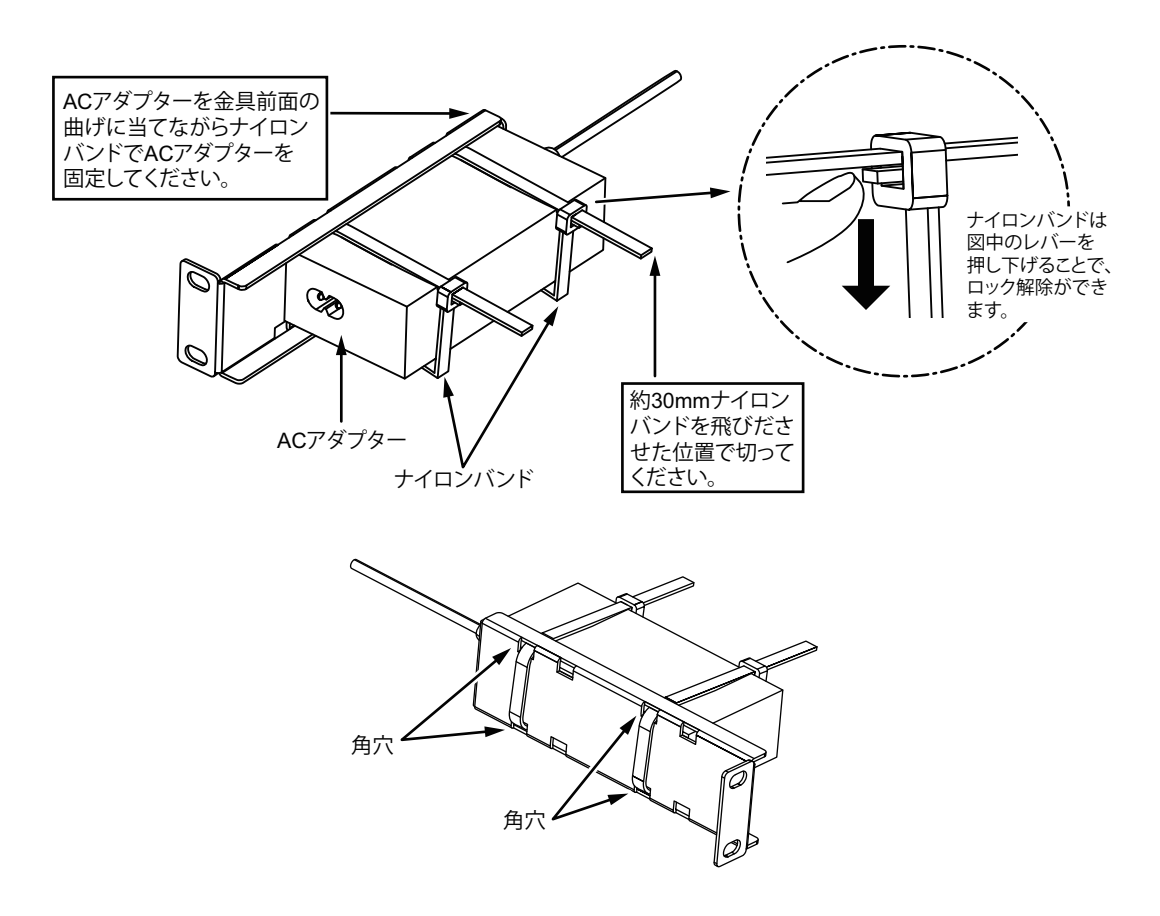

**3.** ACアダプターを取り付けたACアダプター固定金具をラック背面左柱に装置を搭載する同じユニット に内側はケージナット(4個)、外側からM5ネジ(2個)で取り付けてください。 例:装置を20U目に取り付ける場合は、ACアダプター固定金具も20U目のラック柱に取り付けてく ださい。

固定後、ACアダプターにAC電源ケーブルを接続してください。

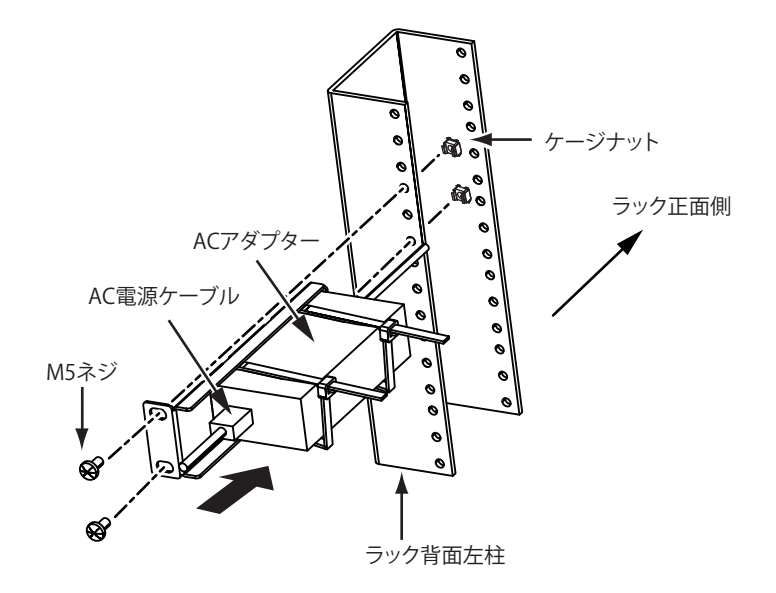

**4.** ACアダプター DCケーブルとWAN/LANケーブルを本装置に接続してください。

### SELECTボタン/ENTERボタン側を前面にした場合

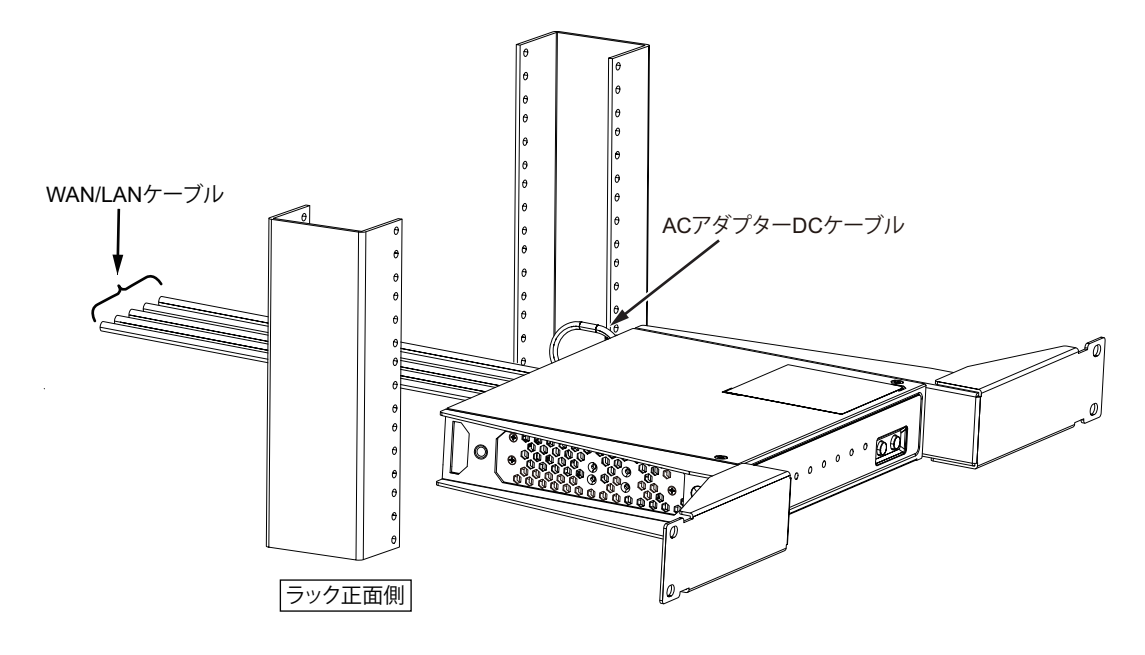

■ 参照 ACアダプターDCケーブルの装置への接続方法は、「1.2.1 AC[アダプターを接続する」\(](#page-23-0)P.24)を参照してくださ い。

#### こんな事に気をつけて

ACアダプター DCケーブルとWAN/LANケーブルのケーブルフォーミングは、ケーブル接続したまま装置が引き出せる ようにして行ってください。

#### LANポート面側を前面にした場合

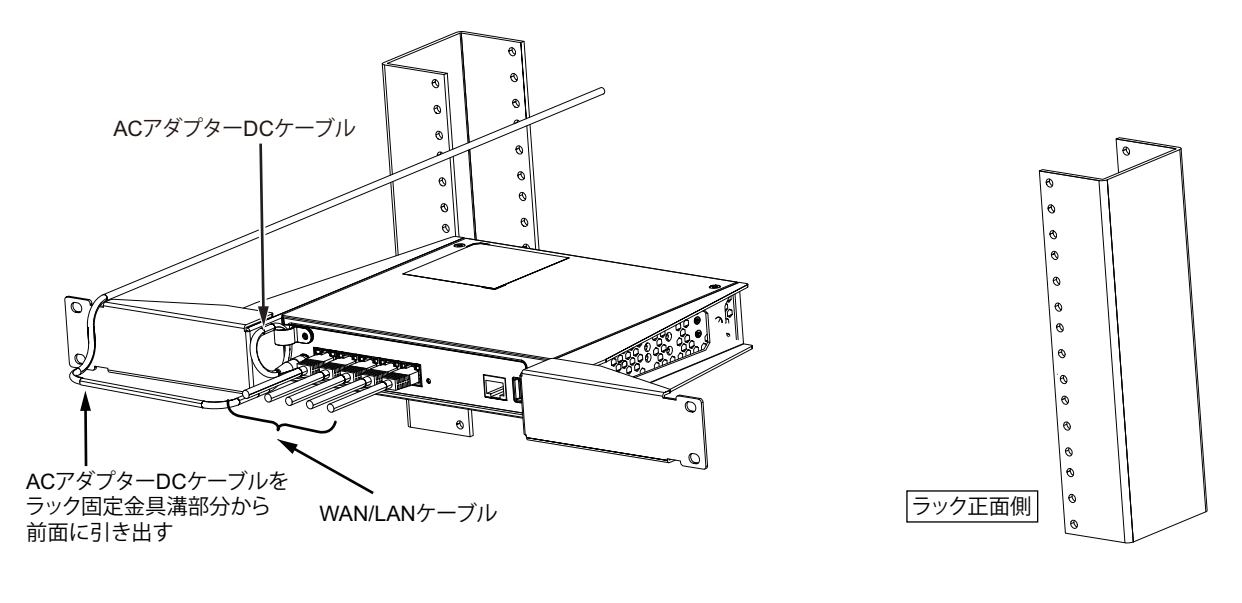

ACアダプターDCケーブルの装置への接続方法は、「1.2.1 AC[アダプターを接続する」\(](#page-23-0)P.24)を参照してくださ 参照 い。

#### こんな事に気をつけて ACアダプター DCケーブルとWAN/LANケーブルのケーブルフォーミングは、ケーブル接続したまま装置が引き出せる ようにして行ってください。

**5.** 本装置に取り付けたラック固定金具を、ラック正面支柱の内側からケージナット(4個)、外側から M5ネジ(4個)で固定します。

SELECTボタン/ENTERボタン側を前面にした場合

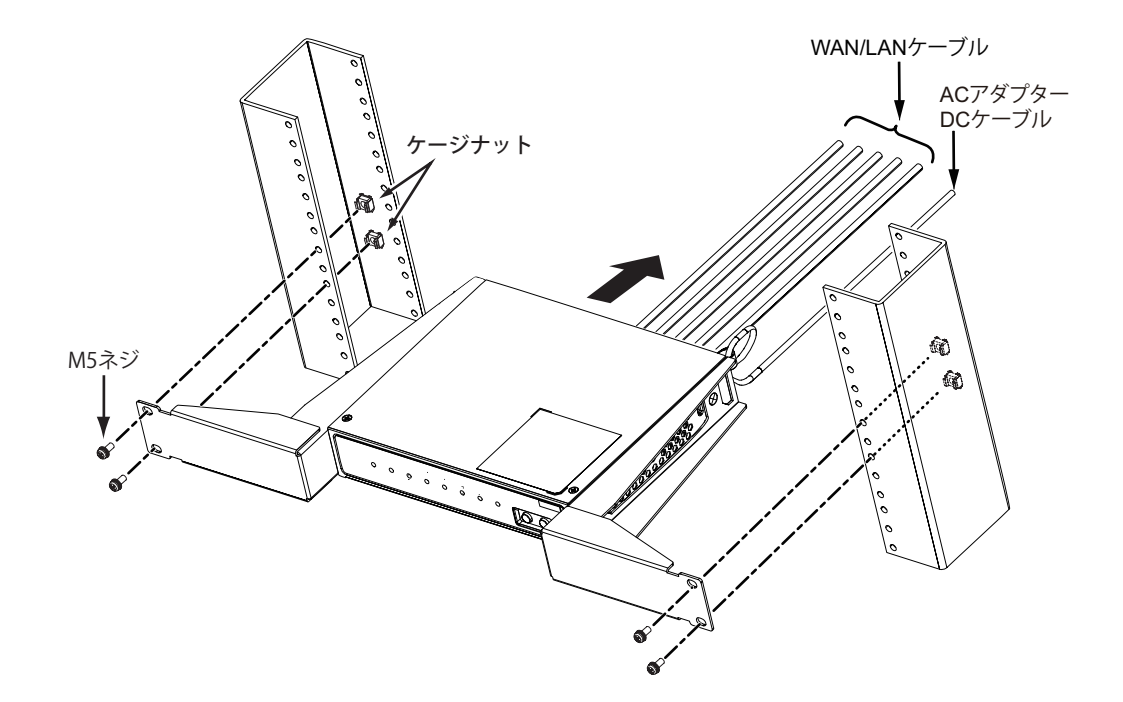

### LANポート面側を前面にした場合

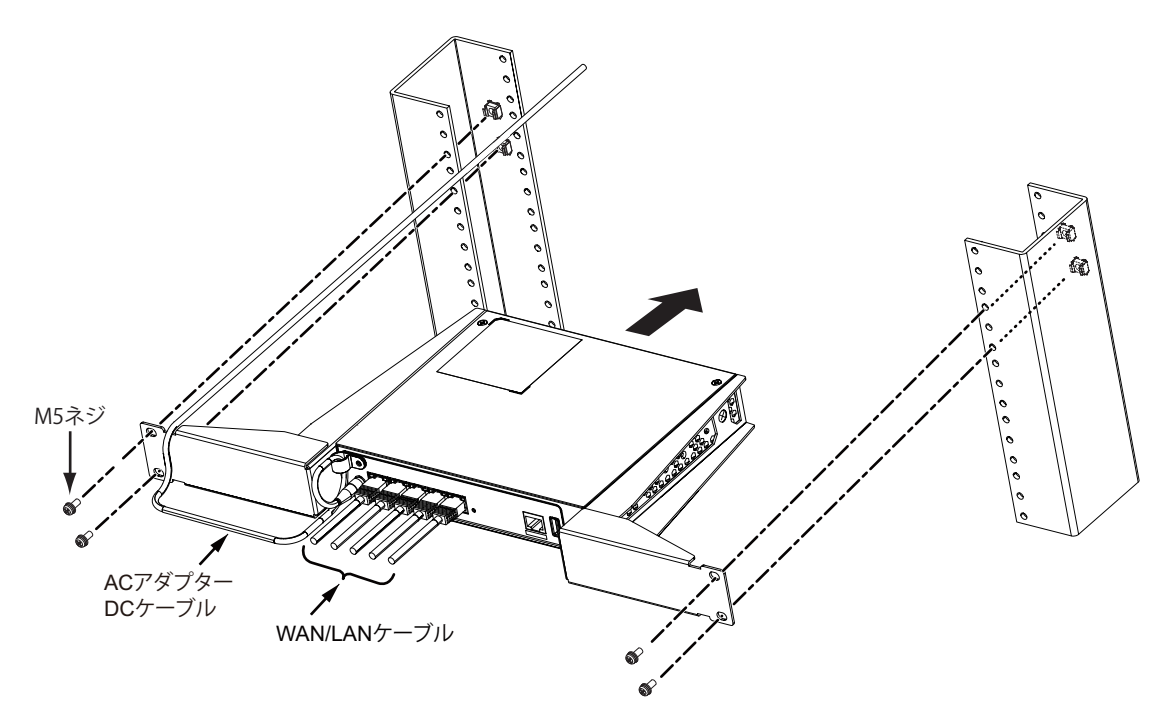

# 2.3 USB脱落防止機構の取り付け

オプションのUSB脱落防止機構の取り付け手順を示します。 USB脱落防止機構は、USBデバイスの形状に合わせて、以下のどちらかの方法で取り付けます。

- ストレートタイプのUSBデバイスを取り付け
- 90度横曲げタイプのUSBデバイスを取り付け
- 90度縦曲げタイプのUSBデバイスを取り付け

以下の部品を用意します。

- USB固定バンド (1個)
- バンドロック (1個)

# ストレートタイプの**USB**デバイスを取り付け

**1.** USB固定バンドをバンドロックに取り付け、バンドロックのフックで仮固定します。

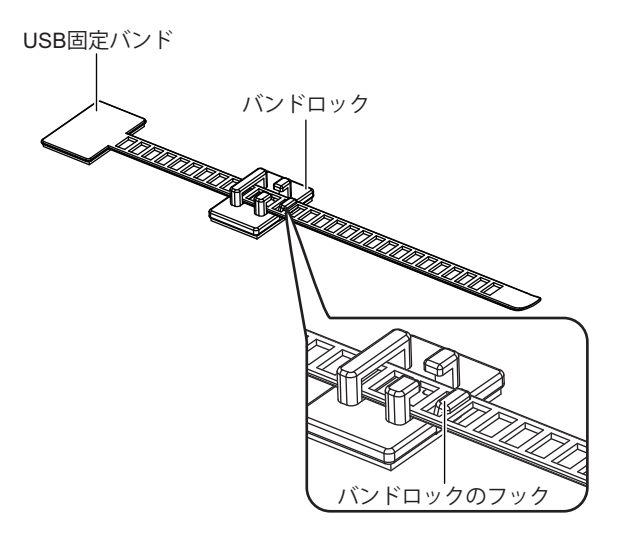

**2.** USB固定バンドおよびバンドロックの裏側のテープ保護紙をはがします。

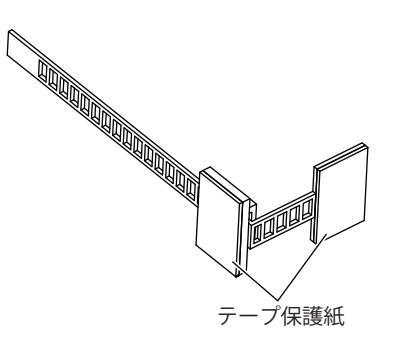

**3.** バンドロックを本装置のUSBポートの右側に貼り付けます。

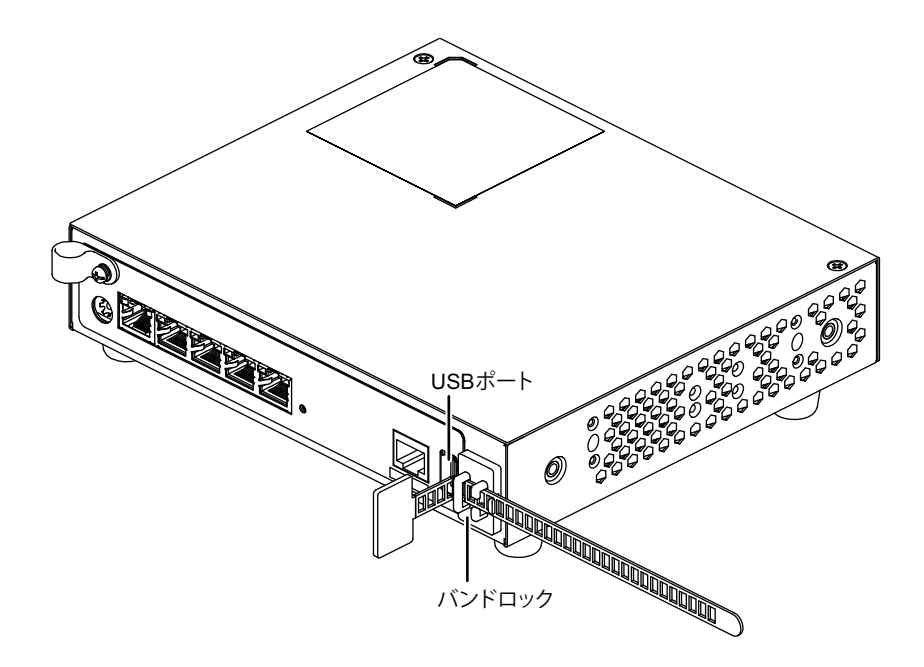

- **4.** USBポートにUSBデバイスを差し込みます。
- **5.** USB固定バンドの先端を、矢印の方向に引っ張りながらUSBデバイスに貼り付けます。 USBデバイスの貼り付け部とバンドロックの間に隙間がないようにします。

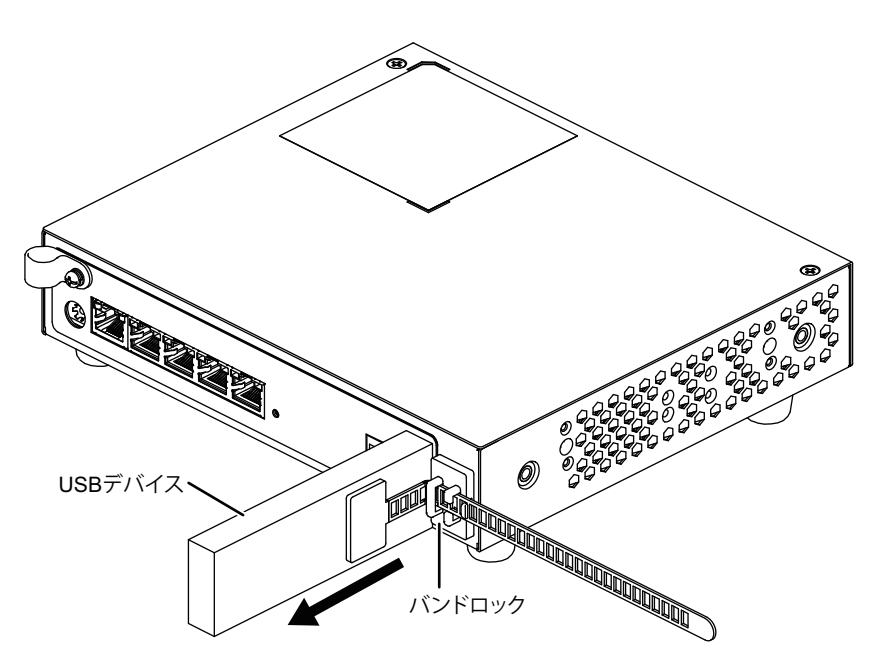

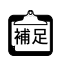

**•** USB固定バンドをバンドロックのフックから外すと、USBデバイスの貼り付け位置を調整できます。 **•** USB固定バンドが余った場合は、必要に応じてはさみなどで切ってください。

## **90**度横曲げタイプの**USB** デバイスを取り付ける

**1.** USB固定バンドをバンドロックに取り付け、バンドロックのフックで仮固定します。

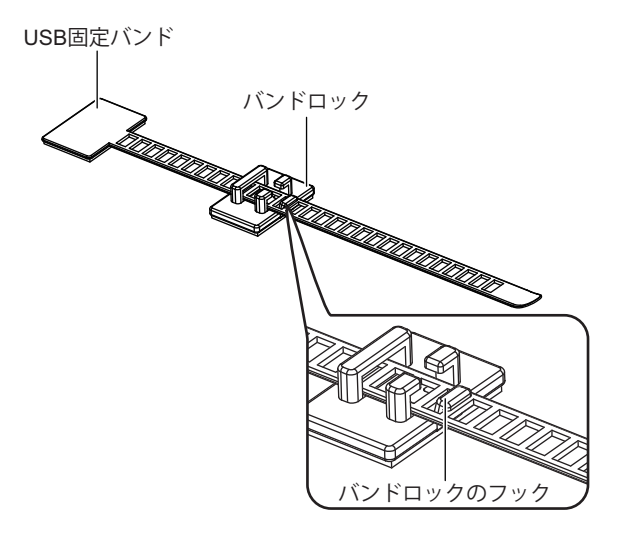

**2.** USB固定バンドおよびバンドロックの裏側のテープ保護紙をはがします。

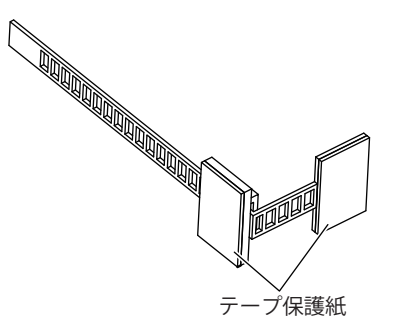

**3.** バンドロックを装置上面に貼り付けます。

バンドロックは、USB固定バンドがUSBポートより少し右側の位置になるよう貼り付けます。

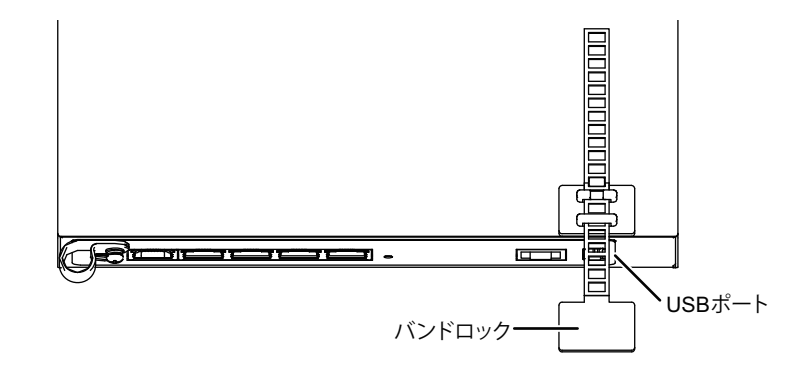

**4.** USBポートにUSBデバイスを差し込みます。

**5.** USB固定バンドを装置上面から底面にかけて巻きつけるようにして、USB固定バンドの先端を装置 底面に貼り付けます。

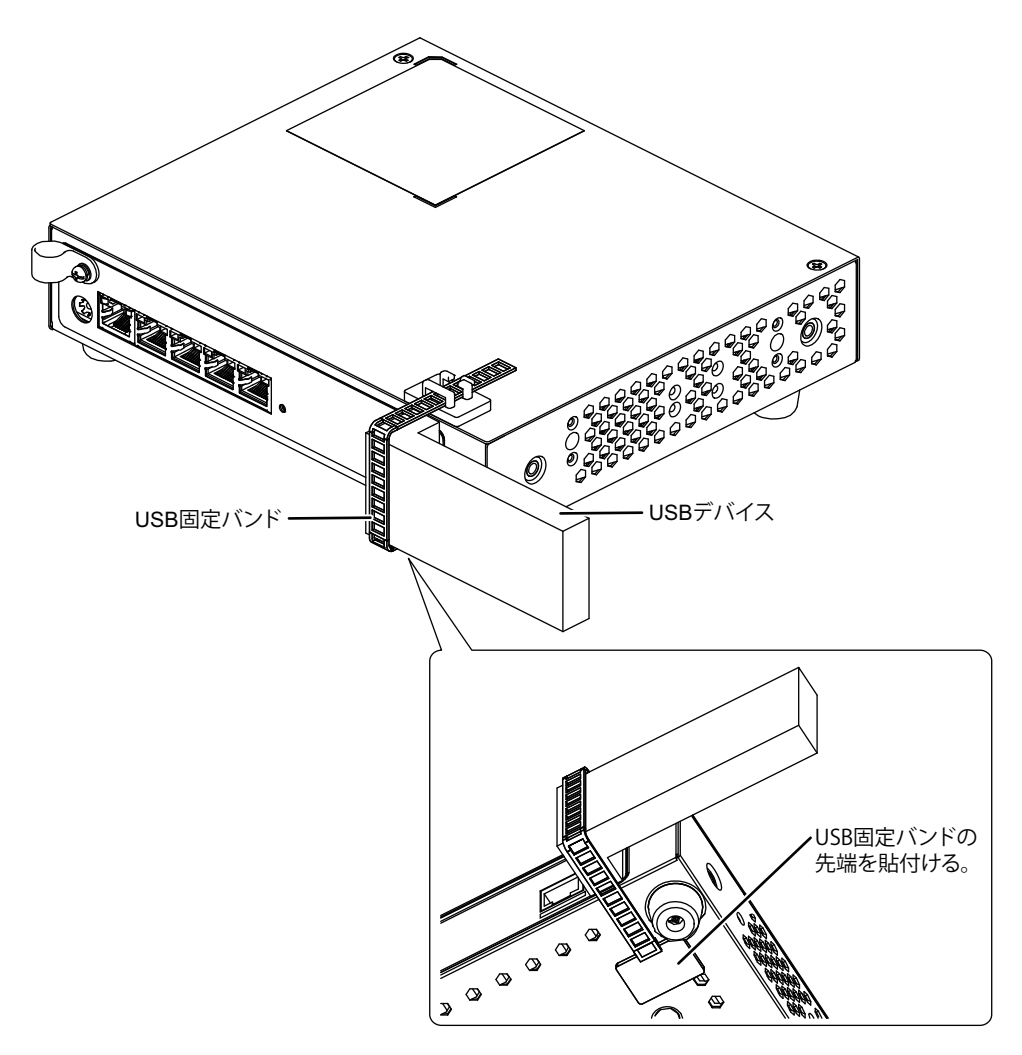

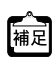

- **•** USB固定バンドをバンドロックのフックから外すと、USBデバイスの貼り付け位置を調整できます。
- **•** USB固定バンドが余った場合は、必要に応じてはさみなどで切ってください。

# **90**度縦曲げタイプの**USB** デバイスを取り付ける

**1.** USB固定バンドをバンドロックに取り付け、バンドロックのフックで仮固定します。

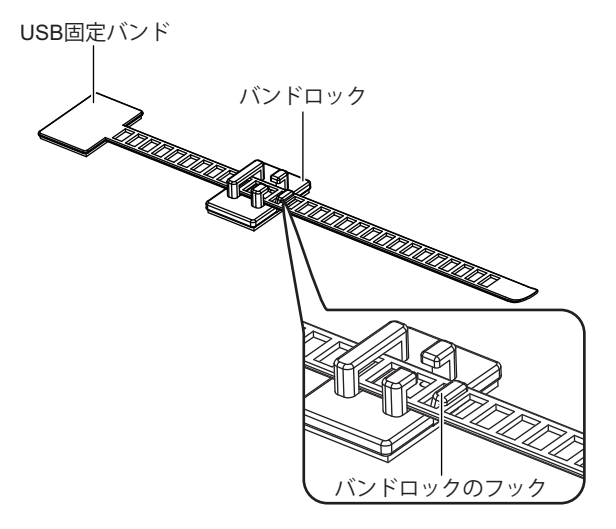

**2.** USB固定バンドおよびバンドロックの裏側のテープ保護紙をはがします。

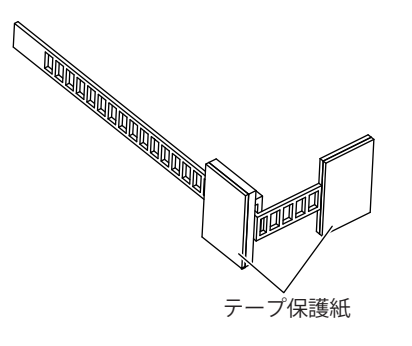

**3.** バンドロックをUSBポートの右側に貼り付けます。

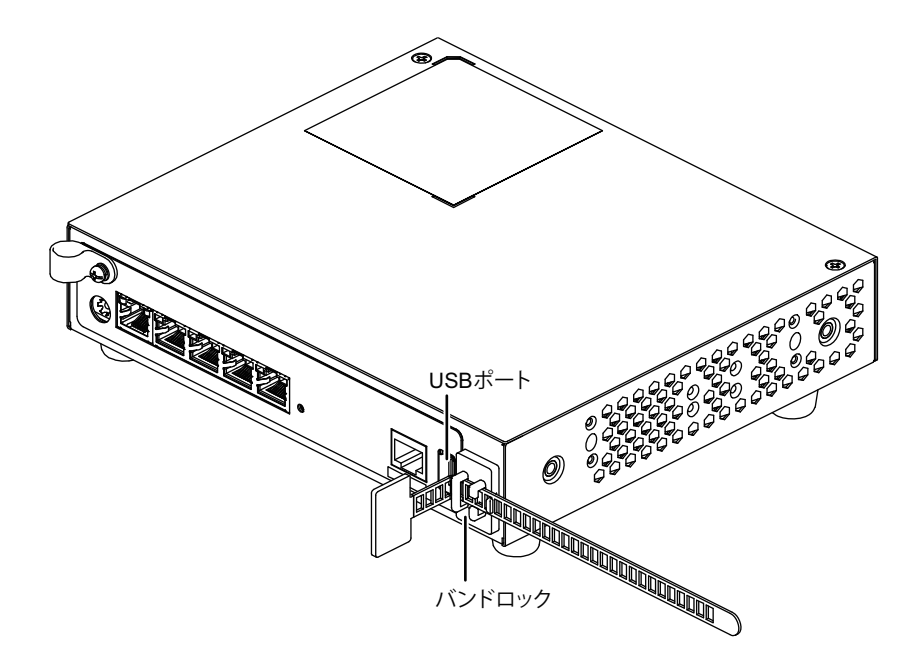

**4.** USBポートにUSBデバイスを差し込みます。

#### **5.** USB固定バンドの先端を、矢印の方向に引っ張りながらUSBデバイスに貼り付けます。

USBデバイスの貼り付け部とバンドロックの間に隙間がないようにします。

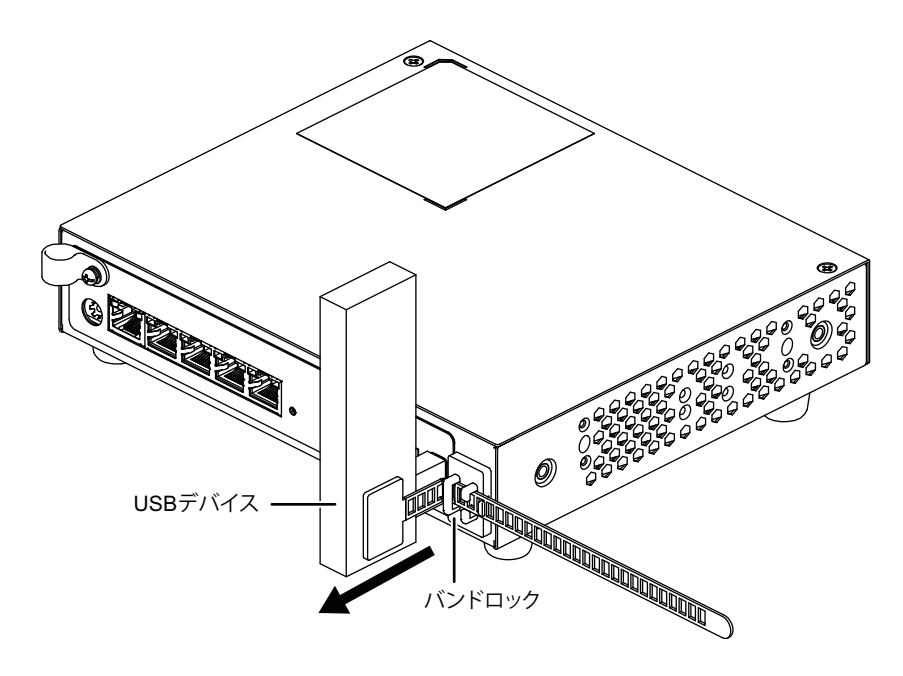

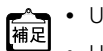

**•** USB固定バンドをバンドロックのフックから外すと、USBデバイスの貼り付け位置を調整できます。

**•** USB固定バンドが余った場合は、必要に応じてはさみなどで切ってください。

### **USB**デバイスを取り外す

USBデバイスを取り外す場合は、USBデバイスからUSB固定バンドをはがしてから取り外します。 USB固定バンドをバンドロックのフックから外すと、USBデバイスはUSB固定バンドが付いたままですが、装 置から取り外せます。

なお、USBデバイスを90度曲げ形状で取り付けた場合は、装置からUSB固定バンドをはがしてください。

## **USB**デバイスの取り外し後、再度取り付ける

USBデバイスを取り外したあとに再度取り付ける場合は、以下のどちらかの方法で取り付けます。

- 予備のUSB固定バンドおよびバンドロックに付け替える。
- USB固定バンドおよびバンドロック裏側のテープをはがし、予備の両面テープに貼り替える。

# バンドロックの取り外しについて

バンドロックを取り外す場合、矢印の方向にバンドロックをねじりながら、装置からはがしてください。

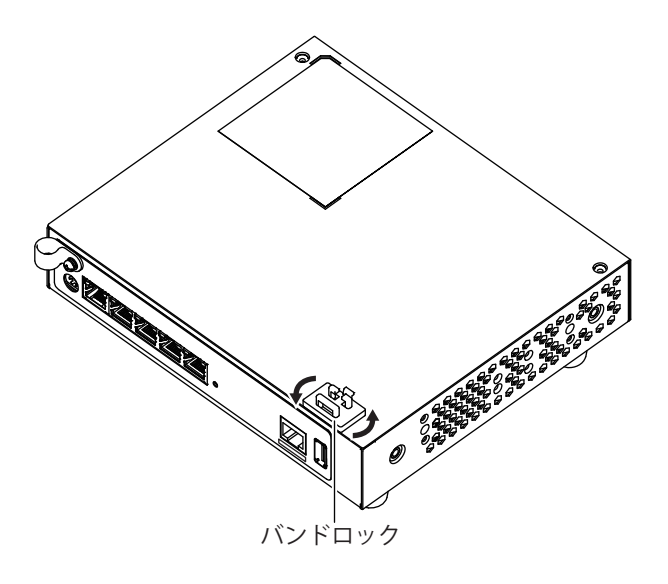

# 2.4 USB通信モジュールを使う

本装置は、USB通信モジュールを使用できます。

USB通信モジュールは、本装置背面のUSBポートに取り付けます。

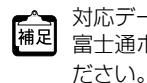

対応データ通信モジュールは、 富士通ホームページ(<https://www.fujitsu.com/jp/products/network/router/sir/sirg120/#supportcard>)を参照してく

<u> ∧注意</u>→

通信異常が発生するおそれがありますので、アクセス中は抜かないでください。

こんな事に気をつけて

USB通信モジュールは電源を投入したまま、取り付け/取り外しが可能です。

# **2.4.1 USB**通信モジュールを取り付ける

USB通信モジュールの取り付け手順について説明します。

**1.** USB通信モジュールを本装置背面のUSBポートに最後まで差し込みます。

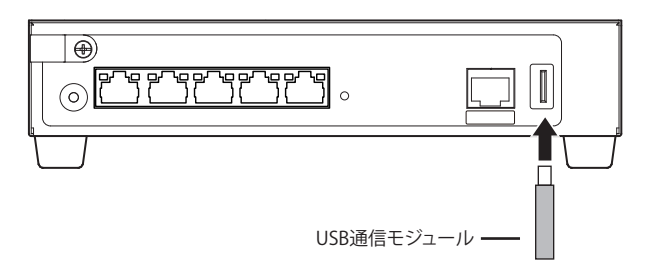

# **2.4.2 USB**通信モジュールを交換する(取り外す)

USB通信モジュールの交換(取り外し)手順について、説明します。

- **1.** TELNET またはコンソールから、USBポートを安全な取り外しが可能な状態にします。 # usbctl eject usb
- **2.** USBポートが安全な取り外しが可能な状態になったことを確認します。 本装置のUSBランプが消灯したことを確認します。
- **3.** 本装置からUSB通信モジュールを取り外します。

USB通信モジュールを取り外すだけの場合は、ここまでの手順で終わりです。

- **4.** 交換するUSB通信モジュールを本装置に取り付けます。
- **5.** USBポートが使用可能な状態になったこと確認します。 本装置のUSBランプが緑色で点灯したことを確認します。

# 2.5 設定用パソコンを接続する

設定用パソコンを本装置に接続します。

ツイストペアケーブルを機器に接続する直前に、静電気除去ツールなどを使用してケーブルに帯電している静電気を (『 ツイストペアケーブルを機器に接続する直前に、静電丸味云ンールなこを医用してファルに思っています。<br>|補足||除電してください。除電については、「[ツイストペアケーブルの除電について」\(](#page-10-0)P.11) を参照してください。

# **2.5.1 LAN**で接続する

## 必要なハードウェア/ソフトウェア

本装置を接続するために、以下のハードウェアとソフトウェアを用意します。

- パソコン 設定用のパソコンが1台必要です。
- LANカード 設定用のパソコンにLANカードが装着されている必要があります。パソコンにLANポートがある場合は、 LANカードを装着する必要はありません。
- LANケーブル 本装置および設定用のパソコンをつなぐLANケーブルが必要です。
- TCP/IPソフトウェア telnetまたはsshが使用できるオペレーティングシステムが必要です。

### **LAN**ケーブルを接続する

本装置は、AutoMDI/MDI-X機能をサポートすることにより、LANポートに差し込んだケーブルがストレート ケーブルであるか、クロスケーブルであるかを自動認識し、パソコンとHUBを意識しないでLANケーブルを接 続することができます。

■ 参照 マニュアル「仕様一覧」

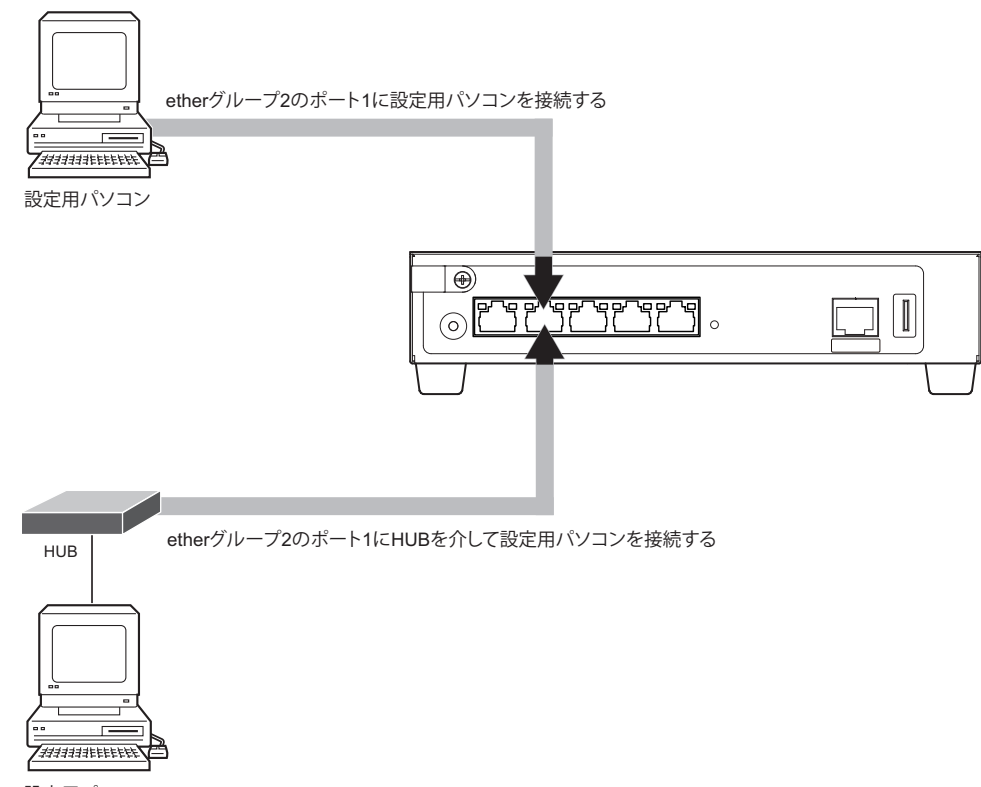

設定用パソコン

設定用パソコンと本装置をLANケーブル(ストレート)で直接つなぐ手順を説明します。

#### **1.** パソコンの10/100/1000BASE-TポートにLANケーブルの一方の端を差し込みます。

LANケーブルの接続、取り外しには電源を切る必要はありません。

#### **2.** 本装置のetherグループ2のポート1にLANケーブルのもう一方の端を差し込みます。

こんな事に気をつけて

- ご購入時は、etherグループ2のポート1からだけ設定できます。
- ご購入時のetherグループ2のポート1は、MDIを自動検出する設定になっています。etherグループ2のポート1に 接続する機器(パソコン、HUBなど)もMDIを自動検出する設定になっている場合、正常に接続できないことがあ ります。この場合は、接続する機器のMDIの自動検出を無効に設定してください。

### 電源を投入する

本装置の電源が切断されている場合は、電源を投入します。

**■ 参照 [2.6 ACアダプターによる電源投入/切断をする] (P.67)** 

LANケーブルの接続、および取り外しに際して電源を切断する必要はありません。

### 設定用パソコンを準備する

ここでは、Windows 10のパソコンを設定する手順について説明します。 ほかのOSをお使いの場合は、パソコンまたはOSをご購入時に同梱のマニュアルを参照してください。

- **1.** [Windowsロゴ]ボタン、スタートメニューの[設定]の順にクリックします。
- 2. [ネットワークとインターネットのイーサネット]、[アダプタのオプションを変更する]の順にク リックします。
- 3. [イーサネット]アイコンを右クリックし、[プロパティ]をクリックします。 [イーサネットのプロパティ]ダイアログボックスが表示されます。
- 4. 一覧にインターネットプロトコルバージョン4 (TCP/IPv4) が含まれていることを確認します。

一覧にTCP/IPが見つからない場合は、TCP/IPのインストールが必要です。Windows 10のマニュアルを参照して、イ 編足 ンストールしてください。

**5.** 一覧から「インターネットプロトコルバージョン4(TCP/IPv4)」を選択します。

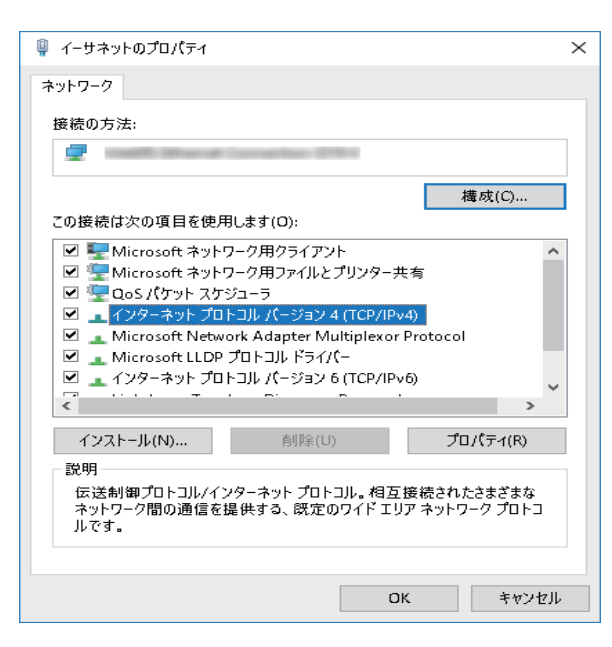

#### **6.** [プロパティ]ボタンをクリックします。

[インターネットプロトコルバージョン4 (TCP/IPv4)のプロパティ]ダイアログボックスが表示されます。

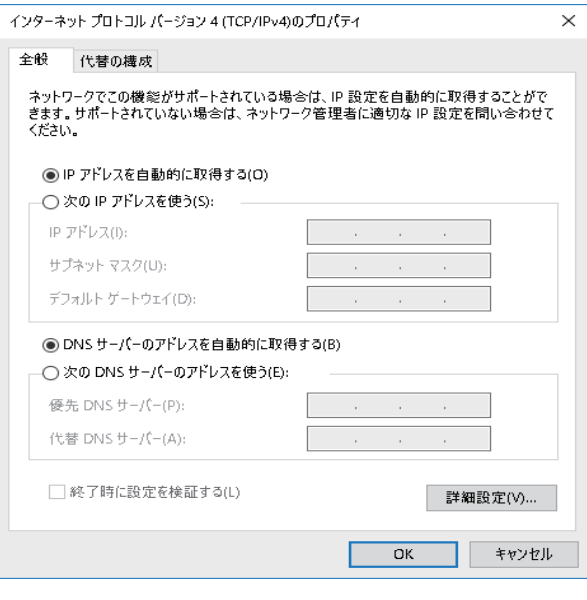

#### **7.** パソコンのIPアドレスを指定します。

「IPアドレスを自動的に取得する」を選択します。

IPアドレスを固定で設定する場合は、「次のIPアドレスを使う」を選択して、本装置と同じネットワークのIPア ドレス/サブネットマスクを指定します。

本装置のご購入時のIPアドレスは「192.168.1.1」、サブネットマスクは「255.255.255.0」です。

#### **8.** [OK]ボタンをクリックします。

[イーサネットのプロパティ]ダイアログボックスに戻ります。

#### **9.** [閉じる]ボタンをクリックします。

設定した内容が有効になります。

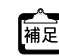

IPアドレスなどの設定を確認する

IPアドレスやアダプタアドレス(MACアドレス)など現在のIP設定情報を確認できるコマンドがあります。 以下のように操作します。

- Windows 10の場合
	- 1. [Windowsロゴ]ボタン、[Windowsシステムツール]、[コマンドプロンプト]の順にクリックします。
	- 2.「ipconfig」を指定します。

### 本装置にログインする

設定用のパソコンがWindows 10の場合は、以下のように操作します。

#### Telnetクライアントを追加する

Telnetクライアントプログラムがインストールされていない場合は、Telnetクライアントを追加します。

- **1.** [Windowsロゴ]ボタン、[Windowsシステムツール]、[コントロールパネル]の順にクリックしま す。
- **2.** コントロールパネルの[プログラム]-[プログラムと機能]を開き、左側のメニューにある 「Windowsの機能の有効化または無効化】をクリック します。

**3.** 一覧から[Telnetクライアント]を選択します。

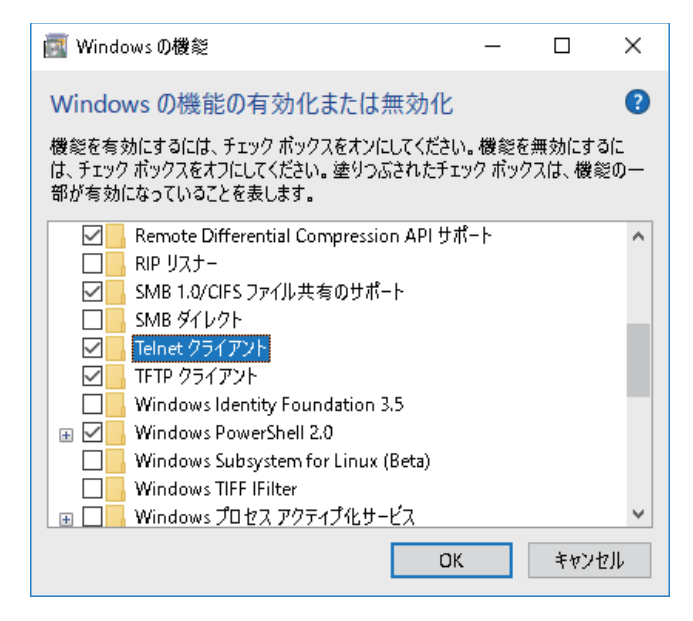

- **4.** [OK]ボタンをクリックします。
- **5.** [閉じる]ボタンをクリックします。

設定した内容が有効になります。

#### telnetでログインする

- **1.** [Windowsロゴ]ボタン、[Windowsシステムツール]、[ファイル名を指定して実行]の順にクリッ クします。
- **2.** 「telnet(本装置のIPアドレス)」を指定します。

こんな事に気をつけて

- 5分間(ご購入時の状態)、入力がないとtelnetが切断されます。
- [Return]キーまたは[Enter]キーを押したとき、以下のメッセージが表示され、処理に時間がかかることがありま す。このとき、本装置ではほかの処理が行われており、その処理の終了待ちの状態です。少しの間お待ちください。 Waiting for completion of the other operation...

#### sshでログインする

sshでログインするには、sshクライアントソフトウェアが別途必要です。

sshクライアントソフトウェアのマニュアルを参照して、本装置のIPアドレスを指定して接続してください。

#### こんな事に気をつけて

- 本装置では、SSHプロトコルバージョン2だけをサポートしていますので、SSHプロトコルバージョン2をサポート しているsshクライアントソフトウェアを使用してください。
- パスワード入力時、2分間入力がないとsshが切断されます。
- sshでログイン後、telnetと同様に5分間(ご購入時の状態)入力がないとsshが切断されます。
- [Return]キーまたは[Enter]キーを押したとき、以下のメッセージが表示され、処理に時間がかかることがありま す。このとき、本装置ではほかの処理が行われており、その処理の終了待ちの状態です。少しの間お待ちください。 Waiting for completion of the other operation...

# **2.5.2** コンソールポートに接続する

## 必要なハードウェア/ソフトウェア

本装置を接続するために、以下のハードウェアとソフトウェアを用意します。

- パソコン 設定用のパソコンが1台必要です。
- RS232Cケーブル 本装置と設定用のパソコンをつなぐRS232Cケーブルが必要です。また、接続する際に、コンソールケーブ ルも使用します。

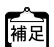

本製品には、コンソールケーブルは同梱されていません。 ケーブルについては、以下の富士通ホームページをご覧ください。 URL : <https://www.fujitsu.com/jp/products/network/router/manual/cable3.html>

■ 参照 マニュアル「仕様一覧」

• 通信ソフトウェア ターミナルソフトウェアが必要です。

### **RS232C**ケーブルを接続する

**1.** RS232Cケーブルとコンソールケーブルを接続します。 コンソールケーブルの接続、取り外しには電源を切る必要はありません。

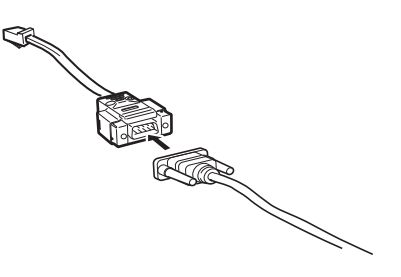

**2.** 本装置のコンソールポートにコンソールケーブルのRJ45プラグを差し込みます。

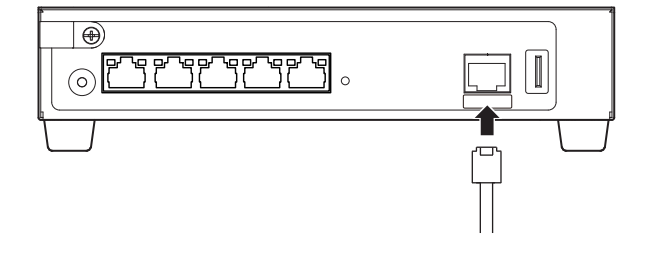

### 電源を投入する

本装置の電源が切断されている場合は、電源を投入します。

**■ 参照 「2.6 AC[アダプターによる電源投入/切断をする」\(](#page-66-0)P.67)** 

LANケーブルの接続、および取り外しに際して電源を切断する必要はありません。

### 設定用パソコンを準備する

#### ターミナルソフトウェアでログインする

- **1.** 設定用のパソコンでターミナルソフトウェアを起動します。
- **2.** 設定条件を以下のように設定します。

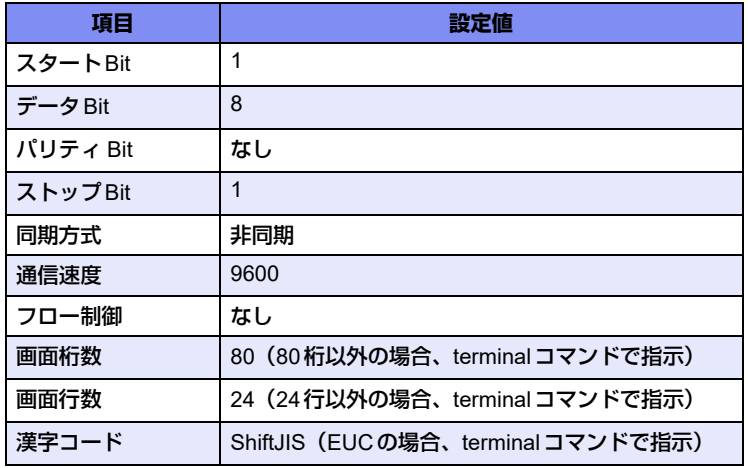

設定条件の設定方法については、ターミナルソフトウェアのマニュアルを参照してください。

- 3. [Return] キーまたは [Enter] キーを押します。
- **4.** 画面に「Login」と表示されたことを確認します。
- 5. adminと入力して、[Return] キーまたは [Enter] キーを押します。
- **6.** 画面に「Password:」が表示されたことを確認します。

#### **7.** パスワードを入力して、[Return]キーまたは[Enter]キーを押します。

初期状態ではパスワードが設定されていないので、何も入力しないで [Return] キーまたは [Enter] キーを押 します。

パスワードを設定している場合は、設定したパスワードを入力してから [Return] キーまたは [Enter] キーを 押します。

#### **8.** 画面に「Si-R G120#」と表示されたことを確認します。

パスワードが間違っている場合は、「<ERROR> Authentication failed.」と表示され、再び「Login」が表示され ますので、5.からやり直してください。

#### こんな事に気をつけて

ログイン後、コマンドを実行する場合に以下のメッセージが表示され、処理に時間がかかることがあります。 このとき、本装置ではほかの処理が行われており、その処理の終了待ちの状態です。少しの間お待ちください。 Waiting for completion of the other operation...

# <span id="page-66-0"></span>2.6 ACアダプターによる電源投入/切断をする

# **2.6.1 AC**アダプターを接続する

#### <mark>∧警告→</mark>

- **AC**アダプターおよび**AC**電源ケーブルは同梱のものを使用してください。また、同梱の**AC**アダプター および**AC**電源ケーブルをほかの製品に使用しないでください。**AC**アダプターは**AC100V**で使用してく ださい。
- **AC**電源ケーブルを接続するコンセントは、本装置の近くで必要時にプラグを抜ける場所にあるものを 使用してください。
- **1.** 本装置背面のDC-INにACアダプターのDCジャックを差し込みます。

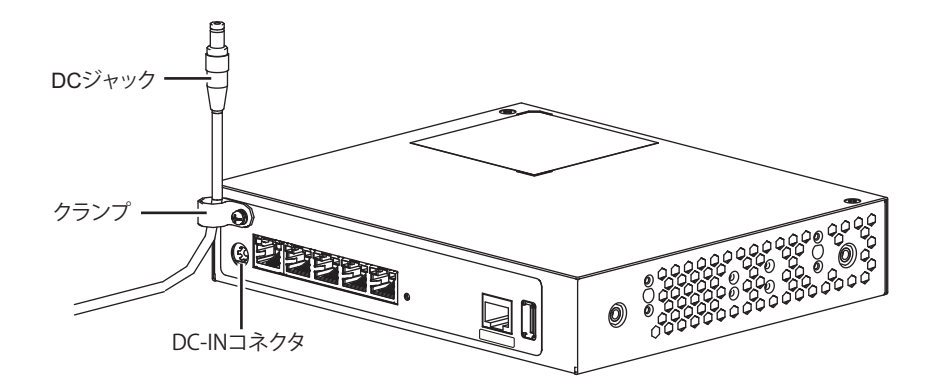

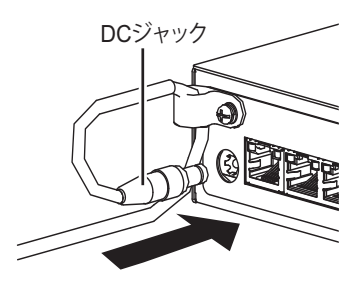

**■ 参昭 ACアダプターのDCジャックの取り付け/取り外し方法は、「1.2.1 AC[アダプターを接続する」\(](#page-23-0)P.24) を参照して** ください。

**2.** ACアダプターにAC電源ケーブルを差し込みます。

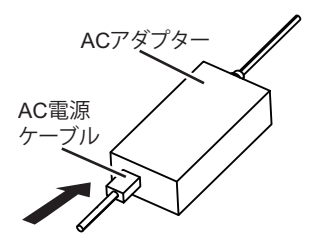

**3.** ACアダプターに接続したAC電源ケーブルのプラグをコンセントにつなぎます。

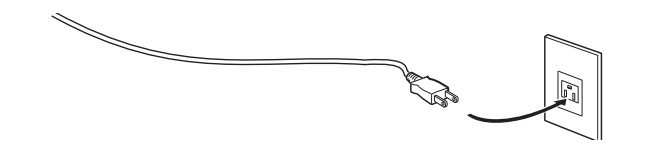

## **2.6.2** 電源を投入/切断する

#### 電源を投入する

- **1.** ACアダプターおよびAC電源ケーブルが正しくつながれていることを確認します。
- **2.** ACアダプターに差し込んだAC電源ケーブルのプラグをコンセントにつなぎます。 本装置前面のPWRランプが緑色で点滅します。
- **3.** 本装置が起動したことを確認します。 本装置の起動が完了すると、PWRランプの点滅が停止し緑色の点灯になります。

■●■電源が入ると、本装置は自動的に装置の状態を診断します。 装置に異常がない場合は、CHKランプが消灯した状態で起動が完了します。

#### 電源を切断する

電源の切断は、AC電源ケーブルのプラグをコンセントから抜いてください。

# 2.7 時刻を設定する

本装置を設定する前に、必ず時刻を設定してください。

#### こんな事に気をつけて =

本装置は72時間以上電源を切ったままにしておくと、時刻情報が失われます。

以下に、telnetまたはコンソールを使って手動で時刻を設定する場合のコマンド例を示します。

#### ● コマンド

2020年1月1日12時30分00秒を設定する # date 2020/01/01.12:30:00

# 2.8 ソフトウェアをインストールする

ご購入時にインストールされているソフトウェアは最新版ではない場合があります。本装置を導入する際は、必 要なバージョンのソフトウェアをインストールしてご利用ください。インストール手順は「第3[章 ソフトウェ](#page-75-0) アの [インストールと初期化」](#page-75-0)を参照してください。

# 2.9 USBメモリを使う

本装置は、USBメモリを使用できます。

USBメモリは、本装置背面のUSBポートに取り付けます。

ー<br>補足 <sub>宇一 マー</sub><br>- モーマー 富士通ホームページ (<https://www.fujitsu.com/jp/products/network/manual/usb/>) を参照してください。

設定データが破壊するおそれがありますので、アクセス中は抜かないでください。

こんな事に気をつけて

USBメモリは電源を投入したまま、取り付け/取り外しが可能です。

# **2.9.1 USB**メモリを取り付ける

USBメモリの取り付け手順について説明します。

**1.** USBメモリを本装置背面のUSBポートに最後まで差し込みます。

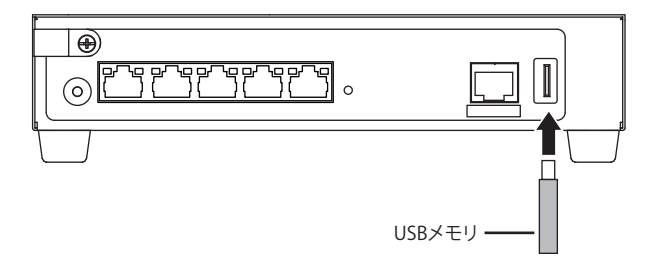

<sup>&</sup>lt;u> ∧注意</u> -

# **2.9.2 USB**メモリを交換する(取り外す)

USBメモリの交換(取り外し)手順について説明します。

こんな事に気をつけて

usbctlコマンドをポートオプションなしで実行した場合は、USBメモリだけでなくUSBポートに実装されているデータ 通信モジュールも制御されますのでご注意ください。

**1.** telnetまたはコンソールからUSBポートを安全な取り外しが可能な状態にします。

# usbctl eject usb

- **2.** USBポートが安全な取り外しが可能な状態になったことを確認します。 本装置のUSBランプが消灯したことを確認します。
- **3.** 本装置からUSBメモリを取り外します。

USBメモリを取り外すだけの場合は、ここまでの手順で終わりです。

- **4.** 交換するUSBメモリを本装置に取り付けます。
- **5.** USBポートが使用可能な状態になったこと確認します。 本装置のUSBランプが緑色で点灯したことを確認します。
# 2.10 外部メディアスタート機能を設定する

ご購入時の状態では、PCレスでソフトウェアおよび構成定義をインストール可能とする外部メディアスタート 機能が有効となっています。

■ 参照 マニュアル「コマンドユーザーズガイド」

本装置の設置後、以下の場合は外部メディアスタート機能が意図せずに動作しないよう設定を無効にしてくださ い。

- 外部メディアスタート機能を使用しない場合
- 外部メディアを本装置に接続したまま運用する場合

こんな事に気をつけて

外部メディアスタート機能が有効かつ外部メディアが挿入された状態で、装置の電源が再投入された場合は、外部メ ディアスタート機能によるソフトウェアや構成定義ファイルのインストールが実行されたり、パスワード認証エラーな どによりランプ点灯状態がエラーを示す場合があります。

外部メディアスタート機能を無効にする手順について説明します。

#### **1.** 外部メディアスタート機能を無効にします。

telnetまたはコンソールから以下のコマンドを実行します。

# configure # storage setup mode disable # save # commit # exit

# 2.11 ランプをECOモードにする

本装置の以下のランプを消灯することができます。

- USB
- MODE
- VPN
- WAN
- MNG
- WWAN
- LINK/ACT/SPEED
- FDX

こんな事に気をつけて

本機能を使用すると、運用中ランプ動作の設定 (lamp mode コマンド) にかかわらず、本機能が有効となります。 本機能によるランプ状態は、show system funcswitchコマンドで確認できます。

**■ 参照** マニュアル「コマンドリファレンス」の「lamp mode」、「show system funcswitch」

### ランプを**ECO**モードで動作させるには

<span id="page-73-0"></span>**1.** SELECTボタンを1 回押します。

WANランプが消灯し、VPNランプが緑色で点滅することを確認します。

#### **2.** ENTERボタンを押します。

対象となるランプが消灯します。

こんな事に気をつけて 手順[1.](#page-73-0)で、次の手順が10秒以上行われない場合、元の状態に戻ります。 再度手順[1.](#page-73-0)を行ってください。

「補足 同じ手順でECOモードを解除できます。

# 2.12 ランプを電波状態表示モードにする

内蔵通信モジュール、通信モジュールの電波状態をランプで表示することができます。 電波状態によって下記のようにランプが点灯します。

- 強(VPN、WAN、MNG、WWANが緑点灯)
- 中(VPN、WAN、MNGが緑点灯、WWANが消灯)
- 弱(VPN、WANが緑点灯、MNG、WWANが消灯)
- 最弱(VPNが緑点灯、WAN、MNG、WWANが消灯)
- 信号なし(VPN、WAN、MNG、WWANが消灯)

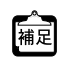

<del>へ</del><br>補足 <sub>宣士・</sub>エー イー・シュールは、 富士通ホームページ (<https://www.fujitsu.com/jp/products/network/router/sir/sirg120/#supportcard>) を参照してく ださい。

### 電波状態を表示させるには

**1.** SELECTボタンを3回押します。

MODEランプが緑点滅することを確認します。

**2.** ENTERボタンを押します。

電波強度に応じて対象のランプが点灯します。

こんな事に気をつけて 手順1. のあと、次の手順が10 秒以上行われない場合、元の状態に戻ります。再度手順1. を行ってください。

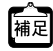

同じ手順で電波強度表示モードを解除できます。

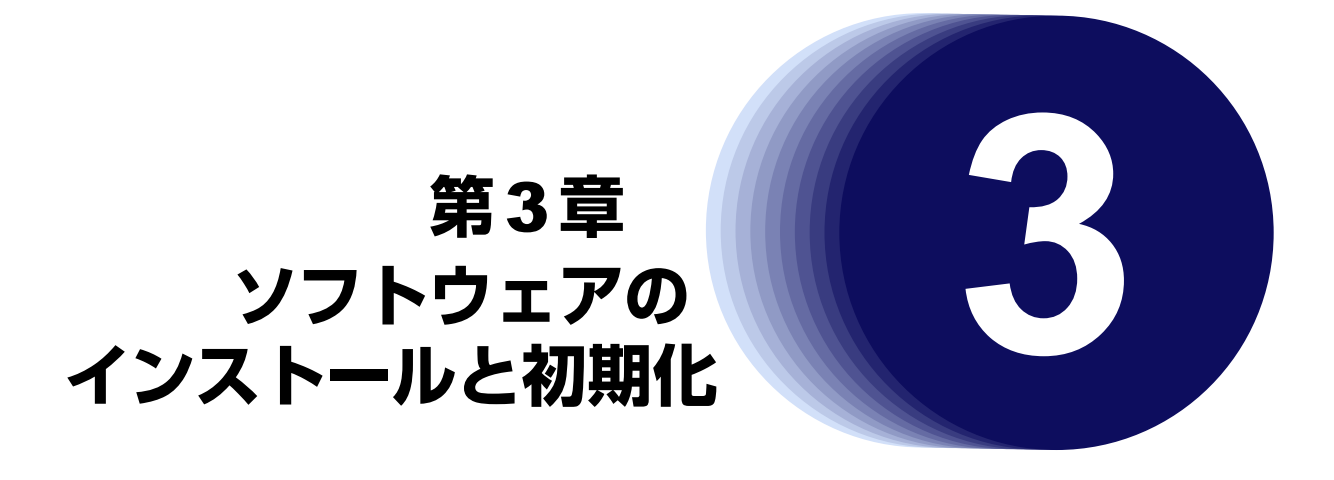

この章では、ソフトウェアをインストールする手順や設定内容の初期化について説明します。

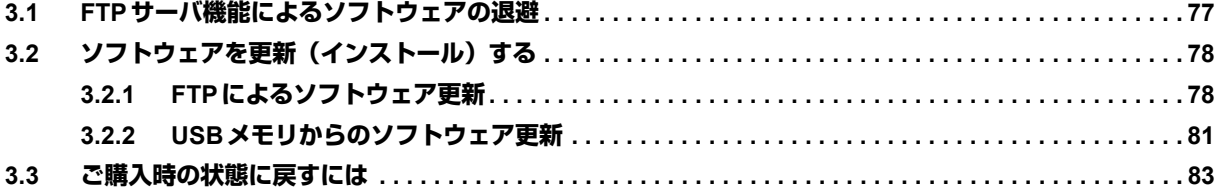

# <span id="page-76-0"></span>3.1 FTPサーバ機能によるソフトウェアの退避

本装置には、リカバリメディアを同梱していません。 運用に先立って、以下の方法でご購入時のソフトウェアを退避してください。 退避したファイルは、本装置をご購入時の状態に戻す場合に必要となりますので、大切に保管してください。

### 本装置の**FTP**サーバ機能によるソフトウェアの退避

パソコン上のftpコマンドを使ってソフトウェアを退避する方法について説明します。

<span id="page-76-1"></span>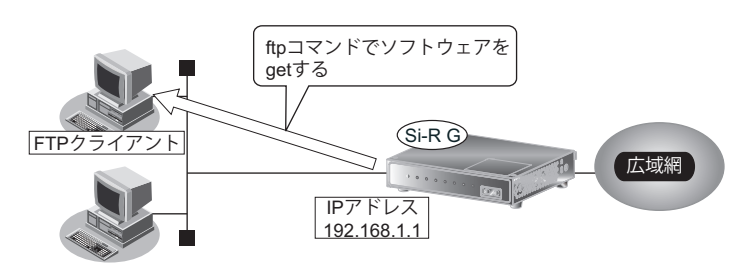

こんな事に気をつけて

メンテナンス作業時は、以下のことを必ず守ってください。

- 本装置の電源を切断しないでください。
- 本装置上でデータ通信を行っている場合、データ通信が遅延することがあります。

### **● ftp コマンドの使用例**

ソフトウェアをパソコン上のSIRGSOFT.ftpとして退避する場合の例を示します。

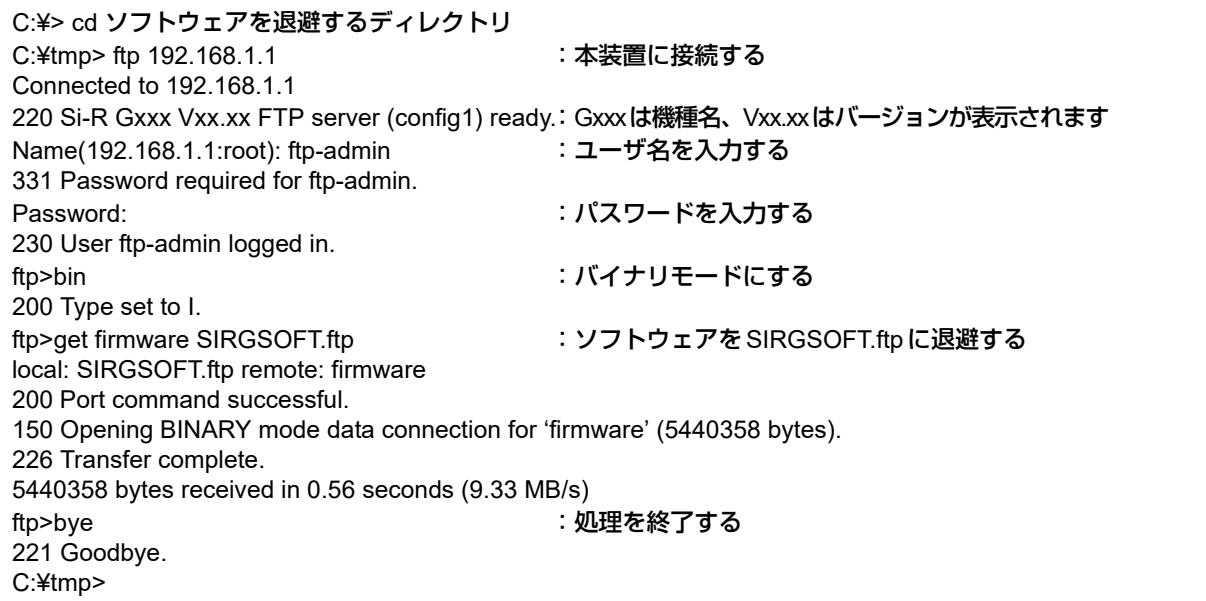

■■参照 パスワードの設定については、マニュアル「コマンドユーザーズガイド」を参照して設定したパスワードを指定し てください。

# <span id="page-77-0"></span>3.2 ソフトウェアを更新 (インストール)する

<span id="page-77-3"></span><span id="page-77-2"></span>ここでは、以下の2つの更新方法について説明します。

- FTPによるソフトウェア更新
- USBメモリからのソフトウェア更新

こんな事に気をつけて

- ソフトウェア更新時は、以下のことを必ず守ってください。
	- ソフトウェアの更新中は、本装置の電源の切断またはリセットを行わないでください。装置が起動しなくなりま す。
	- 本装置上でデータ通信を行っている場合、データ通信が遅延することがあります。
	- ソフトウェアを更新する前に、構成定義情報を退避しておいてください。
- ご購入時の状態では、外部メディアスタート機能は有効となっています。 意図せずに外部メディアスタート機能が動作する場合がありますので、以下の点にご注意ください。
	- ソフトウェア更新後、電源再投入を行う前に、必ず外部メディアを取り外してください。
	- 外部メディアスタート機能を使用しない場合は設定を無効にしてください。

■ 参照 マニュアル「コマンドユーザーズガイド」

- 本装置はソフトウェア格納域が2面あります。ソフトウェア更新は、起動バンクと反対側のバンクに書き込まれ、書 き込みが行われたバンクで起動します。
- 装置版数(Rev.)とソフトウェア版数の対応について
	- 装置版数によりインストールできるソフトウェア版数が異なります。 装置版数A0,A1:すべての版数 装置版数 A2~: V20.50 以降
	- 装置版数は装置底面のラベルの丸印の箇所に記載されています。

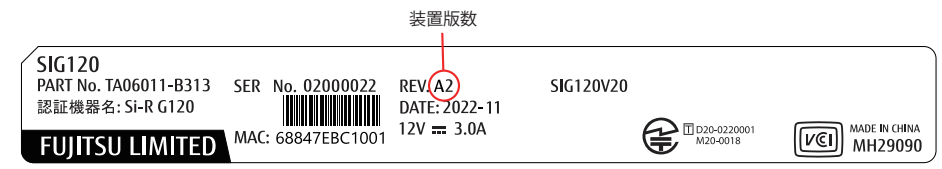

# <span id="page-77-1"></span>**3.2.1 FTP**によるソフトウェア更新

<span id="page-77-4"></span>FTPを使用してソフトウェアを更新する手順について説明します。

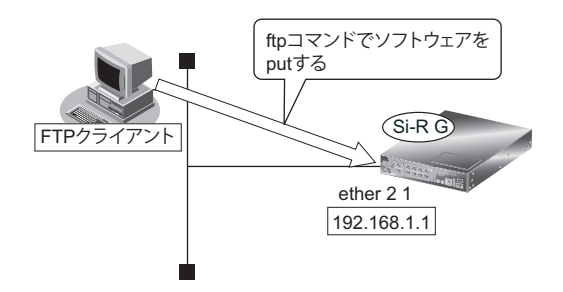

### 本装置とパソコンを**LAN**で接続する

本装置とパソコン(FTPクライアント)をLANで接続します。パソコンには、本装置と同じネットワークのIP アドレスを設定してください。本装置のご購入時のIPアドレスは「192.168.1.1」、サブネットマスクは 「255.255.255.0」です。

なお、LANケーブルの接続方法およびパソコンの準備については、「2.5 [設定用パソコンを接続する」\(](#page-59-0)P60)を 参照してください。

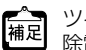

ツイストペアケーブルを機器に接続する直前に、静電気除去ツールなどを使用してケーブルに帯電している静電気を 「補足」ツイストヘアケーノルを機商に技術する喧問に、既思知的ムノールからではないとしてしまいましょう。<br>|補足| 除電してください。除電については、「[ツイストペアケーブルの除電について」\(](#page-10-0)P.11) を参照してください。

### ソフトウェアを転送する

ここでは、パソコンのEドライブ配下に作成したsirというフォルダにソフトウェアを格納し、Windows パソコ ンのコマンドプロンプトを使用してソフトウェアを更新する手順について説明します。

#### **1.** ソフトウェアのアップデートモジュールを入手します。

辅足

ソフトウェアのアップデートモジュールは、以下の富士通ホームページからダウンロードしてください。 URL:<https://www.fujitsu.com/jp/products/network/download/sir/firm/>

#### **2.** ソフトウェアがあるディレクトリに移動します。

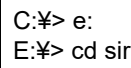

#### **3.** ftpで本装置にログインします。

Windowsパソコンから本装置にftpでログインします。ログインする際のログイン名は「ftp-admin」、パスワー ドは必要に応じて入力します。ご購入時、パスワードは設定されていません。この場合、パスワードの入力は必 要ありません。

E:¥sir>ftp 192.168.1.1(本装置のIPアドレス) Connected to 192.168.1.1 220 Si-R Gxxx Vxx.xx FTP server (config1) ready. User (192.168.1.1:(none)): ftp-admin 331 Password required for ftp-admin. Password: 230 User ftp-admin logged in. ftp>

**•** 本装置のご購入時のIPアドレスは「192.168.1.1」、サブネットマスク「255.255.255.0」です。 補足

**•** パスワードは、マニュアル「コマンドユーザーズガイド」で設定した管理者(admin)用のパスワードを指定してく ださい。ご購入時は、パスワードは設定されていません。

### **4.** ソフトウェアを本装置に転送します。

ソフトウェアを本装置にBINARYモードで転送します。

"put"コマンドには、「put パソコン側のファイル名(SIRG12XSOFT.ftp)本装置側のファイル名(firmware)」を 入力します。

ftp>binary 200 Type set to I. ftp>put SIRG12XSOFT.ftp firmware local: SIRG12XSOFT.ftp remote: firmware 200 Port command successful. 150 Opening BINARY mode data connection for 'firmware'. 226- Transfer complete. update : Transfer file check now! update : Transfer file check ok.  $\bullet$  and  $\bullet$ 

#### **5.** ソフトウェアが正しく転送できたことを確認します。

"Write complete"のメッセージが表示されれば、正常終了となります。

 $\bullet$ 226 Write complete. ftp>

 $\bullet$ 

 $\bullet$ 

#### **6.** ftpコマンドを終了します。

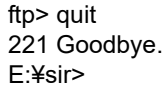

#### **7.** 本装置の電源を切断後、電源を再投入します。

電源が再投入され、ソフトウェアが有効になります。

#### **8.** ソフトウェアが正しく更新されていることを確認します。

本装置の再起動後に、telnetまたはコンソールから本装置にログインします。"show system information"コマ ンドを実行して、本装置の製品名とソフトウェアのバージョンが正しいことを確認します。

# show system information

 $\bullet$ System : Si-R G120 (製品名)  $\bullet$  and  $\bullet$  $\bullet$ Firm Ver. : Vxx.xx (ソフトウェアのバージョン)

こんな事に気をつけて

 $\bullet$ 

本装置はソフトウェア格納領域が2面あるため、バージョン情報は2つ表示されます。表示されるソフトウェアのバー ジョン情報のどちらかが正しく更新されていることを確認してください。バージョン情報が正しくない、または正常に 表示されていない場合は、再度、ソフトウェアの更新を行ってください。

# <span id="page-80-0"></span>**3.2.2 USB**メモリからのソフトウェア更新

<span id="page-80-1"></span>USBメモリに保存したソフトウェアを、telnetまたはコンソールを使用して本装置に転送する手順について説明 します。

### **PC**レスでソフトウェアを更新する

本装置にPCを使用しないでソフトウェアを更新することができます。

■ 参照 詳細は、マニュアル「コマンドユーザーズガイド」を参照してください。

### **telnet**またはコンソールからソフトウェアを更新する

USBメモリに保存したソフトウェアを、telnetまたはコンソールを使用して本装置に転送する手順について説明 します。

こんな事に気をつけて

usbctlコマンドをポートオプションなしで実行した場合は、USBメモリだけでなくUSBポートに実装されているデータ 通信モジュールも制御されますのでご注意ください。

- **1.** USBメモリを本装置背面のUSBポートに差し込みます。
- **2.** 管理者クラス(admin)でログインします。
- **3.** USBポートが使用可能な状態になったこと確認します。 本装置のUSBランプが緑色で点灯したことを確認します。
- **4.** USBメモリから本装置にソフトウェアを転送します。 <filename>には、USBメモリに保存されているソフトウェアのファイル名を入力します。

# copy /um0/<filename> firmware

- **5.** プロンプトが表示されるのを確認します。
- **6.** USBポートを安全な取り外しが可能な状態にします。 # usbctl eject usb
- **7.** USBポートが安全な取り外しが可能な状態になったことを確認します。 本装置のUSBランプが消灯したことを確認します。
- **8.** 本装置からUSBメモリを取り外します。
- **9.** 本装置の電源を切断後、電源を再投入します。 電源が再投入され、ソフトウェアが有効になります。

#### **10.** ソフトウェアが正しく更新されていることを確認します。

本装置の再起動後に、telnetまたはコンソールから本装置にログインします。"show system information"コマ ンドを実行して、本装置の製品名およびソフトウェアのバージョンが正しいことを確認します。

# show system information  $\bullet$  $\mathbf{r} = \mathbf{r} \cdot \mathbf{r}$ System : Si-R G120 (製品名)  $\bullet$  $\bullet$ Firm Ver. : Vxx.xx (ソフトウェアのバージョン)

こんな事に気をつけて

本装置はソフトウェア格納領域が2面あるため、バージョン情報は2つ表示されます。表示されるソフトウェアのバー ジョン情報のどちらかが正しく更新されていることを確認してください。バージョン情報が正しくない、または正常に 表示されていない場合は、再度、ソフトウェアの更新を行ってください。

### **WWW**ブラウザからソフトウェアを更新する

USBメモリに保存したソフトウェアを、WWWブラウザを使用して本装置に転送する手順について説明します。

**1.** 本装置とパソコンをLANで接続します。

パソコンには、本装置と同じネットワークのIPアドレスを設定してください。 ここでは、本装置のIPアドレスを「192.168.1.1」、サブネットマスクを「255.255.255.0」とします。

- **2.** USBメモリを本装置背面のUSBポートに差し込みます。
- **3.** WWWブラウザを起動します。
- **4.** 本装置のURL「http://192.168.1.1/」を指定します。 ログイン認証画面が表示されます。
- **5.** 管理者クラス(admin)でログインします。 本装置のトップページが表示されます。
- **6.** トップページの画面上部の[保守]ボタンをクリックします。 保守メニューが表示されます。
- **7.** 保守メニューで[USBメモリ]をクリックします。

「USBメモリ」画面が表示されます。

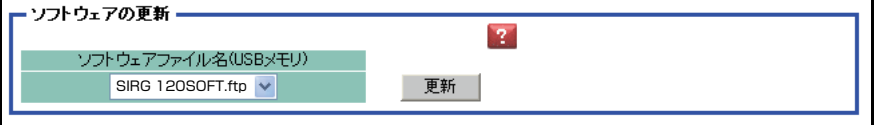

**8.** 「ソフトウェアの更新」で、ソフトウェアファイル名を指定して[更新]ボタンをクリックします。 ソフトウェアが更新されます。

# <span id="page-82-0"></span>3.3 ご購入時の状態に戻すには

本装置を誤って設定した場合やトラブルが発生した場合、SELECTボタン/ENTERボタンを使用することで、 本装置をご購入時の状態に戻すことができます。 また、本装置を移設する場合は、ご購入時の状態に戻してから設定してください。

こんな事に気をつけて

ご購入時の状態に戻すと、それまでの設定内容がすべて失われます。構成定義情報の退避、または設定内容をメモして おきましょう。

∧注意

**LAN**ケーブルや通信モジュールを取り外してから本操作を実行してください。 ソフトウェア更新中などに本操作を行った場合、本装置を起動できなくなったり、正常に実行されない 場合があります。

### 本装置をご購入時の状態に戻す

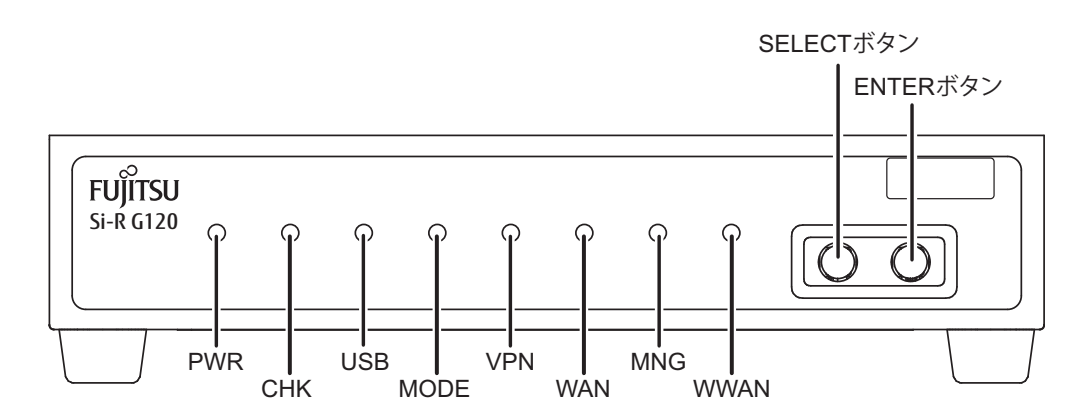

- **1.** 本装置の電源を投入し、装置が起動したことを確認します。 本装置前面のPWRランプが緑色で点滅後、点灯します。
- <span id="page-82-1"></span>**2.** SELECTボタンを1回押します。

WANランプが消灯し、VPNランプが緑色で点滅したことを確認します。

- **3.** SELECTボタンをさらにもう1回押します。 VPNランプが消灯し、WANランプが緑色で点滅したことを確認します。
- <span id="page-82-2"></span>**4.** ENTERボタンを押します。 WANランプが緑色/橙色で交互に点滅したことを確認します。

#### **5.** 先の細いものでリセットスイッチを押します。

本装置の構成定義情報が初期化され、本装置がご購入時の状態で起動します。

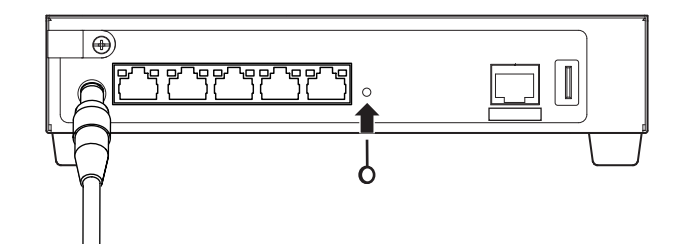

こんな事に気をつけて 手順[2.](#page-82-1)~[4.](#page-82-2)で、次の手順が10秒以上行われない場合、元の状態に戻ります。 再度手順[2.](#page-82-1)から行ってください。

# 索引

# $\overline{C}$  $E$  $\overline{F}$ i.

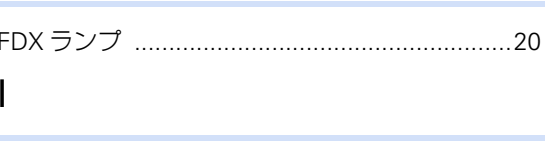

# 

 $\mathsf{L}$ 

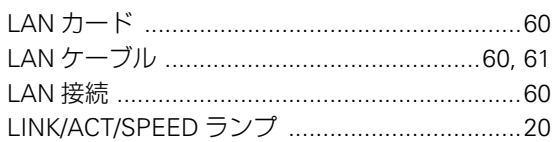

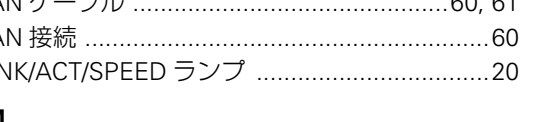

# M

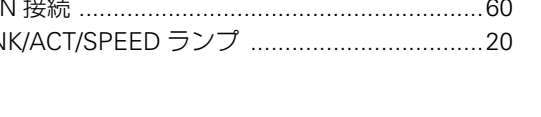

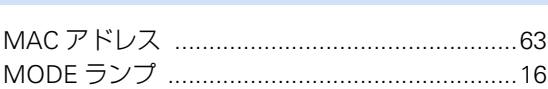

### $\overline{P}$

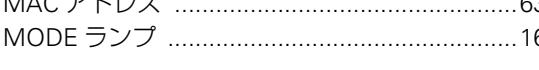

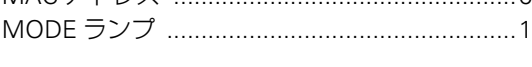

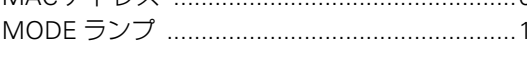

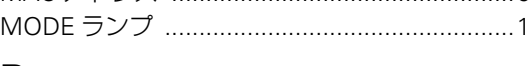

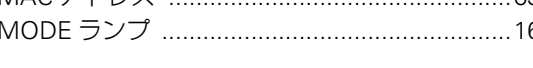

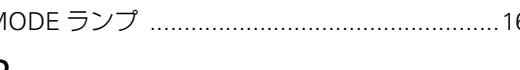

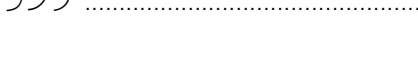

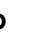

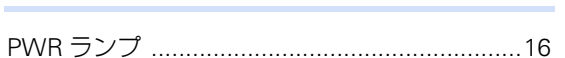

# $\mathsf{R}$

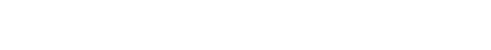

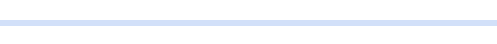

# ÷

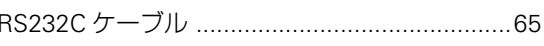

# $S$

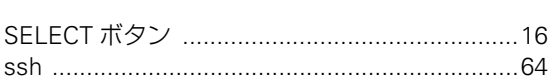

### $T$

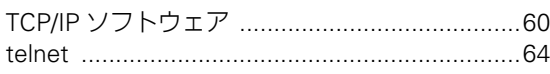

# $\bigcup$

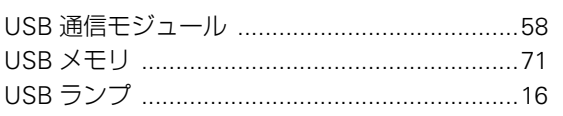

### $\vee$

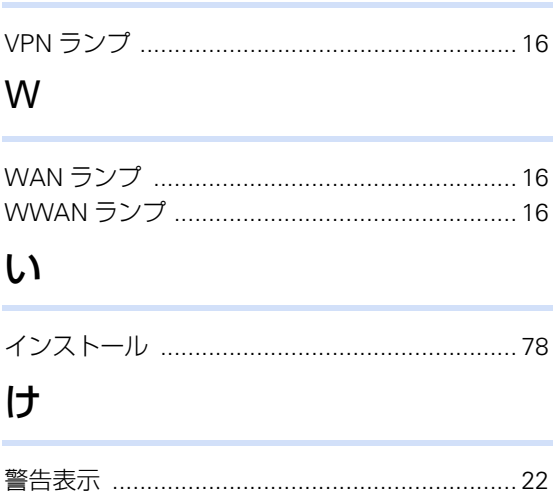

# こ

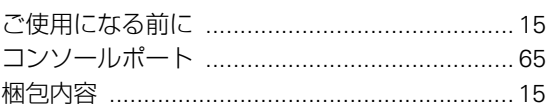

# し

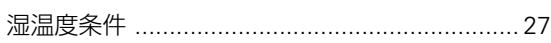

# せ

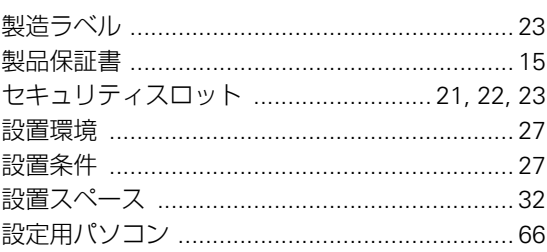

# そ

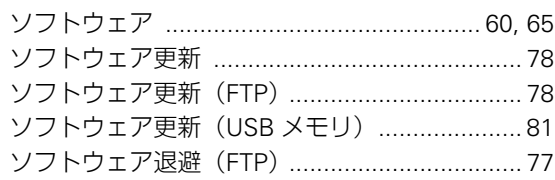

# た

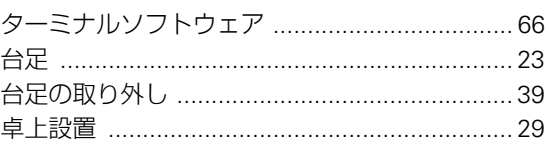

# $\bigcirc$

# $\zeta$

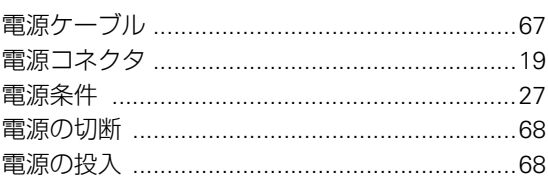

# は

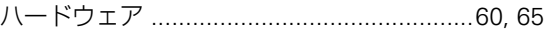

# ほ

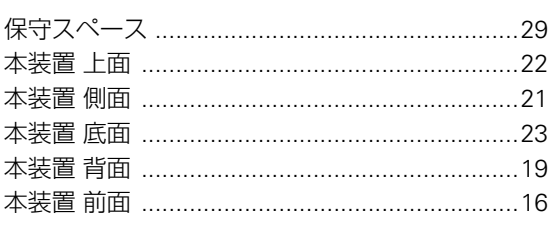

# $\ddot{\boldsymbol{\pi}}$

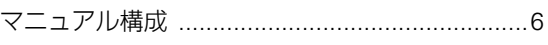

### **Si-R G120** ご利用にあたって

P3NK-7422-03Z0 発行日 2023年1月 発行責任 富士通株式会社

• 本書の一部または全部を無断で他に転載しないよう、お願いいたします。

• 本書は、改善のために予告なしに変更することがあります。

• 本書に記載されたデータの使用に起因する第三者の特許権、その他の権利、 損害については、 弊社はその責を負いません。